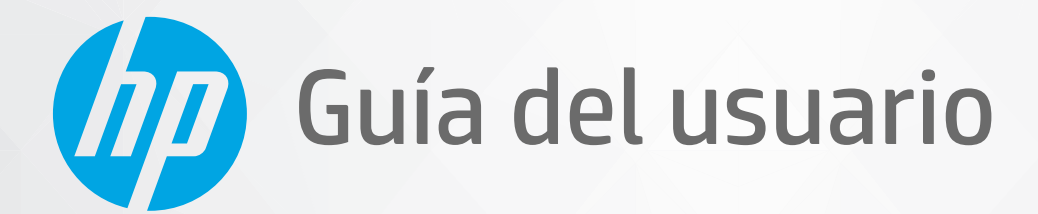

# **HP Neverstop Laser MFP** 1200 series

#### **Copyright y licencia**

© Copyright 2020 HP Development Company, L.P.

La reproducción, adaptación o traducción sin previo permiso está prohibida, excepto lo autorizado por las leyes de copyright.

La información contenida en el presente documento está sujeta a cambios sin previo aviso.

Las únicas garantías para productos y servicios HP están establecidas en las declaraciones de garantía explícitas que acompañan a dichos productos y servicios. Ninguna información contenida en este documento debe interpretarse como una garantía adicional. HP no se responsabilizará por errores técnicos o editoriales ni por omisiones contenidas en el presente documento.

#### **Marcas comerciales**

Apple y el logo de Apple son marcas comerciales de Apple Inc., registradas en los Estados Unidos y otros países.

OS X es una marca comercial de Apple Inc., registrada en los Estados Unidos y otros países.

AirPrint es una marca comercial de Apple Inc., registrada en los Estados Unidos y otros países.

iPhone es una marca comercial de Apple Inc., registrada en los Estados Unidos y otros países.

Microsoft® y Windows® son marcas comerciales registradas de Microsoft Corporation en los Estados Unidos.

Amazon, Kindle, y todos los logotipos relacionados son marcas comerciales de Amazon.com, Inc. o de sus filiales.

Wi-Fi y Wi-Fi Direct son marcas comerciales de Wi-Fi Alliance. (Ver https://www.wi-fi.org/who[we-are/our-brands p](https://www.wi-fi.org/who-we-are/our-brands /)ara obtener más detalles).

## **Tabla de contenido**

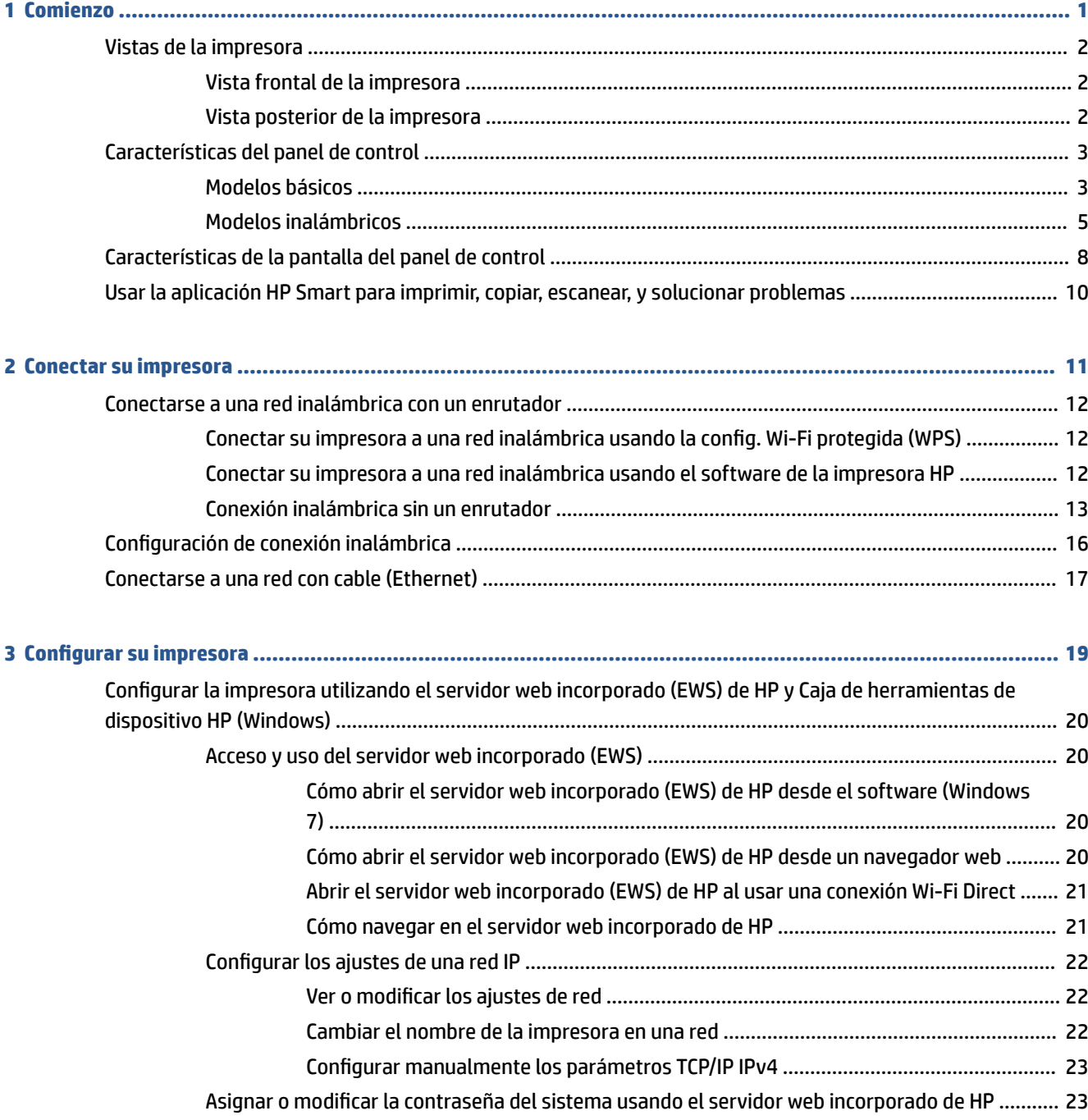

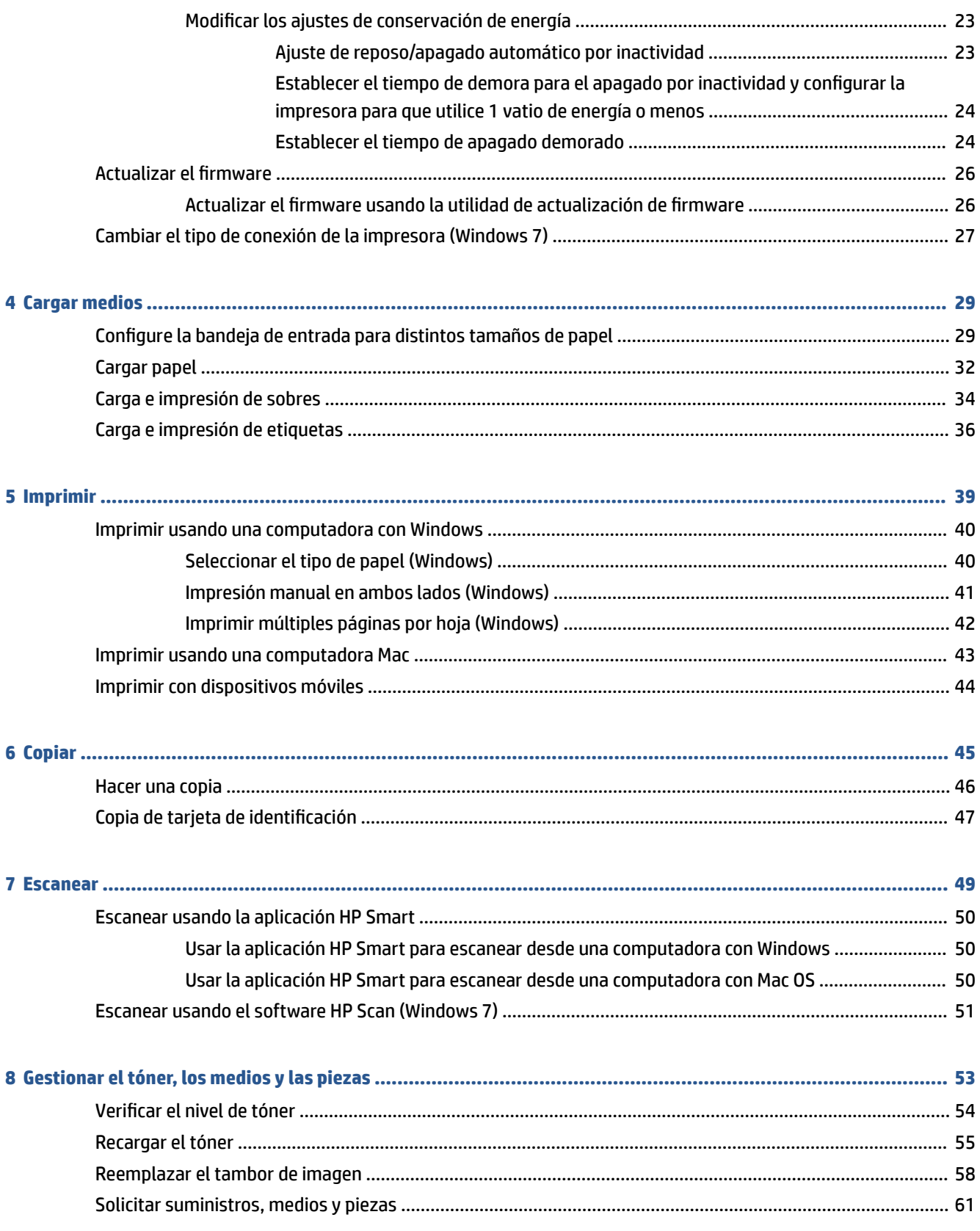

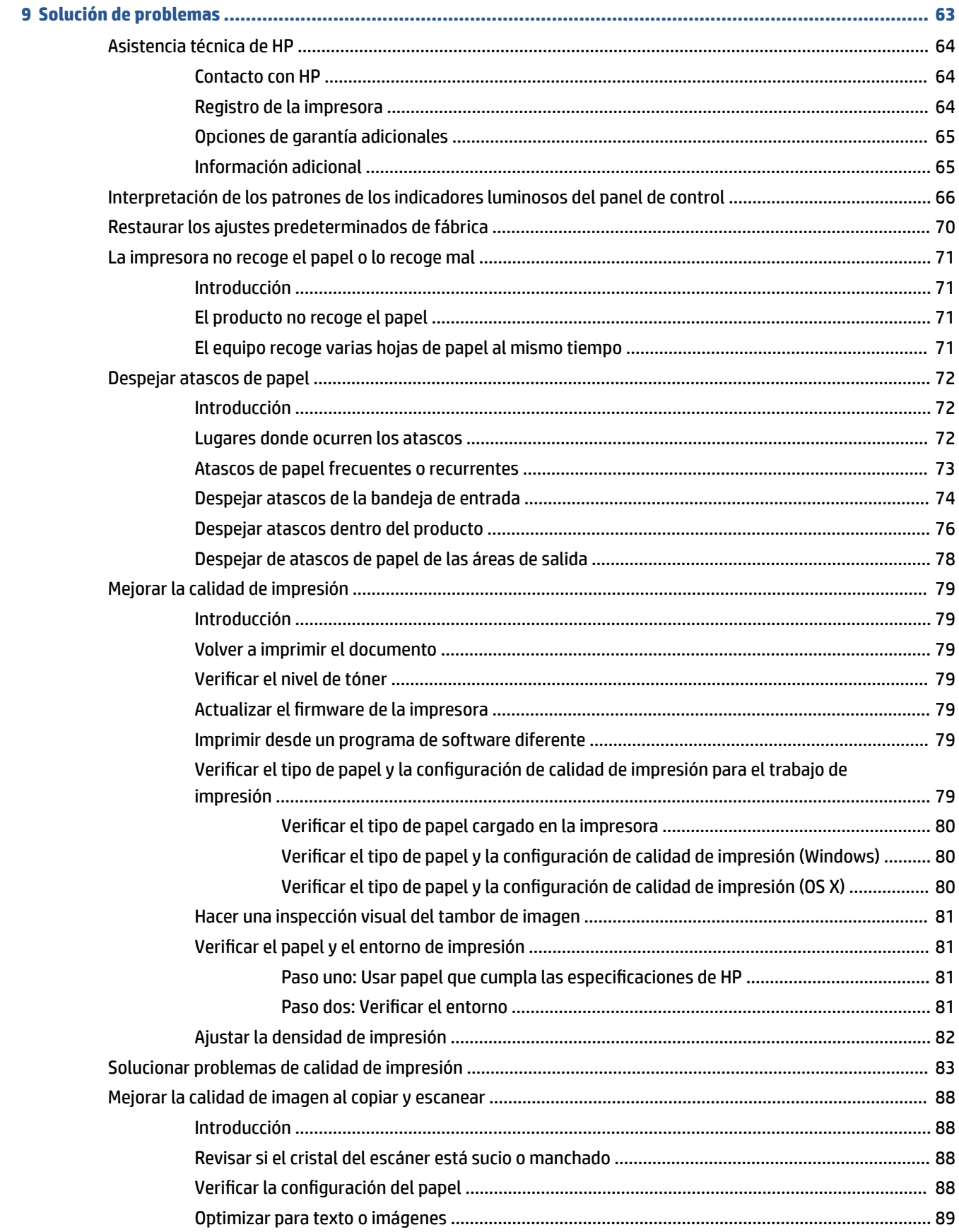

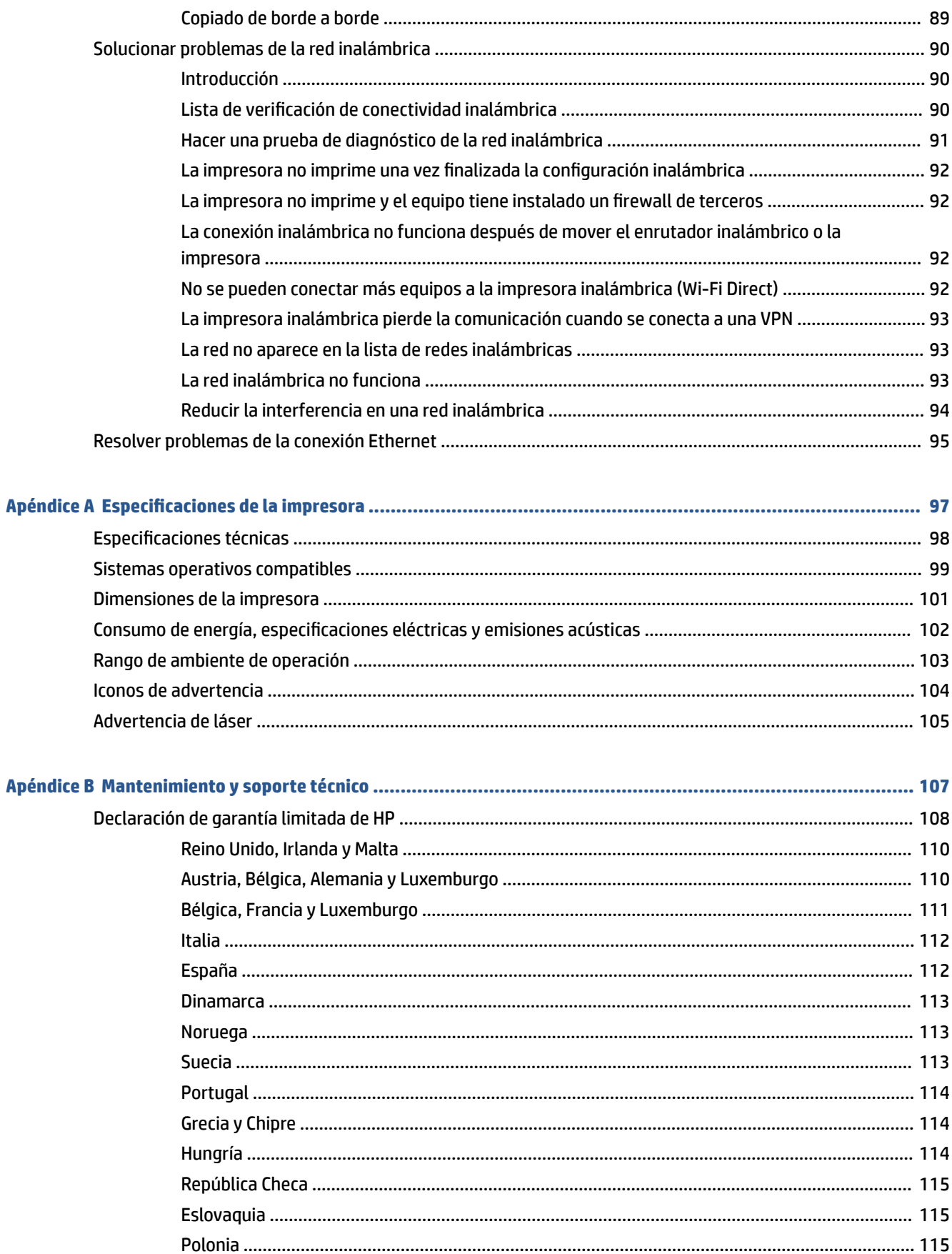

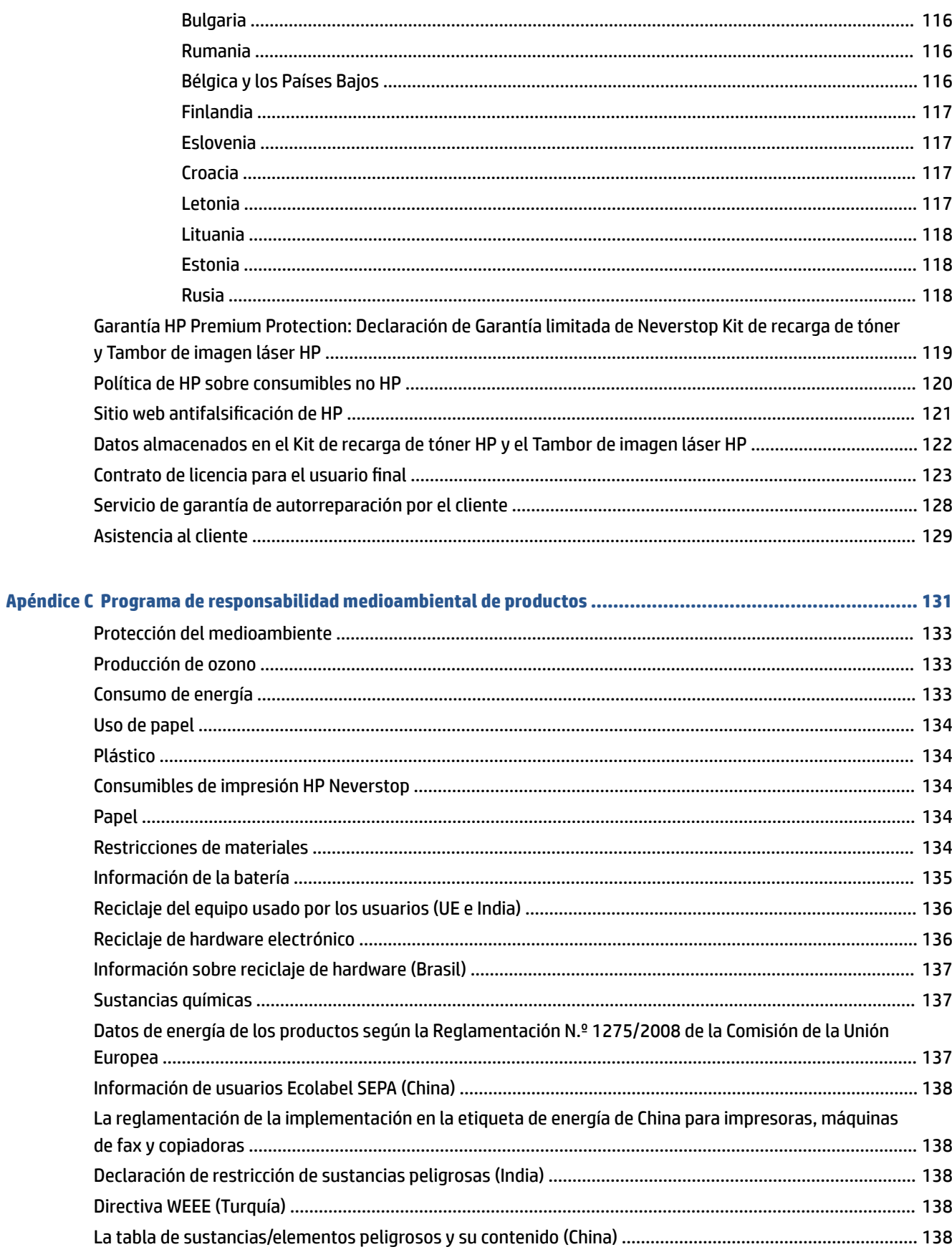

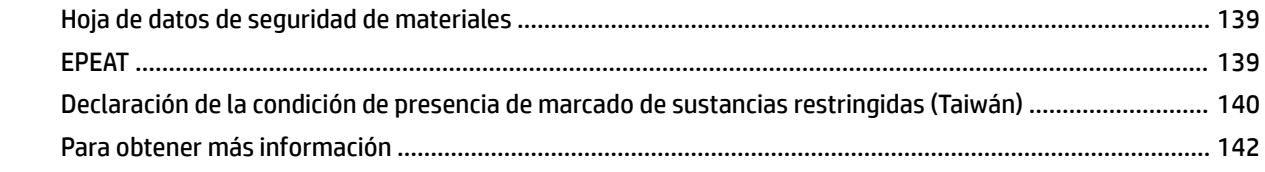

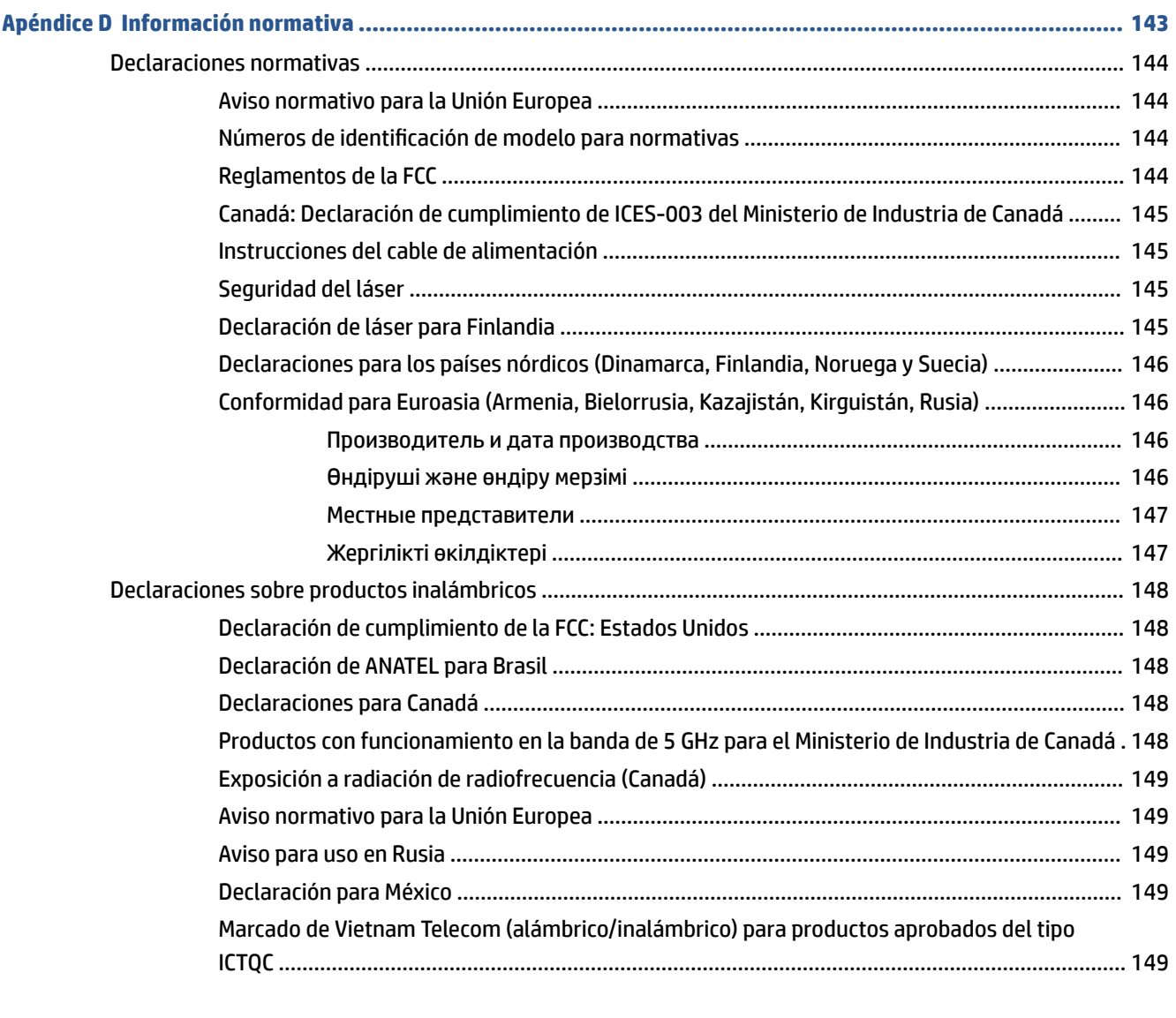

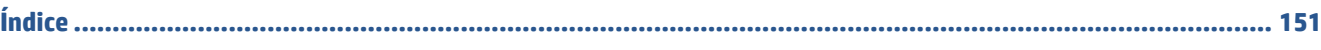

## <span id="page-8-0"></span>**1 Comienzo**

- [Vistas de la impresora](#page-9-0)
- [Características del panel de control](#page-10-0)
- [Características de la pantalla del panel de control](#page-15-0)
- [Usar la aplicación HP Smart para imprimir, copiar, escanear, y solucionar problemas](#page-17-0)

### <span id="page-9-0"></span>**Vistas de la impresora**

- Vista frontal de la impresora
- Vista posterior de la impresora

### **Vista frontal de la impresora**

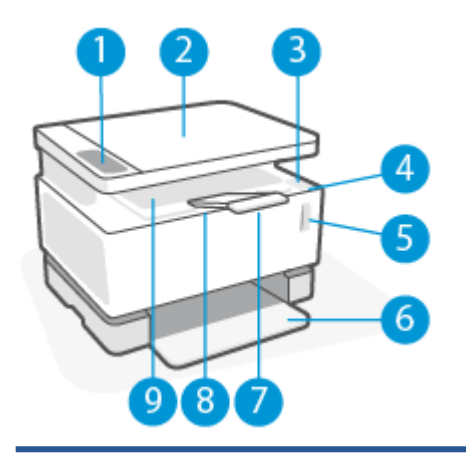

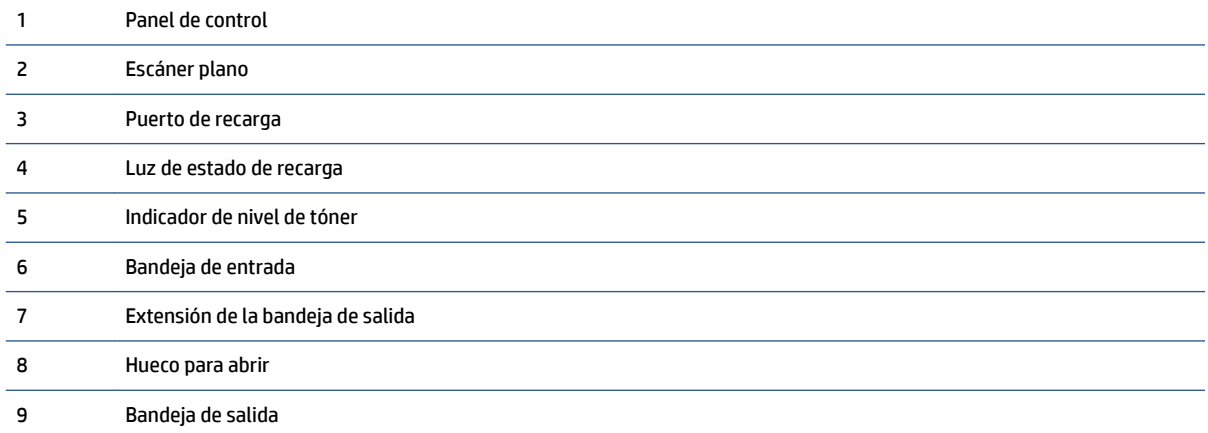

### **Vista posterior de la impresora**

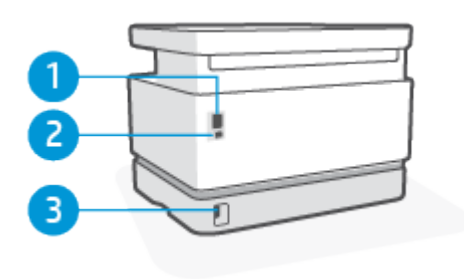

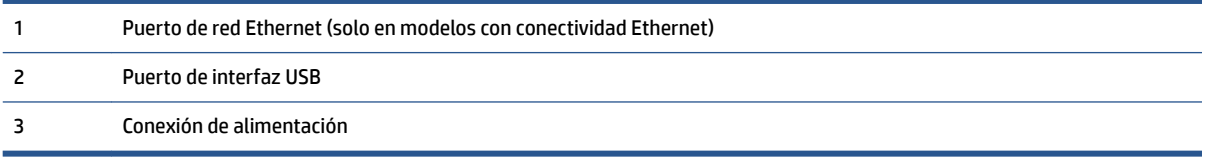

## <span id="page-10-0"></span>**Características del panel de control**

### **Modelos básicos**

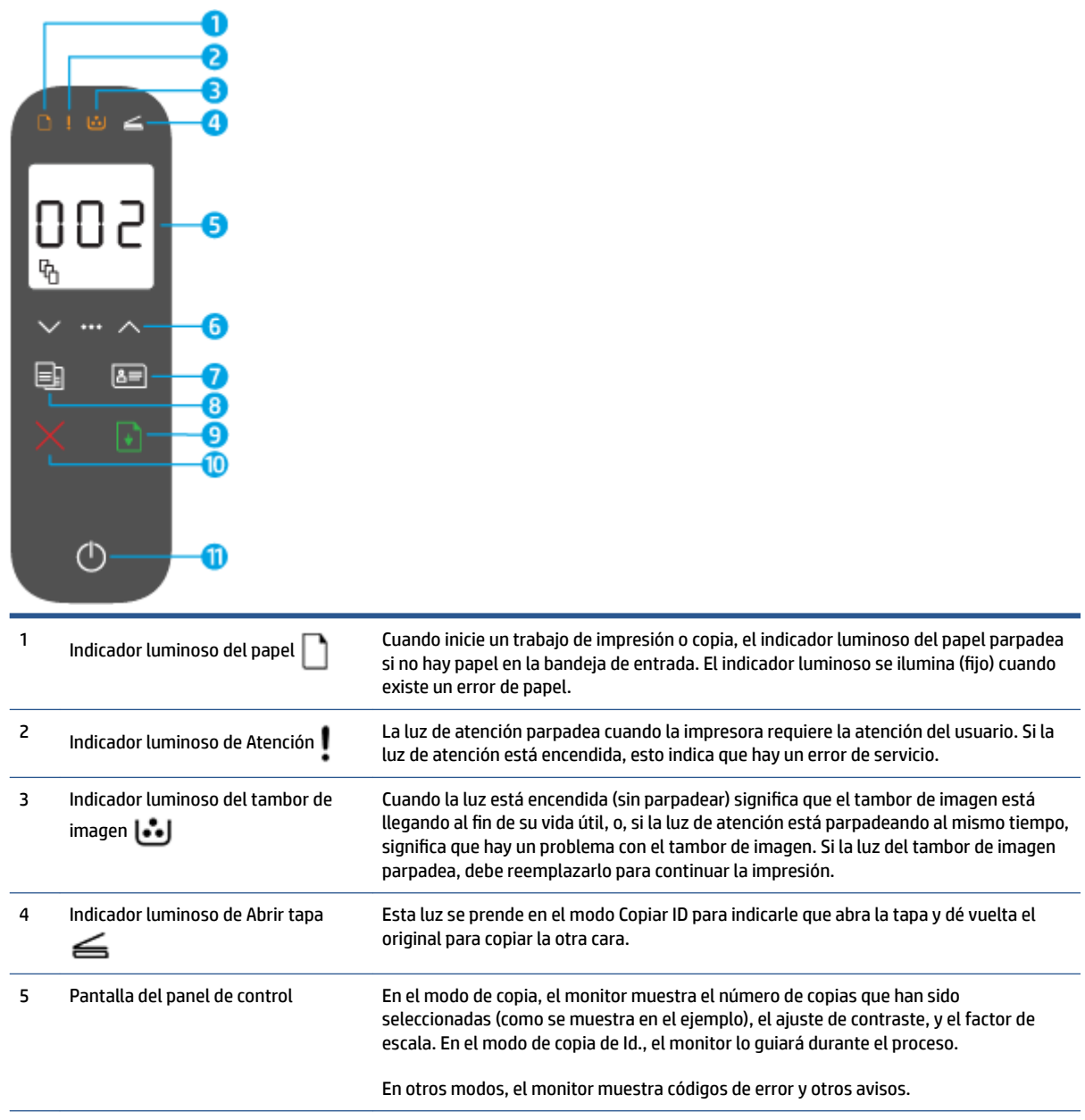

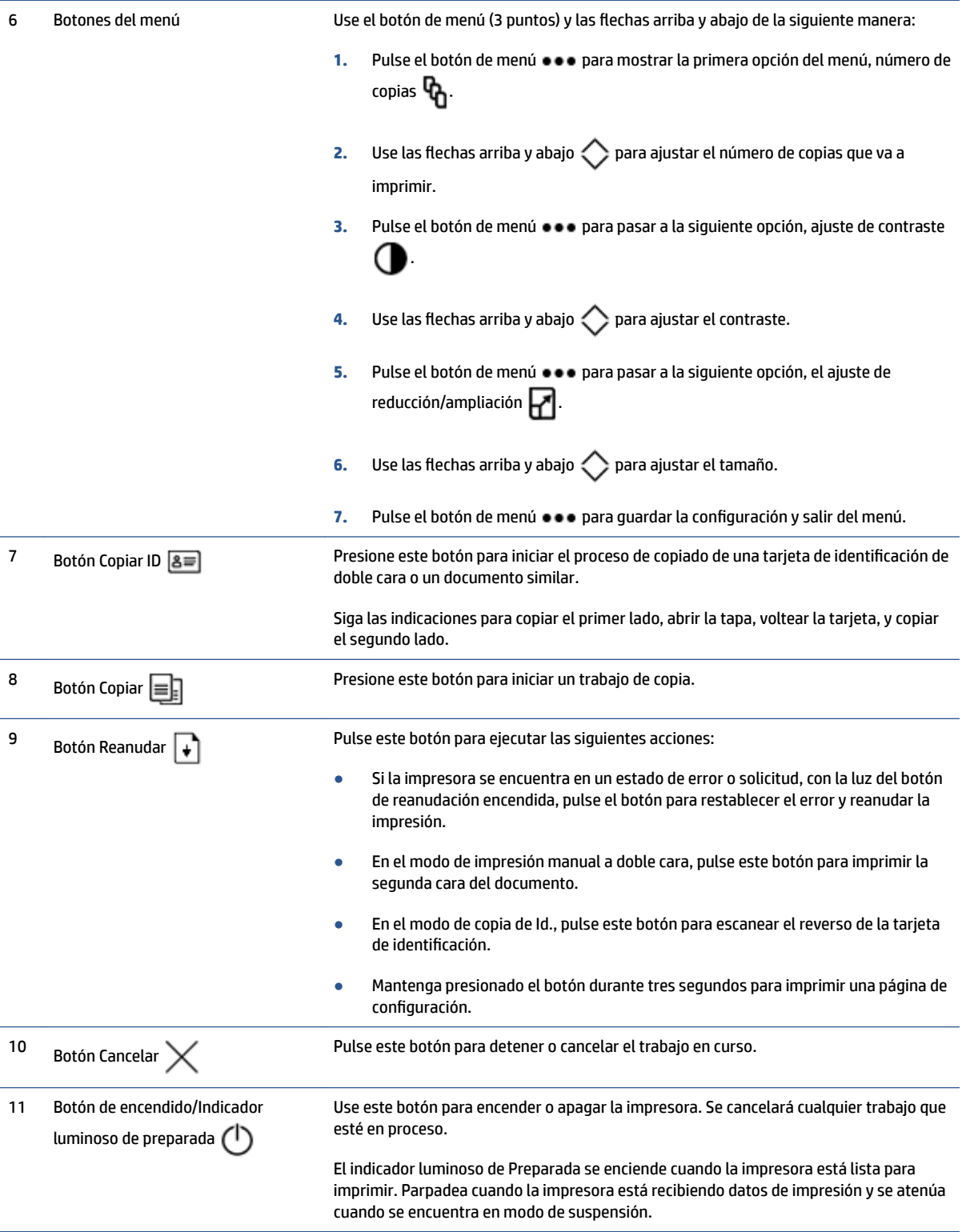

### <span id="page-12-0"></span>**Modelos inalámbricos**

 $\bullet$  $\ddot{\mathbf{e}}$ Ō

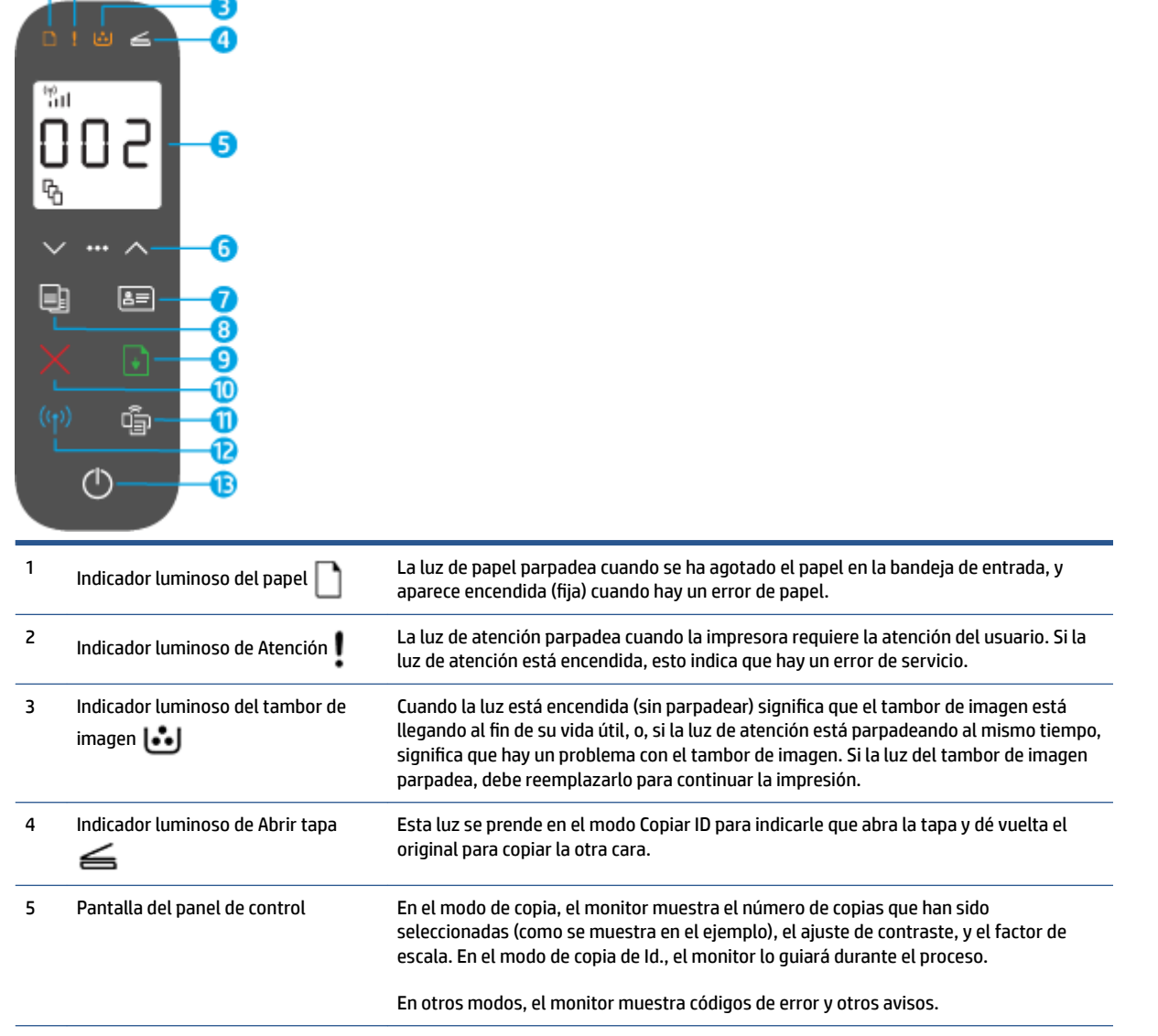

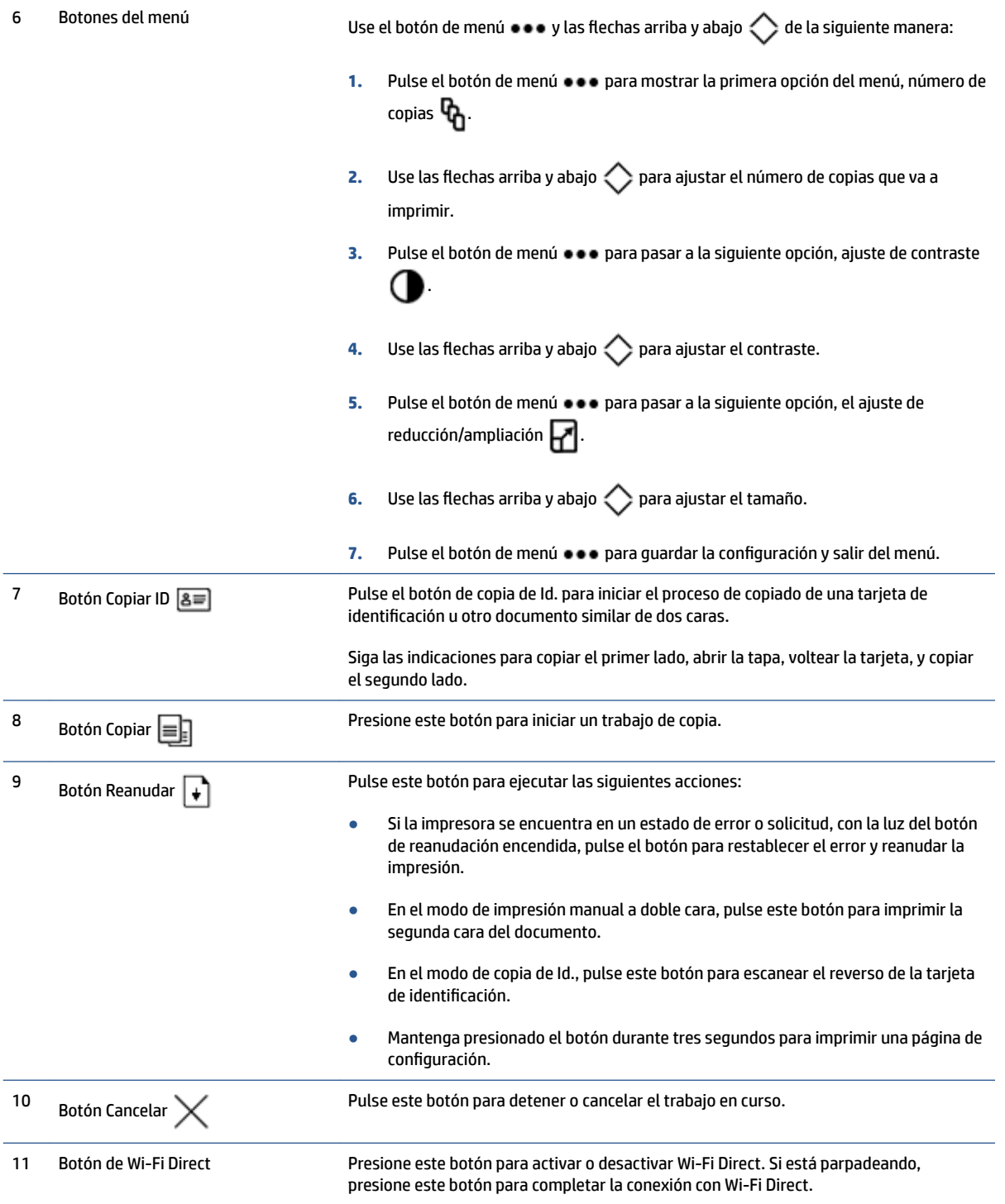

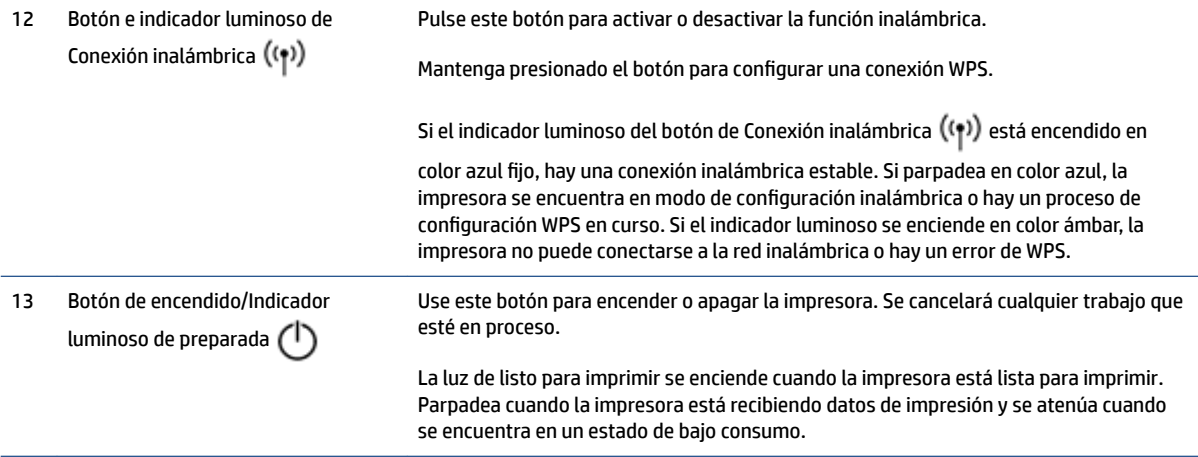

### <span id="page-15-0"></span>**Características de la pantalla del panel de control**

El aspecto de la pantalla del panel de control cambia dependiendo del modo en que se encuentre la impresora. A continuación se muestran tres modos comunes de la pantalla.

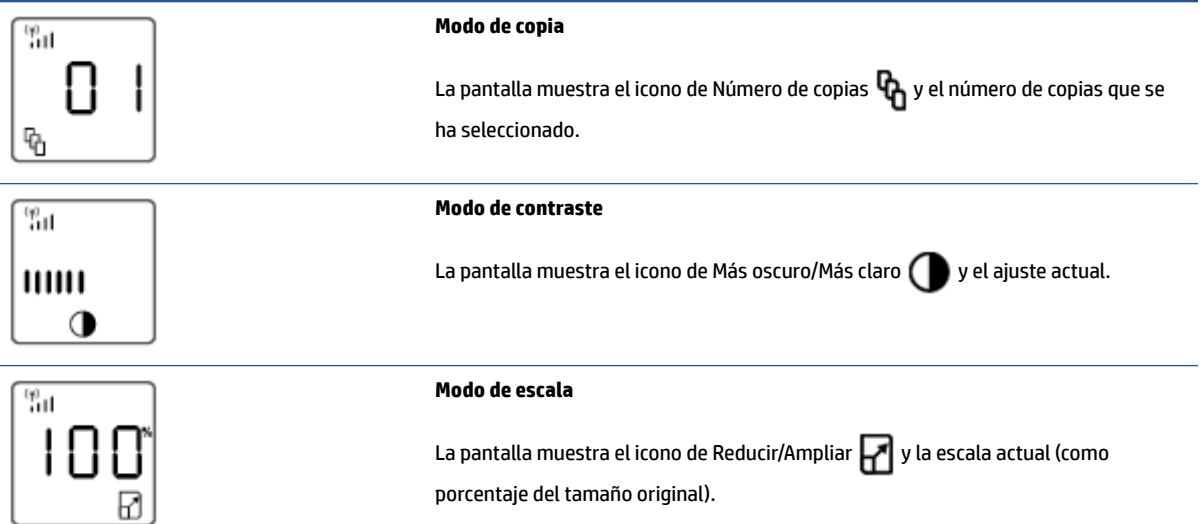

Los elementos de la pantalla del panel de control se identifican a continuación.

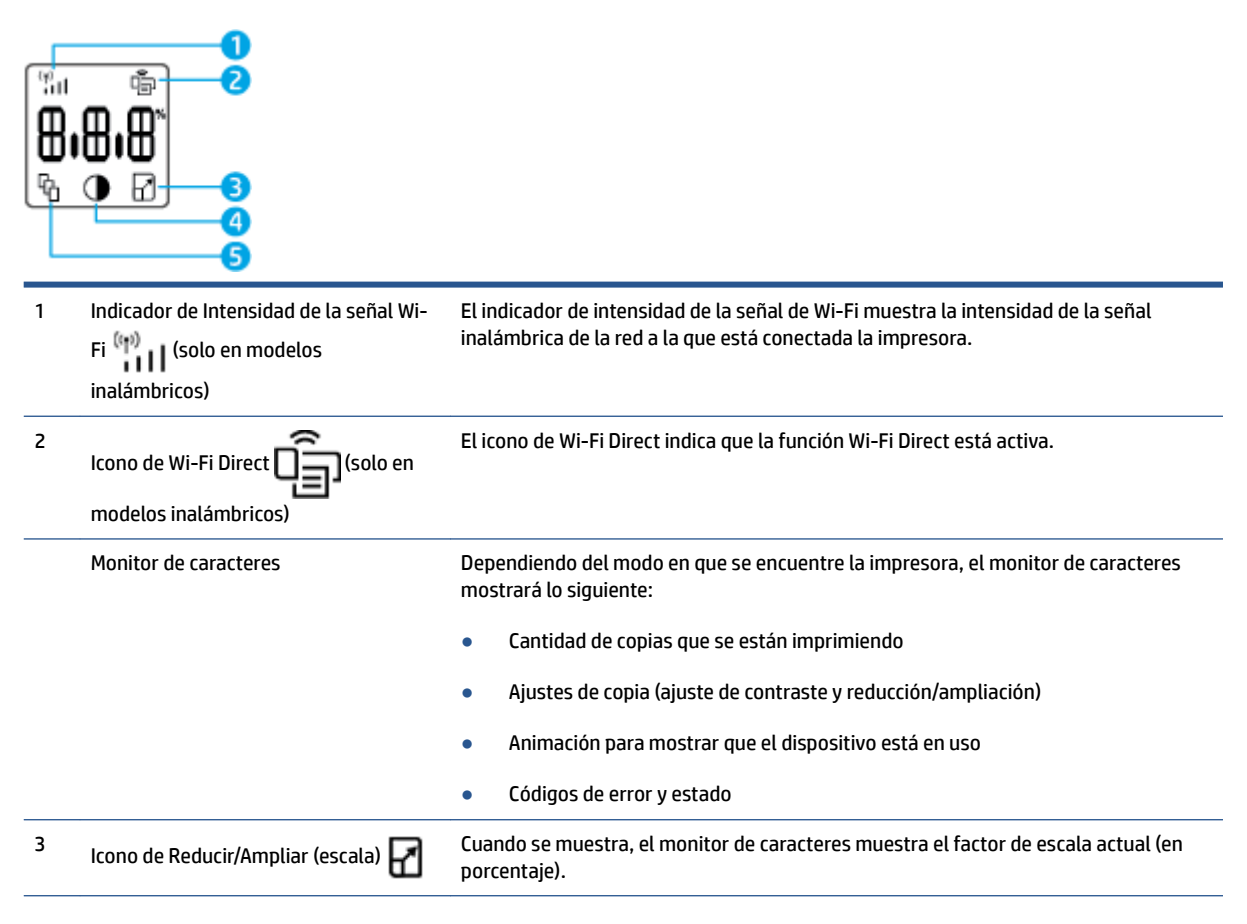

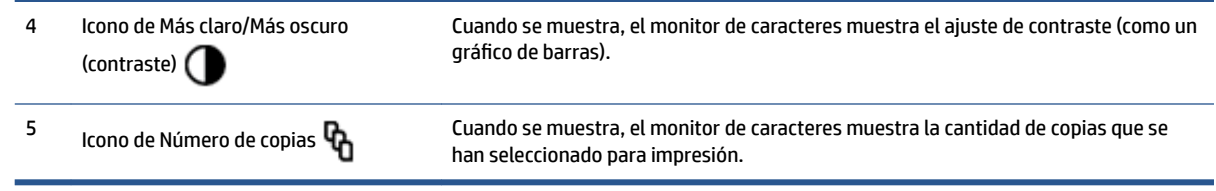

### <span id="page-17-0"></span>**Usar la aplicación HP Smart para imprimir, copiar, escanear, y solucionar problemas**

HP Smart lo ayuda a copiar, escanear, imprimir, configurar, compartir y administrar su impresora HP. Puede compartir documentos e imágenes por correo electrónico, mensajes de texto, y a través de servicios populares en la nube y redes sociales (como iCloud, Google Drive, Dropbox y Facebook). También puede configurar impresoras HP adicionales, así como también monitorear y solicitar suministros.

La aplicación HP Smart es compatible con los siguientes dispositivos móviles y sistemas operativos de computación:

- iOS
- **Android**
- Windows 10
- Mac OS X 10.11 y posteriores

**X** NOTA: La aplicación HP Smart podría no estar disponible en todos los idiomas. Algunas características podrían no estar disponibles en todos los modelos de impresoras.

#### **Para instalar la aplicación HP Smart**

**▲** Para instalar la aplicación en su dispositivo, visite [123.hp.com](http://123.hp.com) y siga las instrucciones en pantalla para acceder a la tienda de aplicaciones de su dispositivo.

#### **Para abrir la aplicación HP Smart en una computadora con Windows 10**

**▲** Después de instalar la aplicación HP Smart desde el escritorio del equipo, haga clic en **Start (Inicio)** y seleccione **HP Smart** de la lista de aplicaciones.

#### **Conéctese a su impresora**

**▲** Asegúrese de que su dispositivo esté conectado a la misma red que la impresora. Entonces HP Smart detectará la impresora automáticamente.

#### **Más información sobre la aplicación HP Smart**

Para obtener más información sobre el uso de HP Smart para imprimir, copiar, escanear, acceder a las funciones de su impresora y resolver problemas, visite:

- **iOS/Android**: [www.hp.com/go/hpsmart-help](http://www.hp.com/go/hpsmart-help/)
- **Windows 10**: [www.hp.com/go/hpsmartwin-help](http://www.hp.com/go/hpsmartwin-help/)
- **Mac**: http://www.hp.com/go/hpsmartmac-help

## <span id="page-18-0"></span>**2 Conectar su impresora**

- [Conectarse a una red inalámbrica con un enrutador](#page-19-0)
- Configuración de conexión inalámbrica
- [Conectarse a una red con cable \(Ethernet\)](#page-24-0)

La información más actualizada sobre cómo conectar su impresora y resolver problemas de conexión está disponible en línea en los sitios de soporte de HP. Ahí puede encontrar, por ejemplo, los siguientes temas:

- Más información acerca de la configuración de la red y de la impresora para la impresión inalámbrica. [Haga clic aquí para más información.](https://www.hp.com/go/wirelessprinting)
- **Más información sobre cómo hallar la configuración de seguridad de su red.** [Haga clic aquí para](https://h20180.www2.hp.com/apps/Nav?h_pagetype=s-001&h_product=22955697&h_client&s-h-e002-1&h_lang=es&h_cc=es) [encontrar más información en línea.](https://h20180.www2.hp.com/apps/Nav?h_pagetype=s-001&h_product=22955697&h_client&s-h-e002-1&h_lang=es&h_cc=es)
- Más información sobre HP Print and Scan Doctor. [Haga clic aquí para más información.](https://www.hp.com/support/PSDr)

**WAR:** Esta herramienta solo está disponible para el sistema operativo Windows.

Emplee [Solución de problemas de firewall en línea de HP](https://h20180.www2.hp.com/apps/Nav?h_pagetype=s-921&h_lang=es&h_client=s-h-e005-01&h_keyword=bmGoWirelessFirewall) para determinar si un firewall o programa antivirus está impidiendo que su equipo se conecte a la impresora y buscar una solución.

### <span id="page-19-0"></span>**Conectarse a una red inalámbrica con un enrutador**

- **W** NOTA: Esta sección se aplica solo a modelos de impresoras inalámbricas.
- **NOTA:** Antes de proceder con esta sección, compruebe que la impresora no se encuentra conectada a su equipo mediante un cable USB o Ethernet. N.º

#### **Conectar su impresora a una red inalámbrica usando la config. Wi-Fi protegida (WPS)**

Antes de conectar su impresora a una red inalámbrica usando WPS, asegúrese de tener lo siguiente:

- Una red inalámbrica 802.11 b/g/n que incluye un punto de acceso o enrutador inalámbrico con WPS habilitado.
- **X** NOTA: La impresora solo es compatible con conexiones que utilizan 2,4 GHz.
- Una computadora conectada a la red inalámbrica a la que pueda conectar la impresora. Asegúrese de tener instalado el software de la impresora HP en la computadora.

Si tiene un enrutador WPS que cuenta con un botón WPS, siga el método de **configuración por botón de comando**.

#### Para usar el método de configuración por botón de comando (PBC)

- **1.** Mantenga pulsado el botón de Conexión inalámbrica ((\*)) durante al menos tres segundos para iniciar el método de configuración por botón de WPS.
- **2.** Presione el botón WPS en el enrutador.
- **X** NOTA: El producto inicia un temporizador de aproximadamente dos minutos, mientras se establece la conexión inalámbrica.

#### **Conectar su impresora a una red inalámbrica usando el software de la impresora HP**

Para conectar la impresora a una red inalámbrica WLAN 802.11 integrada, necesitará lo siguiente:

Una red inalámbrica 802.11 b/g/n que incluya un punto de acceso o enrutador inalámbrico.

**WAR:** La impresora solo es compatible con conexiones que utilizan 2,4 GHz.

- Una computadora conectada a la red inalámbrica a la que pueda conectar la impresora.
- Nombre de Red (SSID).
- Clave WEP o frase de contraseña WPA (si corresponde).

#### **Para conectar su impresora utilizando el software de HP**

**1.** Dependiendo de si ha instalado o no el software de la impresora HP, haga una de las siguientes opciones:

#### <span id="page-20-0"></span>**Si no ha instalado el software para impresora HP en su computadora**

- **a.** Visite [www.support.hp.com](https://h20180.www2.hp.com/apps/Nav?h_pagetype=s-001&h_product=22955697&h_client&s-h-e002-1&h_lang=es&h_cc=es) para descargar e instalar el software de la impresora.
- **b.** Siga las instrucciones que aparecen en la pantalla.

**Si ya ha instalado el software de la impresora HP en su computadora**

- **a.** Abra el software de la impresora.
- **b.** En el software de la impresora, haga clic en **Tools (Herramientas)**.
- **c.** Haga clic en Device Setup & Software (Software y configuración de dispositivos).
- **d.** Haga clic en **Connect a new device (Conectar nuevo dispositivo)** y luego siga las instrucciones que aparecen en la pantalla.
- **2.** Una vez que la impresora se conectó con éxito, el botón de función inalámbrica ((**†**)) se pone azul.

#### **Conexión inalámbrica sin un enrutador**

**X** NOTA: Esta sección se aplica solo a modelos de impresoras inalámbricas.

**NOTA:** Antes de proceder con esta sección, compruebe que la impresora no se encuentra conectada a su equipo mediante un cable USB o Ethernet.

Con Wi-Fi Direct, puede imprimir de forma inalámbrica desde un ordenador, teléfono inteligente, tableta u otro dispositivo habilitado para conexiones inalámbricas sin tener que conectarse a una red inalámbrica existente.

#### **Guía de uso para Wi-Fi Direct**

- Asegúrese de que su equipo o dispositivo móvil dispone del software necesario.
	- Si utiliza un equipo, asegúrese de que ha instalado el software de impresora HP.

Si no ha instalado el software de la impresora HP en el equipo, conecte la tecnología inalámbrica directa Wi-Fi Direct primero y luego instale el software de la impresora. Seleccione **Inalámbrico**  cuando el software de la impresora le pregunte el tipo de conexión.

- Si utiliza un dispositivo móvil, asegúrese de que ha instalado una aplicación de impresión compatible. Para más información, visite el sitio web de HP Mobile Printing en [www.hp.com/go/](http://www.hp.com/go/mobileprinting) [mobileprinting.](http://www.hp.com/go/mobileprinting) Si no hay disponible una versión local de este sitio web para su país o región, o en su idioma, es posible que sea dirigido al sitio web de HP Mobile Printing en otro país/región o idioma.
- Asegúrese de que Wi-Fi Direct de la impresora esté activado.
- Pueden utilizar la misma conexión Wi-Fi Direct hasta cinco ordenadores y dispositivos móviles.
- Wi-Fi Direct puede utilizarse con independencia de si la impresora está conectada a una red mediante conexión inalámbrica o no.
- Wi-Fi Direct no se puede utilizar para conectar un ordenador, un dispositivo móvil o una impresora a Internet.
- Para saber más acerca de cómo configurar una conexión de Wi-Fi Direct, visite [www.hp.com/go/wpc](https://www.hp.com/go/wpc-wirelessdirect)[wirelessdirect](https://www.hp.com/go/wpc-wirelessdirect) .

#### **Para activar o desactivar Wi-Fi Direct desde el panel de control**

**▲** En el panel de control de la impresora, pulse el botón de Wi-Fi Direct .

Cuando Wi-Fi Direct está activado, el botón de Wi-Fi Direct  $\Box$ se enciende en color azul.

#### **Configuración de seguridad de la conexión Wi-Fi Direct**

- Si la seguridad de la conexión Wi-Fi Direct de la impresora es **Automática**, la contraseña de Wi-Fi Direct se establece como 12345678 y no se puede cambiar.
- Si la seguridad de la conexión de Wi-Fi Direct para la impresora está establecida en modo **Manual**, tendrá que hacer lo siguiente para conectar la impresora a su dispositivo móvil o equipo.
	- Si el botón de Wi-Fi Direct **esta** parpadeando, púlselo.
	- Si la impresora imprime una página con un código PIN, use el PIN para completar la conexión con el dispositivo.

 $\hat{X}$ : Sugerencia:

- También puede activar Wi-Fi Direct o cambiar el ajuste de seguridad de la conexión Wi-Fi Direct desde EWS.
- Para comprobar el nombre y la contraseña de Wi-Fi Direct, mantenga pulsado el botón Reanudar  $|\cdot\rangle$ en la impresora durante 3 segundos para imprimir un informe de configuración.

#### **Para imprimir desde un dispositivo móvil habilitado para conexión inalámbrica compatible con Wi-Fi Direct**

**NOTA:** Los métodos de conexión inalámbrica varían según el sistema operativo de su dispositivo móvil. Para obtener más información, visite [www.hp.com/go/wpc-wirelessdirect](https://www.hp.com/go/wpc-wirelessdirect) .

Asegúrese de tener instalada la última versión de HP Print Service Plugin en su dispositivo móvil (si utiliza un dispositivo Android). Puede descargar este complemento en la tienda de aplicaciones Google Play.

- **1.** Asegúrese de que ha activado Wi-Fi Direct en la impresora.
- **2.** Active Wi-Fi Direct en su dispositivo móvil. Para obtener más información, vea la documentación proporcionada con el dispositivo móvil.
- **3.** En su dispositivo móvil, seleccione un documento desde una aplicación que pueda imprimir y seleccione la opción para imprimir el documento.

Aparecerá la lista de impresoras disponibles.

- **4.** Elija el nombre Wi-Fi Direct de la lista de impresoras disponibles.
- **5.** Imprima el documento.

#### **Para imprimir desde un dispositivo móvil habilitado para conexión inalámbrica no compatible con Wi-Fi Direct**

**MOTA:** Los métodos de conexión inalámbrica varían según el sistema operativo de su dispositivo móvil. Para obtener más información, visite [www.hp.com/go/wpc-wirelessdirect](https://www.hp.com/go/wpc-wirelessdirect) .

Asegúrese de que ha instalado una aplicación de impresión compatible en su dispositivo móvil. Para más información, visite el sitio web de HP Mobile Printing en [www.hp.com/go/mobileprinting](http://www.hp.com/go/mobileprinting). Si no hay disponible una versión local de este sitio web para su país o región, o en su idioma, es posible que sea dirigido al sitio web de HP Mobile Printing en otro país/región o idioma.

- **1.** Asegúrese de que ha activado Wi-Fi Direct en la impresora.
- **2.** Activación de la conexión Wi-Fi en su dispositivo móvil. Para obtener más información, vea la documentación proporcionada con el dispositivo móvil.

**Y NOTA:** Si su dispositivo móvil no es compatible con Wi-Fi, no podrá utilizar Wi-Fi Direct.

**3.** Desde el dispositivo móvil, conéctese a una nueva red. Utilice el proceso que normalmente utiliza para conectarse a una nueva red inalámbrica o hotspot. Elija el nombre Wi-Fi Direct de la lista de redes inalámbricas mostradas. El nombre de la red se basa en el nombre de su impresora.

Inserte la contraseña de Wi-Fi Direct cuando se le solicite.

**4.** Imprima el documento.

#### **Para imprimir desde un equipo provisto de conectividad inalámbrica**

- **1.** Asegúrese de que ha activado Wi-Fi Direct en la impresora.
- **2.** Encienda la conexión Wi-Fi del ordenador. Para obtener más información, consulte la documentación proporcionada con el equipo.

**X** NOTA: Si el ordenador no es compatible con Wi-Fi, no podrá utilizar Wi-Fi Direct.

**3.** Desde el ordenador, conéctese a una nueva red. Utilice el proceso que normalmente utiliza para conectarse a una nueva red inalámbrica o hotspot. Elija el nombre Wi-Fi Direct de la lista de redes inalámbricas mostradas. El nombre de la red se basa en el nombre de su impresora.

Inserte la contraseña de Wi-Fi Direct cuando se le solicite.

**4.** Imprima el documento.

### <span id="page-23-0"></span>**Configuración de conexión inalámbrica**

- **<sup>2</sup> NOTA:** Esta sección se aplica solo a modelos de impresoras inalámbricas.
- **NOTA:** Antes de proceder con esta sección, compruebe que la impresora no se encuentra conectada a su equipo mediante un cable USB o Ethernet.

#### **Active o desactive la función de conexión inalámbrica de la impresora**

Pulse el botón de Conexión inalámbrica ((1)) para activar o desactivar las funciones inalámbricas de la impresora.

- Si la impresora tiene una conexión activa con una red inalámbrica, el botón de Conexión inalámbrica  $(\langle \uparrow \rangle)$  estará encendido en color azul.
- Si la conexión inalámbrica se ha desactivado, el botón de Conexión inalámbrica ((•)) estará apagado.

#### Para restaurar la configuración de red a la configuración predeterminada

 $\bullet$  Mantenga pulsados los botones de Conexión inalámbrica ((\*)) y Cancelar  $\times$  simultáneamente durante

al menos tres segundos. La impresora se reinicia y el indicador luminoso de Conexión inalámbrica

empieza a parpadear en color azul para indicar que la impresora se encuentra en modo de configuración de Auto Wireless Connect (AWC). Ahora puede configurar una conexión inalámbrica entre la impresora y su dispositivo.

### <span id="page-24-0"></span>**Conectarse a una red con cable (Ethernet)**

**NOTA:** Esta sección se aplica solo a modelos de impresoras con conectividad Ethernet.

- **1.** Asegúrese de contar con un enrutador de red con puertos Ethernet disponibles.
- **2.** Asegúrese de que el equipo esté conectado al enrutador.
- **3.** Conecte un cable Ethernet al puerto Ethernet  $\frac{1}{\sqrt{1-\frac{1}{n}}}$  de la parte posterior de la impresora.
- **4.** Conecte el otro extremo del cable Ethernet a un puerto libre del enrutador.
- **5.** Visite [123.hp.com](http://123.hp.com) para descargar el software de la impresora.
- **6.** Ejecute el software para completar la configuración.

## <span id="page-26-0"></span>**3 Configurar su impresora**

- [Configurar la impresora utilizando el servidor web incorporado \(EWS\) de HP y Caja de herramientas de](#page-27-0) [dispositivo HP \(Windows\)](#page-27-0)
- [Actualizar el firmware](#page-33-0)
- [Cambiar el tipo de conexión de la impresora \(Windows 7\)](#page-34-0)

### <span id="page-27-0"></span>**Configurar la impresora utilizando el servidor web incorporado (EWS) de HP y Caja de herramientas de dispositivo HP (Windows)**

Use el servidor web incorporado de HP para gestionar las funciones de impresión desde su computadora.

- Ver información del estado de la impresora
- Conocer la vida útil restante de todos los suministros y solicitar nuevos
- Recibir avisos sobre eventos de la impresora y los suministros
- Ver y modificar la configuración de la red

HP Embedded Web Server trabaja cuando la impresora está conectada a su equipo mediante una red basada en IP o USB. HP Embedded Web Server no admite conexiones de la impresora basadas en IPX. No es necesario que disponga de conexión a Internet para abrir y utilizar HP Embedded Web Server.

Cuando la impresora esté conectada a la red, podrá conectarse directamente al servidor web incorporado de HP, y está disponible automáticamente.

Cuando la impresora se conecta a través de USB (no está conectada a la red), deberá usar el software Caja de herramientas de dispositivo HP para conectarse al servidor web incorporado de HP.

**X NOTA:** Si la impresora está conectada a una computadora Windows a través de USB, deberá usar el programa Caja de herramientas de dispositivo HP para conectarse al servidor web incorporado (EWS) de HP. Caja de herramientas de dispositivo HP está disponible solo si tiene instalado el software competo de la impresora. Dependiendo de la forma en que la impresora esté conectada, algunas funciones podrían no estar disponibles. Si la impresora está conectada a una computadora Windows a través de una red o a una computadora Mac, no se necesita un programa adicional para conectarse al EWS.

**NOTA:** No es posible acceder al servidor web incorporado de HP más allá del firewall de la red.

#### **Acceso y uso del servidor web incorporado (EWS)**

Las siguientes secciones ofrecen las instrucciones para acceder y navegar por el servidor web incorporado de HP.

#### **Cómo abrir el servidor web incorporado (EWS) de HP desde el software (Windows 7)**

**BY NOTA:** El Asistente de impresora HP es parte del software de la impresora HP para los sistemas operativos Windows 7. Visite el [sitio de soporte del producto](https://h20180.www2.hp.com/apps/Nav?h_pagetype=s-001&h_product=22955697&h_client&s-h-e002-1&h_lang=es&h_cc=es) para saber qué software está disponible para su impresora y sistema operativo.

**1.** Abra el Asistente de impresora HP.

Desde el escritorio de la computadora, haga clic en **Start (Inicio)**, seleccione **All Programs (Todos los programas)**, haga clic en **HP**, haga clic en la carpeta que corresponde a la impresora y seleccione el nombre de la impresora.

**2.** En el Asistente de impresora HP, seleccione **Print (Imprimir)** y después elija **Caja de herramientas de dispositivo HP**.

#### **Cómo abrir el servidor web incorporado (EWS) de HP desde un navegador web**

Para lo siguiente, necesita estar conectado a una red.

- <span id="page-28-0"></span>**1.** Imprima una página de configuración para conocer la dirección IP o el nombre del host.
	- **a.** Mantenga presionado el botón de reanudar  $\downarrow$  durante tres segundos.
	- **b.** Suelte el botón de reanudar  $\begin{bmatrix} \cdot \\ \cdot \end{bmatrix}$ .
- **2.** Abra un navegador web y, en la línea de dirección, escriba la dirección IP o el nombre del host exactamente como aparece en la página de configuración de la impresora. Pulse la tecla Enter (Intro) en el teclado de la computadora. Se abrirá el EWS.
- **NOTA:** Si el navegador web muestra un mensaje que indica que acceder al sitio web puede no ser seguro, seleccione la opción de continuar al sitio web. Acceder a este sitio web no dañará la computadora.

#### **Abrir el servidor web incorporado (EWS) de HP al usar una conexión Wi-Fi Direct**

- **1.** Configure una conexión Wi-Fi Direct entre su dispositivo y la impresora.
- **2.** Abra un navegador web, escriba la dirección IP 192.168.223.1 en la barra de direcciones y presione la tecla Intro. Se abrirá el EWS.
	- **X NOTA:** Si el navegador web muestra un mensaje que indica que acceder al sitio web puede no ser seguro, seleccione la opción de continuar al sitio web. Acceder a este sitio web no dañará la computadora.

#### **Cómo navegar en el servidor web incorporado de HP**

La siguiente tabla presenta un resumen de las funciones disponibles a través del servidor web incorporado de HP.

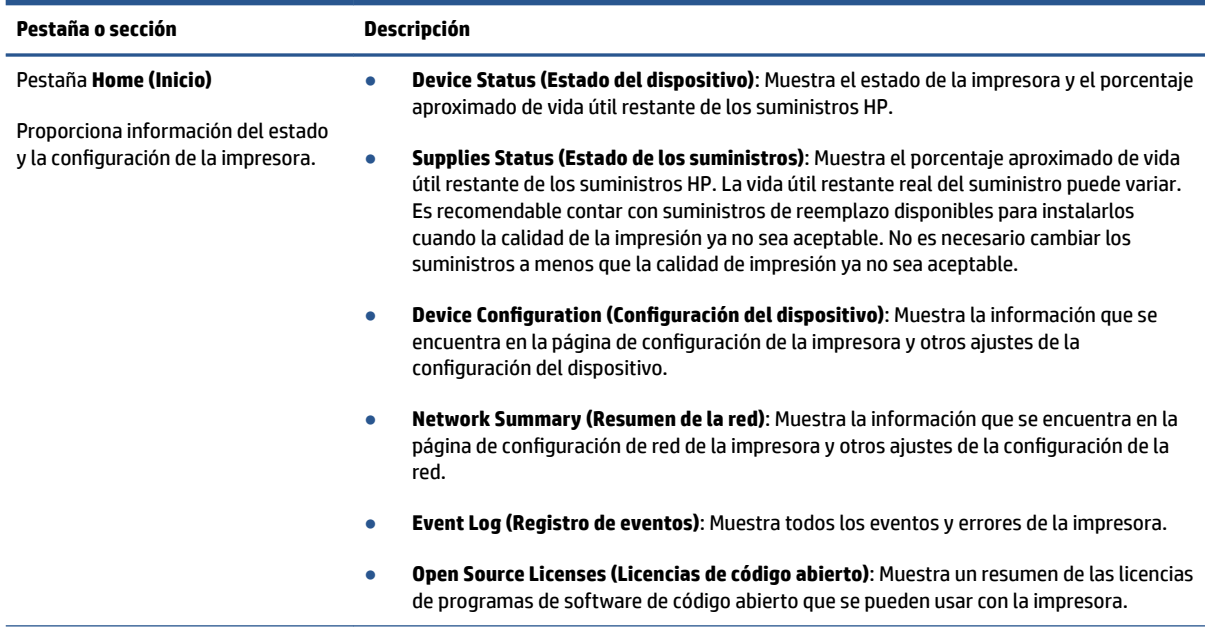

#### **Tabla 3-1 Opciones del servidor web incorporado de HP**

#### <span id="page-29-0"></span>**Tabla 3-1 Opciones del servidor web incorporado de HP (continuación)**

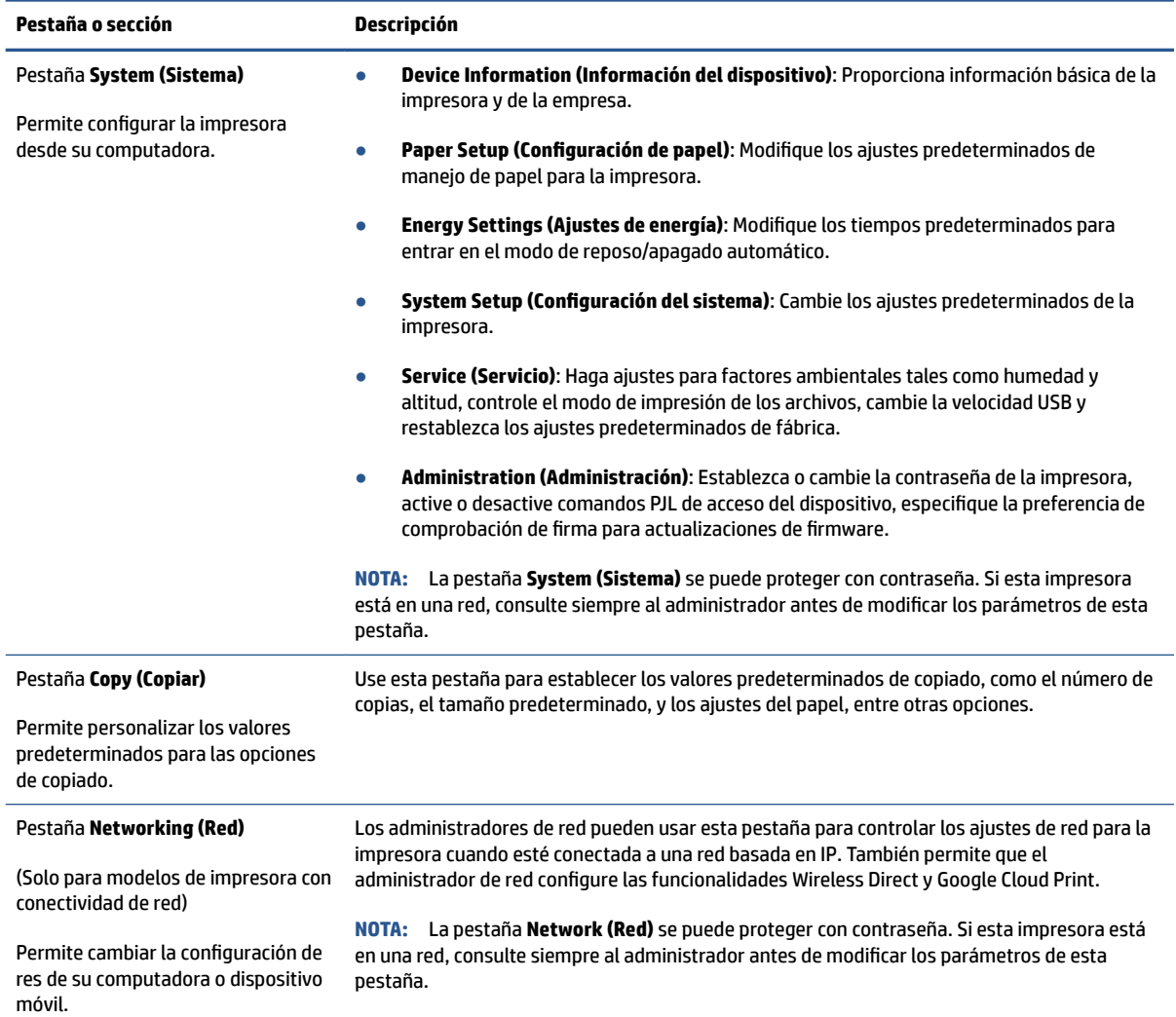

#### **Configurar los ajustes de una red IP**

Use las siguientes secciones para configurar los ajustes de red de la impresora.

#### **Ver o modificar los ajustes de red**

Use el servidor web incorporado de HP para ver o modificar los ajustes de la configuración IP.

- **1.** Abra el servidor web incorporado (EWS) de HP.
- **2.** Haga clic en la pestaña **Networking (Red)** para acceder a la información de la red. Modifique los ajustes según sea necesario.

#### **Cambiar el nombre de la impresora en una red**

Para cambiar el nombre de la impresora en una red de manera que sea identificable individualmente, use el servidor web incorporado de HP.

- <span id="page-30-0"></span>**1.** Abra el servidor web incorporado (EWS) de HP.
- **2.** Abra la pestaña **System (Sistema)**.
- **3.** El nombre predeterminado de la impresora aparece en el campo **Device Description (Descripción del dispositivo)** en la página **Device Information (Información del dispositivo)**. Podrá cambiar este nombre por uno que sea distintivo para identificar la impresora.

**MOTA:** El resto de los campos de esta página son opcionales.

**4.** Haga clic en el botón **Apply (Aplicar)** para guardar los cambios.

#### **Configurar manualmente los parámetros TCP/IP IPv4**

Use el EWS para configurar manualmente la dirección IPv4, la máscara de subred y la puerta de enlace predeterminada.

- **1.** Abra el servidor web incorporado (EWS) de HP.
- **2.** En la pestaña Networking (Red), haga clic en IPv4 Configuration (Configuración IPv4) en el panel de navegación sobre la izquierda.
- **3.** Desde el menú desplegable de **IP Preferred Address Method (Método de dirección IP preferido)**, seleccione Manual y modifique los ajustes de la configuración IPv4.
- **4.** Haga clic en el botón **Apply (Aplicar)**.

#### Asignar o modificar la contraseña del sistema usando el servidor web incorporado **de HP**

Asigne una contraseña de administrador para acceder a la impresora y al servidor web incorporado de HP para que los usuarios no autorizados no puedan modificar los ajustes de la impresora.

- **1.** Abra el servidor web incorporado (EWS) de HP.
- **2.** En la pestaña **System (Sistema)**, haga clic en el enlace **Administration (Administración)** en el panel de navegación sobre la izquierda.
- **3.** Escriba la contraseña en el campo **Password (Contraseña)** que está en el área etiquetada como **Product Security (Seguridad del producto)**.
- **4.** Vuelva a escribir la contraseña en el campo **Confirm Password (Confirmar contraseña).**
- **5.** Haga clic en el botón **Apply (Aplicar)**.
	- **X** NOTA: Anote la contraseña y guárdela en un lugar seguro.

### **Modificar los ajustes de conservación de energía**

La impresora incluye varias funciones de economía para ahorrar energía y suministros.

#### **Ajuste de reposo/apagado automático por inactividad**

Use el EWS para establecer el tiempo de inactividad antes de que la impresora entre en el modo de reposo.

Complete el siguiente procedimiento para cambar la configuración de reposo/apagado por inactividad:

**1.** Abra el servidor web incorporado (EWS) de HP.

- <span id="page-31-0"></span>Si está disponible, use la aplicación HP Smart para acceder al EWS.
- Use el Asistente de impresora HP para sistemas operativos Windows 7.
- Pulse y mantenga pulsado el botón Reanudar  $\downarrow$  para imprimir una página de configuración, seguidamente, navegue hasta la dirección IP que se muestra en la página de configuración de la impresora.
- **X** NOTA: Si recibe un mensaje que indica que acceder al sitio web puede no ser seguro, seleccione la opción de continuar hacia el sitio web. Acceder a este sitio web no dañará la computadora.
- **2.** Haga clic en la pestaña **System (Sistema)** y seleccione **Energy Settings (Ajustes de energía)**.
- **3.** Del menú desplegable **Sleep/Auto 2ff After Inactivity (Reposo/apagado automático por inactividad)**, seleccione el tiempo de demora.
- **4.** Haga clic en el botón **Apply (Aplicar)**.

#### Establecer el tiempo de demora para el apagado por inactividad y configurar la impresora para **que utilice 1 vatio de energía o menos**

Use el EWS para establecer el tiempo antes de que se apague la impresora.

**X NOTA:** Cuando la impresora se apaga, el consumo de energía es de 1 vatio o menos.

Complete el siguiente procedimiento para cambiar la configuración del pagado por inactividad:

- **1.** Abra el servidor web incorporado (EWS) de HP.
	- Si está disponible, use la aplicación HP Smart para acceder al EWS.
	- Use el Asistente de impresora HP para sistemas operativos Windows 7.
	- Pulse y mantenga pulsado el botón Reanudar  $\downarrow$  para imprimir una página de configuración, seguidamente, navegue hasta la dirección IP que se muestra en la página de configuración de la impresora.
	- **X NOTA:** Si recibe un mensaje que indica que acceder al sitio web puede no ser seguro, seleccione la opción de continuar hacia el sitio web. Acceder a este sitio web no dañará la computadora.
- **2.** Haga clic en la pestaña **System (Sistema)** y seleccione **Energy Settings (Ajustes de energía)**.
- **3.** Desde el menú desplegable **Shut Down After Inactivity (Apagado por inactividad)**, seleccione el tiempo de demora.

**NOTA:** El valor predeterminado son **4 horas**.

**4.** Haga clic en el botón **Apply (Aplicar)**.

#### **Establecer el tiempo de apagado demorado**

Use el EWS para seleccionar si se demora o no el apagado de la impresora después de pulsar el botón de Encendido  $(1)$ .

Complete el siguiente procedimiento para modificar los ajustes de apagado demorado:

- **1.** Abra el servidor web incorporado (EWS) de HP.
	- Si está disponible, use la aplicación HP Smart para acceder al EWS.
	- Use el Asistente de impresora HP para sistemas operativos Windows 7.
	- Pulse y mantenga pulsado el botón Reanudar  $\lVert \cdot \rVert$  para imprimir una página de configuración, seguidamente, navegue hasta la dirección IP que se muestra en la página de configuración de la impresora.

**W** NOTA: Si recibe un mensaje que indica que acceder al sitio web puede no ser seguro, seleccione la opción de continuar hacia el sitio web. Acceder a este sitio web no dañará la computadora.

- **2.** Haga clic en la pestaña **System (Sistema)** y seleccione **Energy Settings (Ajustes de energía)**.
- **3.** Seleccione o restablezca la opción **Delay when ports are active (Demorar cuando los puertos estén activos)**.
	- **W** NOTA: Cuando se haya seleccionado esta opción, la impresora no se apagará hasta que todos los puertos estén inactivos. Un enlace de red activo evitará que la impresora se apague.

### <span id="page-33-0"></span>**Actualizar el firmware**

HP ofrece actualizaciones periódicas para su impresora. Siga estos pasos para actualizar el firmware de una sola impresora.

#### **Actualizar el firmware usando la utilidad de actualización de firmware**

Siga estos pasos para descargar e instalar manualmente la utilidad de actualización de firmware de HP.com.

- **X** NOTA: Este método es la única opción disponible para actualizar el firmware de impresoras que se conectan a la computadora a través de un cable USB. También sirve para impresoras que están conectadas a una red.
- **NOTA:** Para usar este método, debe tener un controlador de impresora instalado.
	- **1.** Visite [www.hp.com/go/support](https://www.hp.com/go/support), seleccione su país/región o idioma y haga clic en el enlace **Software and Drivers (Software y controladores)**.
	- **2.** Escriba el nombre de la impresora en el campo de búsqueda, pulse el botón Enter (Intro) y seleccione la impresora de la lista de los resultados de búsqueda.
	- **3.** Seleccione el sistema operativo.
	- **4.** Dentro de la sección **Firmware (Firmware)**, busque la opción **Firmware Update Utility (Utilidad para actualización de firmware).**
	- **5.** Haga clic en **Download (Descargar)**, haga clic en **Run (Ejecutar)** y vuelva a hacer clic en **Run (Ejecutar)**.
	- **6.** Cuando se inicie la utilidad, seleccione la impresora de la lista desplegable y haga clic en **Send Firmware (Enviar firmware).**
	- **X NOTA:** Si desea imprimir una página de configuración para verificar la versión de firmware que tiene instalada antes o después del proceso de actualización, haga clic en **Print Config (Imprimir config.)**.
	- **7.** Siga las instrucciones que aparecen en pantalla para finalizar la instalación y haga clic en el botón **Exit (Salir)** para cerrar la utilidad.

### <span id="page-34-0"></span>**Cambiar el tipo de conexión de la impresora (Windows 7)**

Si ha configurado anteriormente una conexión USB, Ethernet o inalámbrica y desea cambiarla, puede hacerlo empleando el software del HP Printer Assistant.

**MOTA:** Para configurar una conexión Ethernet, debe disponer de un modelo de impresora compatible con Ethernet. Para configurar una conexión inalámbrica, debe disponer de un modelo de impresora compatible con la conectividad inalámbrica.

**NOTA:** HP Printer Assistant forma parte del software de la impresora HP para los sistemas operativos Windows 7. Visite el [sitio web de soporte del producto](https://h20180.www2.hp.com/apps/Nav?h_pagetype=s-001&h_product=22955697&h_client&s-h-e002-1&h_lang=es&h_cc=es) para saber qué software está disponible para su impresora y sistema operativo.

- **1.** Abra el Asistente de impresora HP.
	- Desde el escritorio de la computadora, haga clic en **Start (Inicio)**, seleccione **All Programs (Todos los programas)**, haga clic en **HP**, haga clic en la carpeta que corresponde a la impresora y seleccione el nombre de la impresora.
- **2.** En HP Printer Assistant, pulse **Herramientas** en la barra de navegación y, a continuación, seleccione **Configuración y software del dispositivo**. Siga las instrucciones que aparecen en pantalla para configurar la impresora en su red inalámbrica.
- **3.** Siga las instrucciones que aparecen en pantalla para el tipo de conexión que está configurando.
# <span id="page-36-0"></span>**4 Cargar medios**

- Configure la bandeja de entrada para distintos tamaños de papel
- [Cargar papel](#page-39-0)
- [Carga e impresión de sobres](#page-41-0)
- [Carga e impresión de etiquetas](#page-43-0)

## **&onfigure la bandeja de entrada para distintos tamaños de papel**

**WE NOTA:** Esta sección solo aplica a modelos de impresoras compatibles con papel de tamaño legal y oficio.

Algunos modelos de impresora son compatibles con papel de tamaño legal y oficio. Si su modelo de impresora es compatible con estos tamaños de papel, deberá cambiar la orientación de la guía de longitud del papel cuando alterne entre tamaños de papel grandes y pequeños.

Para determinar si su impresora es compatible con papel legal/oficio, compare la guía de longitud del papel de su impresora con las siguientes imágenes.

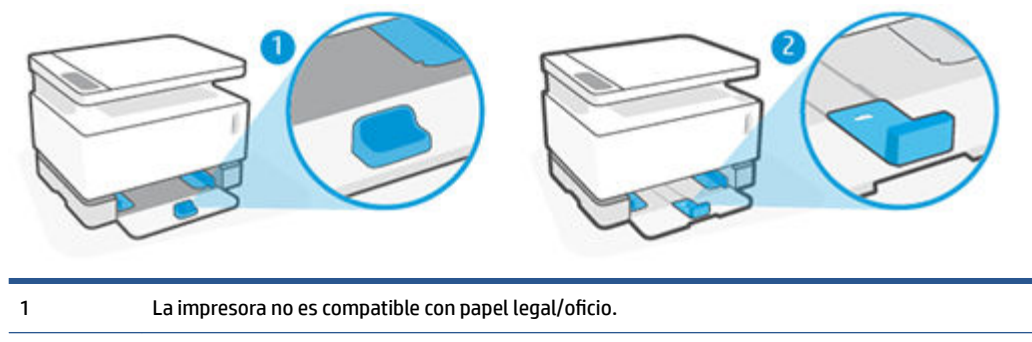

2 La impresora es compatible con papel legal/oficio.

#### **Orientación de la guía de papel**

● Para cargar papel, sobres o etiquetas de tamaño A4/carta o mayor, la guía de longitud del papel debe estar orientada tal y como se muestra a continuación:

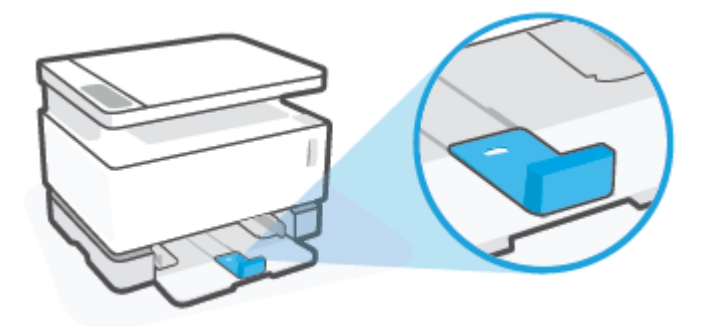

● Para cargar papel de tamaño inferior al de A4/carta, la guía de longitud de papel debe estar orientada tal y como se muestra a continuación:

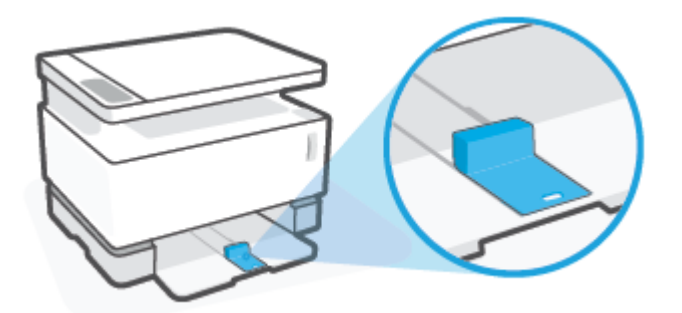

#### **Para girar la guía de longitud del papel**

**1.** Extraiga la tapa de la bandeja de entrada, si es necesario.

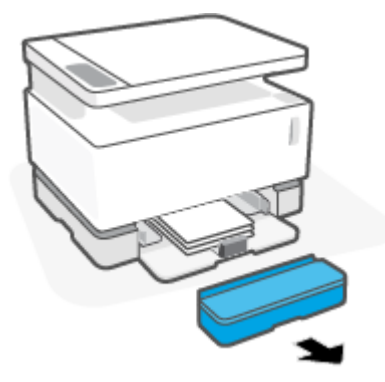

**2.** Retire todo el papel de la bandeja de entrada.

**3.** Deslice la guía de longitud del papel hacia el borde exterior de la bandeja de entrada.

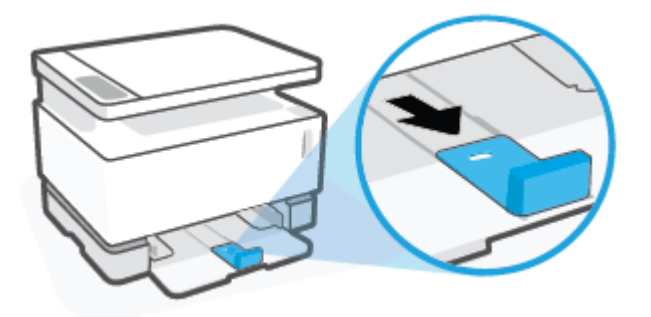

- **W NOTA:** La guía se muestra con la orientación indicada para papel de tamaño A4/carta o mayor.
- **4.** Incline ligeramente hacia arriba la bandeja de entrada y tire de ella para extraerla de la impresora.

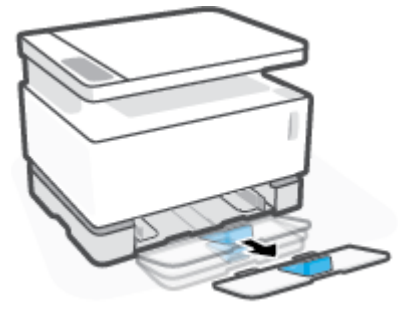

**5.** Extraiga la guía de longitud del papel deslizándola hacia fuera de la bandeja de entrada, dele la vuelta y vuelva a introducirla deslizándola por el carril de la bandeja.

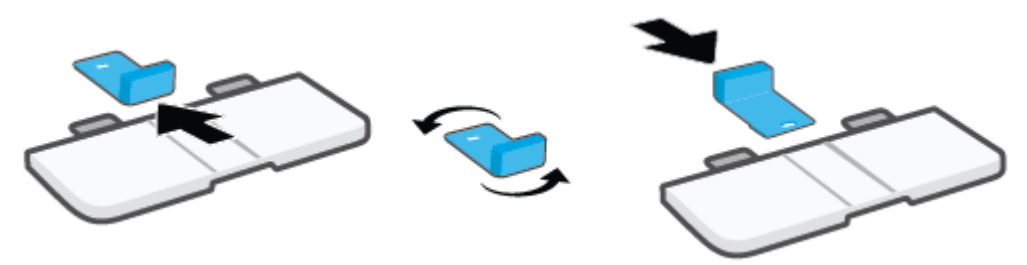

- **<sup>2</sup> NOTA:** Se muestra el giro que debe darse a la guía para cargar papel de tamaño inferior a A4/carta. Para cargar papel de gran tamaño, gire la guía en la dirección opuesta.
- **6.** Vuelva a instalar la bandeja de entrada.

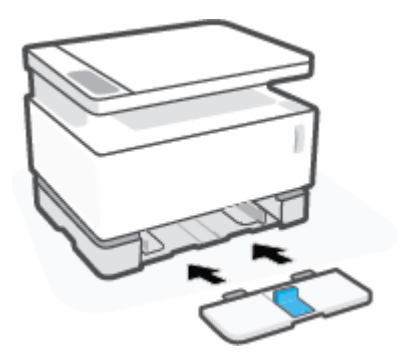

### <span id="page-39-0"></span>**Cargar papel**

La siguiente información describe cómo cargar papel en la bandeja de entrada.

- **WE** NOTA: Para evitar atascos de papel:
	- Nunca añada ni retire papel de la bandeja de entrada durante la impresión.
	- Antes de cargar la bandeja de entrada, retire todo el papel de la bandeja y enderece la pila.
	- Utilice papel que no esté arrugado, doblado ni dañado.

#### **Para cargar papel**

**1.** Retire la cubierta de la bandeja de entrada.

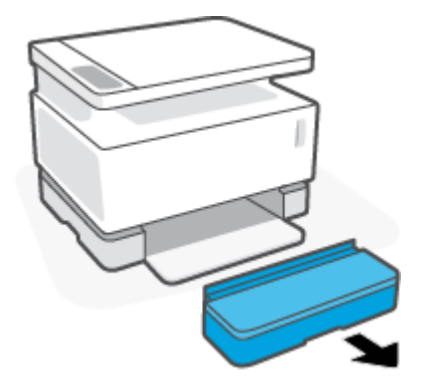

- **2.** Retire el papel de la bandeja de entrada, en caso de haberlo.
- **3.** Compruebe que la guía de longitud del papel se encuentre correctamente orientada para el tamaño de papel que vaya a cargar. Para obtener más información, consulte [Configure la bandeja de entrada para](#page-36-0) [distintos tamaños de papel en la página 29.](#page-36-0)
- **4.** Deslice las guías de papel hacia fuera para que quepa el papel.
	- **X NOTA:** Para papel de tamaño legal, extienda la guía de longitud del papel hasta que supere el borde de la bandeja y compruebe que aparezca "LGL" en la pantalla.

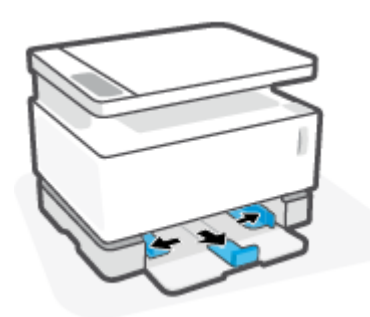

**MOTA:** La guía de longitud del papel se muestra aquí con la orientación indicada para papel de tamaño A4/carta o mayor. Para cargar papel de menor tamaño, debe girar la guía en la dirección opuesta. Para obtener más información, consulte [Configure la bandeja de entrada para distintos tamaños de papel](#page-36-0) [en la página 29](#page-36-0).

**5.** Doble o agite los bordes de las hojas de papel para separarlas antes de cargarlas.

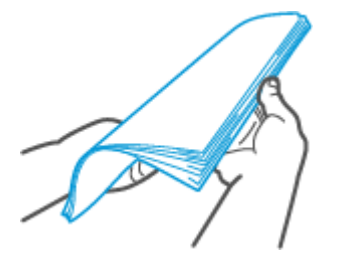

**6.** Inserte la pila de papel en la bandeja de entrada principal con la parte superior hacia delante y la cara de impresión hacia arriba. Empuje el papel hasta que alcance el tope del fondo.

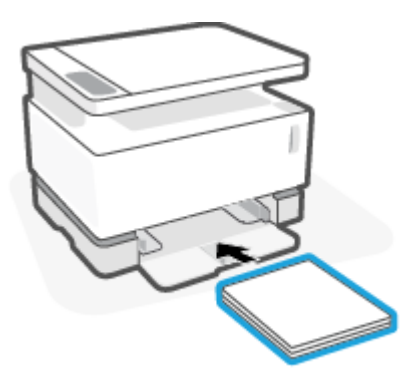

**7.** Deslice las guías del papel hacia los bordes de la pila de papel hasta que se detengan.

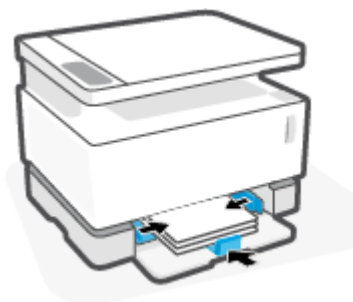

**8.** Vuelva a instalar la tapa de la bandeja de entrada.

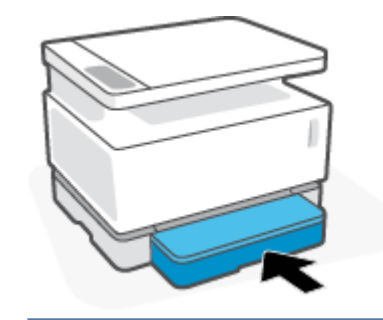

**W** NOTA: La tapa no se puede usar cuando se carga papel de tamaño superior a A4/carta.

## <span id="page-41-0"></span>**Carga e impresión de sobres**

#### **Para cargar sobres**

**1.** Retire la cubierta de la bandeja de entrada.

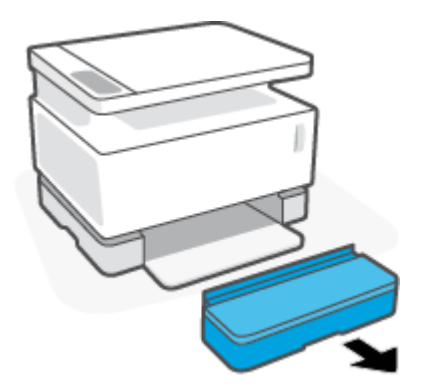

**2.** Deslice las guías del papel hacia los bordes de la bandeja de entrada.

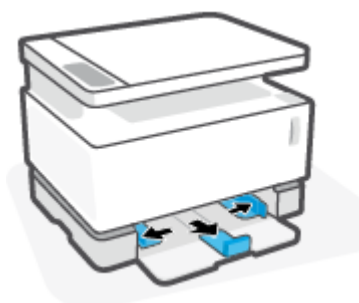

- **3.** Retire todo el papel de la bandeja de entrada.
- **4.** Compruebe que la guía de longitud del papel se encuentre correctamente orientada para cargar sobres. Para obtener más información, consulte [Configure la bandeja de entrada para distintos tamaños de](#page-36-0) [papel en la página 29](#page-36-0).
- **5.** Inserte el sobre en el centro de la bandeja de entrada, con el borde corto con el franqueo hacia la parte posterior de la bandeja. La cara del papel que va a imprimirse debe colocarse hacia arriba.
- **6.** Deslice las guías del papel hacia los bordes del sobre hasta que se detengan.

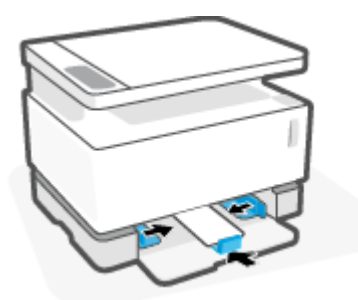

**7.** Vuelva a instalar la tapa de la bandeja de entrada.

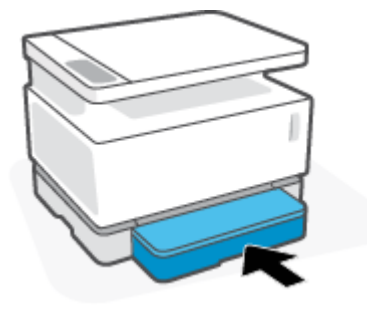

#### **Para imprimir sobres**

- **1.** Desde el programa de software, seleccione la opción **Print (Imprimir)**.
- **2.** Seleccione la impresora de la lista de impresoras.
- **3.** Haga clic en el botón que abre el cuadro de diálogo Properties (Propiedades). Dependiendo de la aplicación de software, este botón puede llamarse **Properties (Propiedades)**, **Preferences (Preferencias)**, **Options (Opciones)**, **Printer Setup (&onfigurDciÎn de la impresora)**, **Printer Properties (Propiedades de la impresora)** o **Printer (Impresora)**.
- **4.** Haga clic o presione la pestaña **Paper/Quality (Papel/Calidad)**.
- **5.** En la lista desplegable **Media (Medios)**, seleccione **Envelope (Sobre)**.
- **6.** Haga clic en el botón **OK (Aceptar)** para cerrar el cuadro de diálogo **Document Properties (Propiedades del documento)**.
- **7.** En el cuadro de diálogo **Print (Imprimir)**, haga clic en el botón **OK (Aceptar)** para imprimir el trabajo.

## <span id="page-43-0"></span>**Carga e impresión de etiquetas**

#### **Para cargar etiquetas**

**1.** Retire la tapa de la bandeja de entrada.

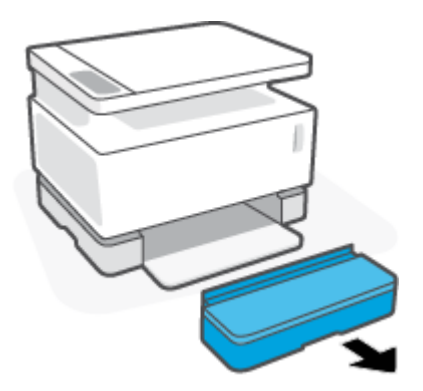

**2.** Deslice las guías del papel hacia los bordes de la bandeja de entrada.

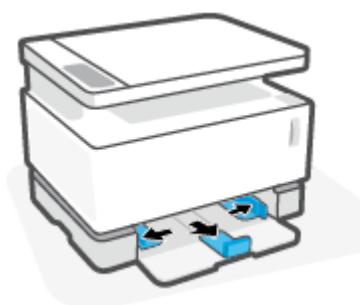

- **3.** Retire todo el papel de la bandeja de entrada.
- **4.** Compruebe que la guía de longitud del papel se encuentre correctamente orientada para cargar etiquetas. Para obtener más información, consulte [Configure la bandeja de entrada para distintos](#page-36-0) [tamaños de papel en la página 29](#page-36-0).
- **5.** Introduzca la hoja de etiquetas en el centro de la bandeja de entrada, con el borde superior orientado hacia el fondo de la bandeja. La cara del papel que va a imprimirse debe colocarse hacia arriba.

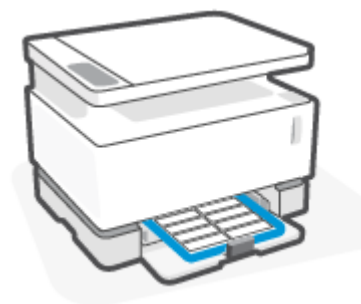

**6.** Deslice las guías de papel hacia los bordes de la hoja hasta que se detengan.

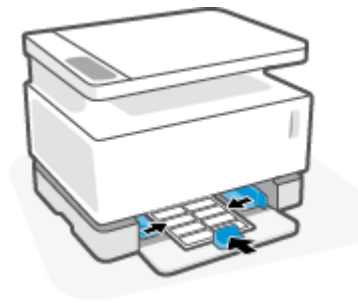

**7.** Vuelva a instalar la tapa de la bandeja de entrada.

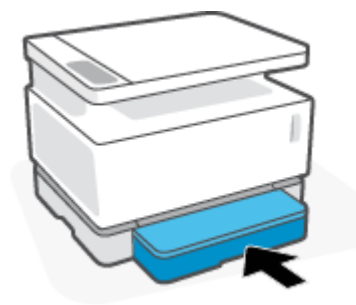

#### **Para imprimir etiquetas**

- **1.** Desde el programa de software, seleccione la opción **Print (Imprimir)**.
- **2.** Seleccione la impresora de la lista de impresoras.
- **3.** Haga clic en el botón que abre el cuadro de diálogo Properties (Propiedades). Dependiendo de la aplicación de software, este botón puede llamarse **Properties (Propiedades)**, **Preferences (Preferencias)**, **Options (Opciones)**, **Printer Setup (&onfigurDciÎn de la impresora)**, **Printer Properties (Propiedades de la impresora)** o **Printer (Impresora)**.
- **4.** Haga clic en la pestaña **Paper/Quality (Papel/Calidad)**.
- **5.** En la lista desplegable **Media (Medios)**, seleccione **Labels (Etiquetas)**.
- **6.** Haga clic en el botón **OK (Aceptar)** para cerrar el cuadro de diálogo **Document Properties (Propiedades del documento)**.
- **7.** En el cuadro de diálogo **Print (Imprimir)**, haga clic en el botón **OK (Aceptar)** para imprimir el trabajo.

# **5 Imprimir**

- [Imprimir usando una computadora con Windows](#page-47-0)
- [Imprimir usando una computadora Mac](#page-50-0)
- [Imprimir con dispositivos móviles](#page-51-0)

**NOTA:** Cuando el indicador luminoso de Encendido ( parpadea y los demás indicadores del panel de

control están apagados, la impresora está iniciándose, enfriándose, realizando rutinas de limpieza automática o apagándose. Cuando la impresora se está enfriando, los trabajos de impresión pueden quedar pausados. Los trabajos de impresión se reanudarán cuando el motor esté preparado. Este proceso puede tardar varios minutos.

Para que la impresión sea productiva, bajo ciertas condiciones ambientales esta impresora puede entrar en modo de enfriamiento según sea necesario.

### <span id="page-47-0"></span>**Imprimir usando una computadora con Windows**

El siguiente procedimiento describe el proceso básico para imprimir con Windows.

- **1.** Para impresión inalámbrica, asegúrese de que su impresora está conectada a la misma red que su computadora o dispositivo. Si desea imprimir sin conectarse a un enrutador, use Wi-Fi Direct.
- **2.** Desde el programa de software, seleccione la opción **Print (Imprimir)**.
- **3.** Seleccione la impresora de la lista de impresoras.
- **4.** Haga clic en el botón que abre el cuadro de diálogo **Properties (Propiedades)**.

Dependiendo de la aplicación de software, este botón puede llamarse **Properties (Propiedades)**, **Options (Opciones), Printer Setup (Configuración de la impresora), Printer Properties (Propiedades de la impresora)**, **Printer (Impresora)** o **Preferences (Preferencias)**.

- **5.** Haga clic o presione las pestañas en el controlador de la impresora para configurar las opciones disponibles.
- **6.** Haga clic o presione el botón **OK (Aceptar)** para regresar al cuadro de diálogo **Print (Imprimir)**. Seleccione el número de copias para imprimir desde esta pantalla.
- **7.** Haga clic o presione el botón **OK (Aceptar)** para imprimir el trabajo.

### **Seleccionar el tipo de papel (Windows)**

- **1.** Desde el programa de software, seleccione la opción **Print (Imprimir)**.
- **2.** Seleccione la impresora de la lista de impresoras.
- **3.** Haga clic en el botón que abre el cuadro de diálogo **Properties (Propiedades)**.

Dependiendo de la aplicación de software, este botón puede llamarse **Properties (Propiedades)**, **Options (Opciones), Printer Setup (Configuración de la impresora), Printer Properties (Propiedades de la impresora)**, **Printer (Impresora)** o **Preferences (Preferencias)**.

- **4.** Haga clic o presione la pestaña **Printing Shortcuts (Atajos de impresión)**.
- **5.** Desde la lista desplegable **Paper Type (Tipo de papel)**, seleccione el tipo de papel deseado y haga clic o presione el botón **OK (Aceptar)** para cerrar el cuadro de diálogo **Properties (Propiedades)** o **Preferences (Preferencias)**.
- **6.** En el cuadro de diálogo **Print (Imprimir)**, haga clic en el botón **OK (Aceptar)** para imprimir el trabajo.

### **Impresión manual en ambos lados (Windows)**

- **1.** Desde el programa de software, seleccione la opción **Print (Imprimir)**.
- **2.** Seleccione la impresora de la lista de impresoras.
- **3.** Haga clic en el botón que abre el cuadro de diálogo **Properties (Propiedades)**.

Dependiendo de la aplicación de software, este botón puede llamarse **Properties (Propiedades)**, **Options (Opciones), Printer Setup (Configuración de la impresora), Printer Properties (Propiedades de la impresora)**, **Printer (Impresora)** o **Preferences (Preferencias)**.

- **4.** Haga clic en la pestaña **Layout (Diseño)**.
- **5.** Seleccione la opción deseada de la lista desplegable **Print on Both Sides Manually (Imprimir en ambos lados manualmente)** y haga clic en el botón **OK (Aceptar)**.
- **6.** En el cuadro de diálogo **Print (Imprimir)**, haga clic en el botón **OK (Aceptar)** para imprimir el trabajo. La impresora imprimirá el primer lado de todas las páginas del documento.
- **7.** Retire la pila impresa de la bandeja de salida y colóquela con el lado impreso hacia abajo, primero el borde superior, en la bandeja de entrada.
- **8.** En la computadora, haga clic en el botón **OK (Aceptar)** para imprimir el segundo lado del trabajo.
- **9.** Si se le indica, seleccione el botón correspondiente en el panel de control para continuar.

### **Imprimir múltiples páginas por hoja (Windows)**

- **1.** Desde el programa de software, seleccione la opción **Print (Imprimir)**.
- **2.** Seleccione la impresora de la lista de impresoras.
- **3.** Haga clic en el botón que abre el cuadro de diálogo **Properties (Propiedades)**.

Dependiendo de la aplicación de software, este botón puede llamarse **Properties (Propiedades)**, **Options (Opciones), Printer Setup (Configuración de la impresora), Printer Properties (Propiedades de la impresora)**, **Printer (Impresora)** o **Preferences (Preferencias)**.

- **4.** Haga clic o presione la pestaña **Layout (Diseño)**.
- **5.** Seleccione la opción de **Orientation (Orientación)** correcta.
- **6.** Seleccione el número de páginas que desea imprimir en cada hoja en la opción **Pages por sheet (Páginas por hoja)**.
- **7. Windows 7 solamente:** Toque o haga clic en el botón **Advanced (Avanzado)**.
- **8.** Seleccione cómo desea organizar las páginas en cada hoja en la opción **Pages per Sheet Layout (Diseño de páginas por hoja)**.
- **9. Windows 7 solamente:** Toque o haga clic en el botón **OK (Aceptar)** para cerrar el cuadro de diálogo de **Advanced Options (Opciones avanzadas)**.
- **10.** Toque o haga clic en el botón **OK (Aceptar)** para cerrar el cuador de diálogo de **Properties (Propiedades)**  o **Preferences (Preferencias)**.

### <span id="page-50-0"></span>**Imprimir usando una computadora Mac**

Instrucciones para impresoras compatibles con HP AirPrint y computadoras Mac con macOS y OS X 10.7 (Lion) y más reciente.

Puede imprimir desde una computadora Mac que está ejecutando AirPrint siempre y cuando la impresora esté conectada a través de una conexión de red wifi. Cuando usa AirPrint, no necesita descargar ningún controlador a su computadora.

#### **Para conectar la impresora**

- **1.** Conecte la impresora y la computadora:
	- Para impresión inalámbrica, verifique que la impresora tenga buena señal inalámbrica y que esté conectada a la misma red que la computadora.
	- Para impresoras conectadas por USB, conecte la impresora a la computadora usando un cable USB.
- **2.** Abra **System Preferences (Preferencias de sistema)** en la computadora y seleccione **Printers and Scanners (Impresoras y escáneres)**.
- **3.** Haga clic en **(+)**, elija la impresora de la lista de impresoras que se muestra y haga clic en **Add (Añadir)**.

#### **Para imprimir**

**▲** Una vez conectada, use el comando Print (Imprimir) desde su aplicación o programa para ver las opciones de impresión. Seleccione su impresora de entre la lista de impresoras disponibles para su computadora y aplicaciones. Consulte la documentación o la ayuda incluidas con su aplicación para obtener más información.

# <span id="page-51-0"></span>**Imprimir con dispositivos móviles**

**<sup>2</sup> NOTA:** Esta sección se aplica solo a modelos de impresoras inalámbricas.

Puede imprimir documentos y fotografías directamente desde sus dispositivos móviles, incluyendo iOS, Android, Windows Mobile, Chromebook y Amazon Kindle.

**X NOTA:** También puede usar la aplicación HP Smart para imprimir desde dispositivos móviles.

- **1.** Asegúrese de que su impresora está conectada a la misma red que su dispositivo móvil. Si desea imprimir sin conectarse a un enrutador, use Wi-Fi Direct para imprimir desde un dispositivo móvil.
- **2.** Activar la impresión desde su dispositivo móvil:
	- **iOS:** Use la opción **Print (Imprimir)** del menú **Share (Compartir)**.
		- **X** NOTA: Los dispositivos que cuentan con el sistema operativo iOS 4.2 o más reciente ya tienen AirPrint preinstalado.
	- **Android:** Descargue el complemento HP Print Service Plugin (compatible con la mayoría de los equipos Android) desde Google Play Store y actívelo en su dispositivo.
	- **Windows Mobile:** Presione **Print (Imprimir)** del menú **Device (Dispositivo)**.
	- **NOTA:** Si su impresora no está en la lista, es posible que tenga que configurarla por única vez usando el asistente **Add Printer (Añadir impresora)**.
	- **Chromebook:** Descargue e instale la aplicación **HP Print for Chrome** de la tienda Chrome Web Store para activar la impresión a través de Wi-Fi.
	- Amazon Kindle Fire HD9 y HDX: El complemento HP Print Service Plugin se descarga automáticamente la primera vez que usted selecciona la opción **Print (Imprimir)** en su dispositivo para activar la impresión móvil.
	- **X** NOTA: Para ver información detallada acerca de cómo activar la impresión desde sus dispositivos móviles, visite el sitio web HP Mobile Printing ( [www.hp.com/go/mobileprinting](http://www.hp.com/go/mobileprinting) ). Si no hay disponible una versión local de este sitio web para su país o región, o en su idioma, es posible que sea dirigido al sitio web de HP Mobile Printing en otro país/región o idioma.
- **3.** Asegúrese de que el papel cargado en la bandeja coincida con la configuración de papel de la impresora. Configurar correctamente el tamaño de papel que se carga en la impresora permite que su dispositivo móvil sepa en qué tamaño de papel está imprimiendo.

# **6 Copiar**

- [Hacer una copia](#page-53-0)
- · Copia de tarjeta de identificación

### <span id="page-53-0"></span>**Hacer una copia**

Siga estos pasos para hacer una copia desde el cristal del escáner:

- **1.** Cargue el documento en el cristal del escáner de acuerdo a las indicaciones de la impresora.
- **2.** Pulse el botón  $\bullet\bullet\bullet$  del menú para elegir cualquiera de los siguientes parámetros de copia.
	- $\bullet$  Seleccione la opción de Número de copias  $\Phi$  y, a continuación, utilice las teclas de flecha  $\diamondsuit$  para ajustar el número de copias.
	- Seleccione la opción de Más claro/Más oscuro y, a continuación, utilice los botones de flecha  $\Diamond$  para ajustar la configuración de oscuridad para el trabajo de copia actual.
	- $\bullet$  Seleccione la opción Reducir/Ampliar  $\boxed{\cdot}$  y, a continuación, utilice las teclas de flecha  $\diamondsuit$  para ajustar el porcentaje de tamaño del trabajo de copia.
- **3.** Pulse el botón Copiar **el para iniciar la copia.**

## <span id="page-54-0"></span>**Copia de tarjeta de identificación**

Use la función de copia de Id. para copiar ambos lados de una tarjeta de identificación, o documentos pequeños, en el mismo lado de una hoja de papel. La impresora imprime ambas imágenes al mismo tiempo.

- **1.** Coloque la identificación sobre el vidrio del escáner. Verifique que la etiqueta está colocada correctamente.
- **2.** Cierre la tapa del escáner y toque el botón Copiar ID **8** para iniciar la copia. Al finalizar, el indicador luminoso de Abrir tapa  $\leq$  parpadea y en la pantalla aparece «P2» para indicar que debe voltear el documento sobre el cristal del escáner para copiar la otra cara.
- **3.** Ubique la segunda cara de la tarjeta de ID en el mismo lugar del cristal del escáner.
- **4.** Pulse el botón Reanudar  $\rightarrow$  para iniciar la copia de la otra cara.

# **7 Escanear**

- [Escanear usando la aplicación HP Smart](#page-57-0)
- [Escanear usando el software HP Scan \(Windows 7\)](#page-58-0)

### <span id="page-57-0"></span>**Escanear usando la aplicación HP Smart**

La aplicación HP Smart ofrece funciones avanzadas de escaneo que son específicas para las capacidades de su dispositivo. Además, gracias a un programa de mejora continua, constantemente se agregan nuevas funcionalidades a la aplicación. Busque en línea las últimas actualizaciones y la información más reciente.

### **Usar la aplicación HP Smart para escanear desde una computadora con Windows**

La aplicación HP Sart es compatible con Windows versión 10 y posteriores. Su impresora debe estar conectada a la misma red que la computadora.

[Busque en línea la información más reciente sobre la instalación y uso de las funciones de la aplicación HP](http://www.hp.com/go/hpsmartwin-help/) [Smart para Windows.](http://www.hp.com/go/hpsmartwin-help/)

#### **Usar la aplicación HP Smart para escanear desde una computadora con Mac OS**

Su impresora debe estar conectada a la misma red que la computadora.

[Busque en línea la información más reciente sobre la instalación y uso de las funciones de la aplicación HP](http://www.hp.com/go/hpsmartmac-help/) [Smart para OS X.](http://www.hp.com/go/hpsmartmac-help/)

### <span id="page-58-0"></span>**Escanear usando el software HP Scan (Windows 7)**

Use el programa HP Scan para iniciar el escaneo desde el programa en su computadora. Puede guardar la imagen escaneada como archivo o enviarla a otro programa.

- **1.** Cargue el documento en el cristal del escáner de acuerdo a las indicaciones de la impresora.
- **2.** Abra el Asistente de impresora HP. Desde el escritorio de la computadora, haga clic en **Start (Inicio)**, seleccione **All Programs (Todos los programas)**, haga clic en **HP**, haga clic en la carpeta que corresponde a la impresora y seleccione el nombre de la impresora.
- **3.** En el Asistente de impresora HP, seleccione **Scan (escanear)** y luego seleccione **Scan a Document or Photo (Escanear un documento o una foto)**.
- **4.** Ajuste la configuración si es necesario.
- **5.** Haga clic en **Scan (escanear)**.

# **8 Gestionar el tóner, los medios y las piezas**

- Verificar el nivel de tóner
- [Recargar el tóner](#page-62-0)
- [Reemplazar el tambor de imagen](#page-65-0)
- [Solicitar suministros, medios y piezas](#page-68-0)

### <span id="page-61-0"></span>**Verificar el nivel de tóner**

Cuando el nivel de tóner de la impresora sea bajo, necesitará uno o dos kits de recarga de tóner de HP para cambiarlo. Puede comprar los kits de recarga de tóner HP originales en [www.hp.com/go/suresupply](https://www.hp.com/go/suresupply) o con su distribuidor HP local.

Revise el indicador de nivel de tóner en la parte delantera de la impresora para saber cuándo tiene que agregar tóner.

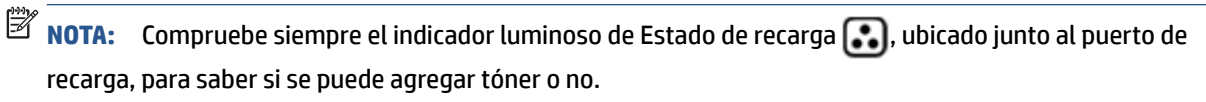

Podrá agregar tóner cuando el indicador luminoso de Estado de recarga ,, ubicado junto al puerto de

recarga, se ilumine en blanco. Si el indicador luminoso está apagado, no se puede agregar tóner. Si el indicador luminoso está apagado, es posible que quede aún demasiado tóner como para aceptar una recarga completa o puede ser que el tambor de imagen deba ser sustituido próximamente.

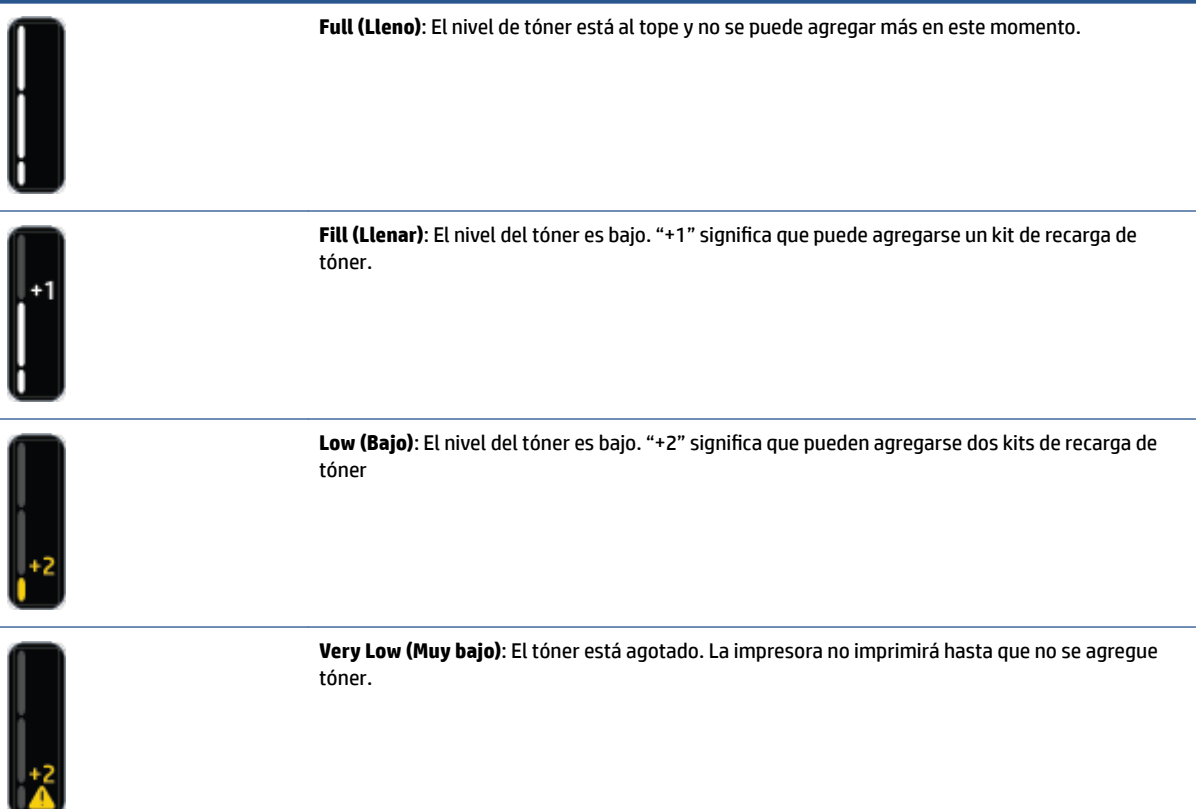

### <span id="page-62-0"></span>**Recargar el tóner**

Consulte el indicador luminoso de Estado de recarga de tóner (colpróximo al puerto de recarga) y el indicador de nivel de tóner (en la parte frontal de la impresora) para saber cuándo debe añadir tóner.

#### **Para recargar el tóner**

- **1.** Asegúrese de que la impresora esté **encendida** y de que el indicador luminoso de Estado de recarga se encuentre iluminado en blanco fijo. Si el indicador luminoso está apagado, no se puede agregar tóner.
- **2.** Agite el kit de recarga de tóner durante al menos 10 segundos. Debería escuchar como la bolita de adentro mezcla el tóner.

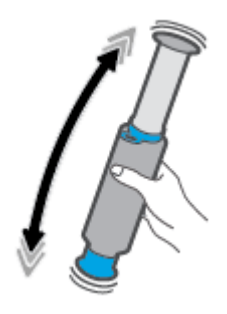

**3.** Retire el anillo de seguridad y la tapa.

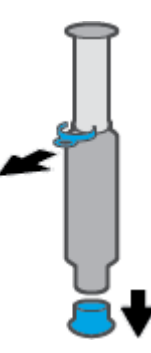

- **4.** Levante el escáner para acceder al puerto de recarga.
- **5.** Destape el puerto de recarga.

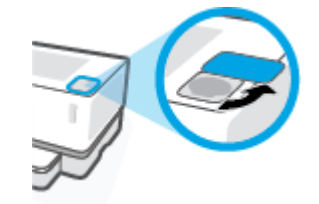

**6.** Introduzca el kit de recarga de tóner en el puerto de recarga y rótelo 180 ° en el sentido de las aguas del reloj hasta que llegue al tope.

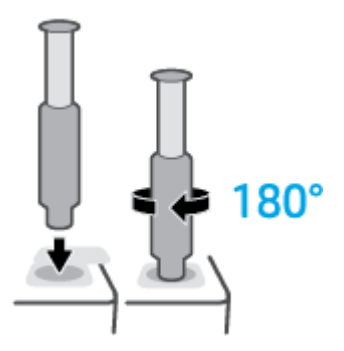

**7.** Empuje el émbolo hacia abajo del todo, hasta que escuche un clic.

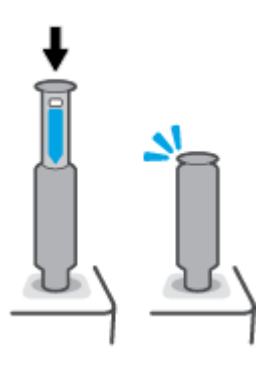

- **IMPORTANTE:** Si la etiqueta blanca de la parte superior del émbolo sigue visible, significa que no lo ha introducido hasta el fondo. Tire del émbolo y vuelva a empujarlo hacia abajo hasta que desaparezca la etiqueta blanca.
- **8.** Rote el kit de recarga del tóner 180 ° en el sentido de las agujas del reloj para desconectarlo del puerto. Retire el kit del puerto y sepárelo.

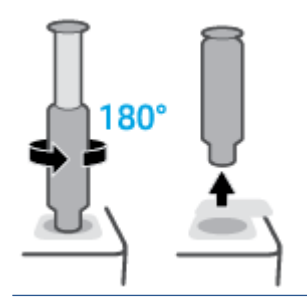

**WE NOTA:** Si no es capaz de girar el kit, el émbolo no se ha bajado por completo. Repita los pasos 7 y 8. Si, a pesar de eso, no puede extraer el kit, pulse el botón **Cancelar**  $\times$  en el panel de control, retire, agite con firmeza el kit y vuelva a intentarlo.

**9.** Tape el puerto de recarga.

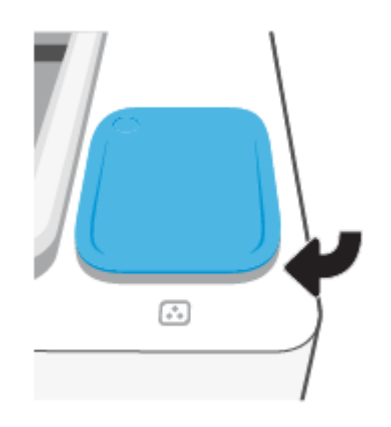

# <span id="page-65-0"></span>**Reemplazar el tambor de imagen**

#### **Para sustituir el tambor de imagen**

**1.** Levante el escáner.

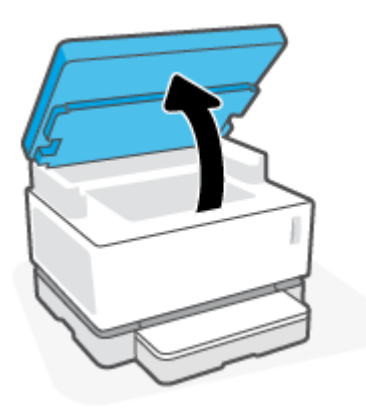

**2.** Levante la cubierta superior.

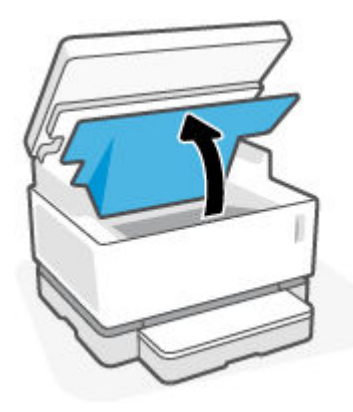

**3.** Extraiga y recicle el tambor de imagen usado.

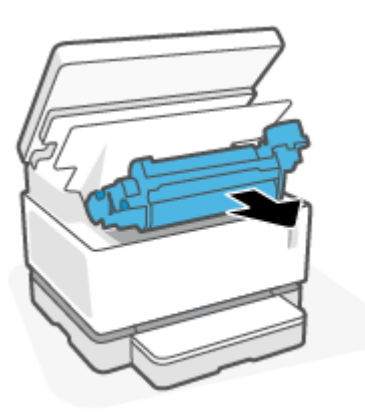

**4.** Retire la cubierta color naranja del nuevo tambor de imagen, y al mismo tiempo retire cuidadosamente las dos lengüetas del tambor de imagen.

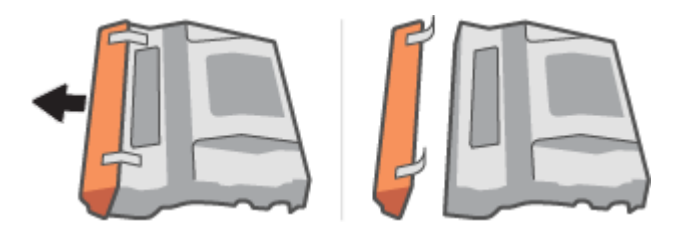

- **5.** Agite el nuevo tambor de imagen.
- **6.** Inserte el nuevo tambor de imagen en la impresora.

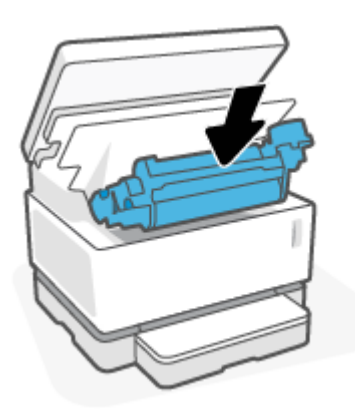

**7.** Cierre la cubierta superior.

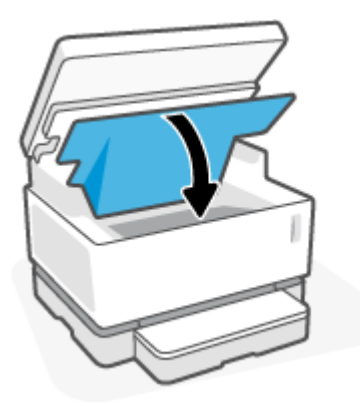

**8.** Baje el escáner.

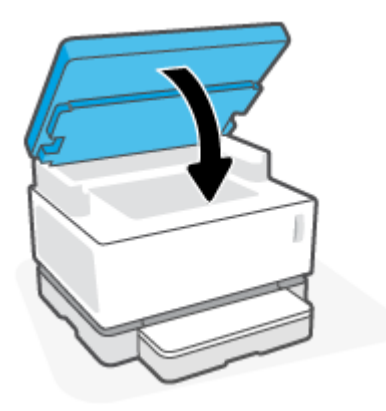

# <span id="page-68-0"></span>**Solicitar suministros, medios y piezas**

#### **Tabla 8-1 Información para solicitudes**

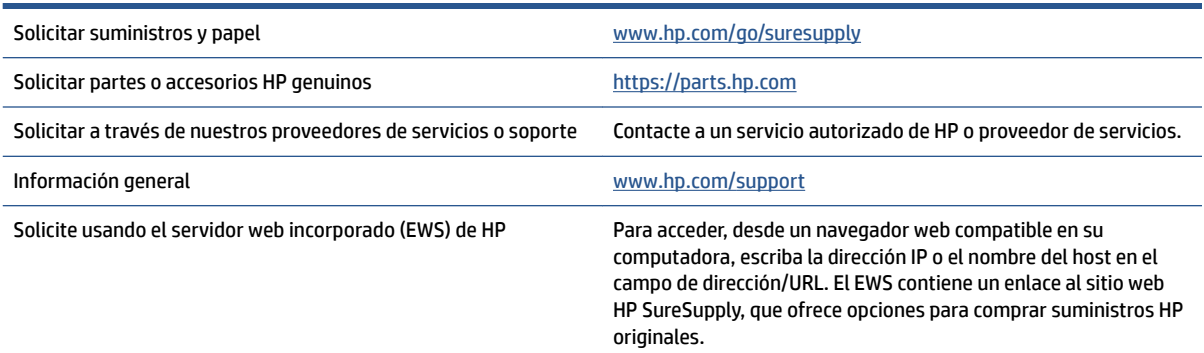

#### **Tabla 8-2 Suministros**

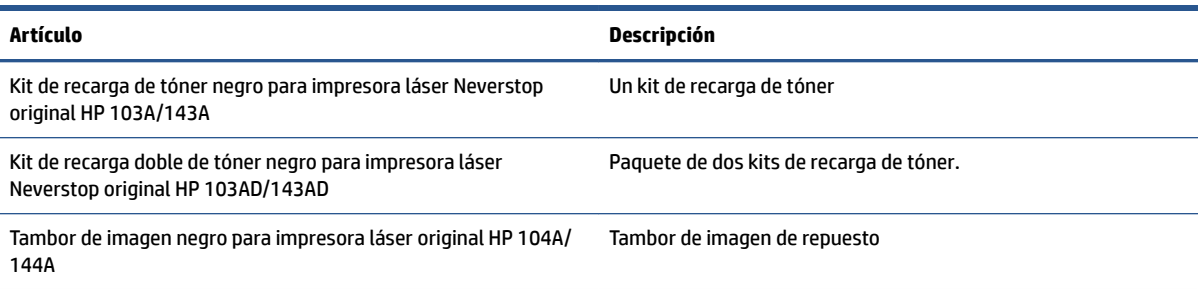

# **9 Solución de problemas**

- [Asistencia técnica de HP](#page-71-0)
- [Interpretación de los patrones de los indicadores luminosos del panel de control](#page-73-0)
- [Restaurar los ajustes predeterminados de fábrica](#page-77-0)
- [La impresora no recoge el papel o lo recoge mal](#page-78-0)
- [Despejar atascos de papel](#page-79-0)
- [Mejorar la calidad de impresión](#page-86-0)
- [Solucionar problemas de calidad de impresión](#page-90-0)
- [Mejorar la calidad de imagen al copiar y escanear](#page-95-0)
- [Solucionar problemas de la red inalámbrica](#page-97-0)
- [Resolver problemas de la conexión Ethernet](#page-102-0)

# <span id="page-71-0"></span>**Asistencia técnica de HP**

Para encontrar las actualizaciones y la información de asistencia técnica más recientes, visite el sitio web para el soporte de productos en [www.support.hp.com](https://h20180.www2.hp.com/apps/Nav?h_pagetype=s-001&h_product=22955697&h_client&s-h-e002-1&h_lang=es&h_cc=es). La asistencia técnica en línea de HP ofrece una variedad de opciones para ayudarlo con su impresora:

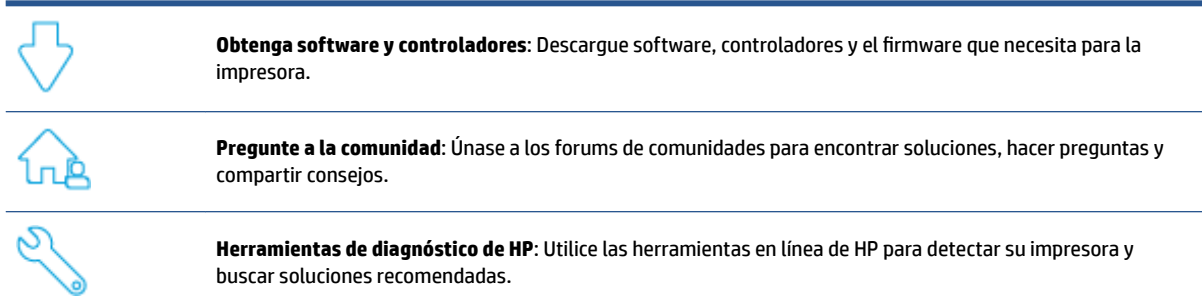

### **Contacto con HP**

Si necesita ayuda de un representante de asistencia técnica de HP para resolver un problema, visite el sitio web de [contacto con asistencia técnica](https://h20180.www2.hp.com/apps/Nav?h_pagetype=s-017&h_product=22955697&h_client&s-h-e002-1&h_lang=es&h_cc=es). Las siguientes opciones de contacto están disponibles sin costo para los clientes con garantía vigente (la asistencia de representantes HP para clientes fuera de garantía puede tener un cargo):

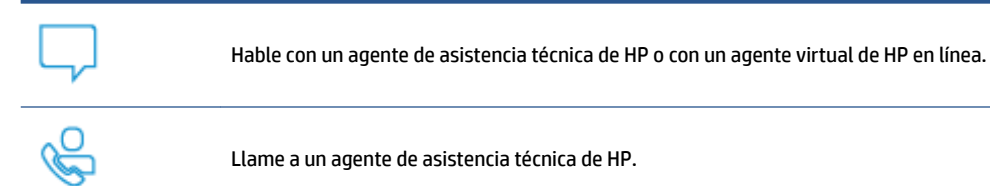

Cuando se ponga en contacto con el equipo de asistencia técnica de HP, esté preparado para proporcionar la siguiente información:

- Nombre del producto (ubicado en la impresora)
- Número del producto (ubicado en la etiqueta en la parte posterior de la impresora)
- Número de serie (ubicado en la parte posterior o inferior de la impresora)

#### **Registro de la impresora**

Con solo tomarse unos minutos para registrarse, podrá gozar de un servicio más rápido, asistencia más eficiente y alertas de asistencia técnica para su producto. Si no registró su impresora cuando instaló el software, puede hacerlo ahora en [http://www.register.hp.com.](http://www.register.hp.com)
### **Opciones de garantía adicionales**

Se ofrecen planes de servicio extendido disponibles para su impresora con costo adicional. Visite [www.support.hp.com,](https://h20180.www2.hp.com/apps/Nav?h_pagetype=s-001&h_product=22955697&h_client&s-h-e002-1&h_lang=es&h_cc=es) seleccione su país/región e idioma, y explore las opciones de garantía extendida que hay disponibles para su impresora.

### **Información adicional**

Visite [www.hp.com/support](https://support.hp.com/) . Seleccione el país/región. Escriba el nombre del producto y seleccione la opción **Buscar**

Se ofrecen instrucciones para realizar diversas tareas, entre ellas:

- Solucionar problemas de su impresora
- Imprimir desde diversas aplicaciones y dispositivos
- Obtener asistencia técnica
- Escaneo general de fotos o documentos

Encontrará documentos, videos y muchos otros recursos que lo ayudarán a sacar el mejor provecho de su impresora.

## **Interpretación de los patrones de los indicadores luminosos del panel de control**

#### **Tabla 9-1 Leyenda de indicadores luminosos de estado**

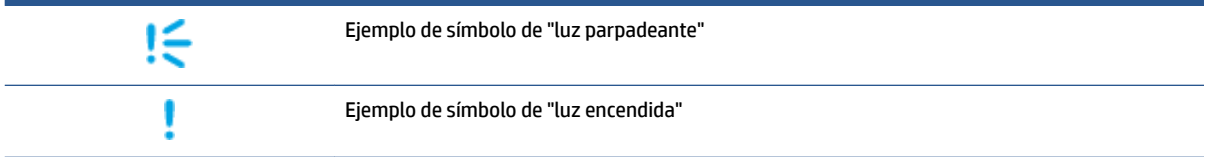

#### **Tabla 9-2 Patrones de indicadores luminosos del panel de control**

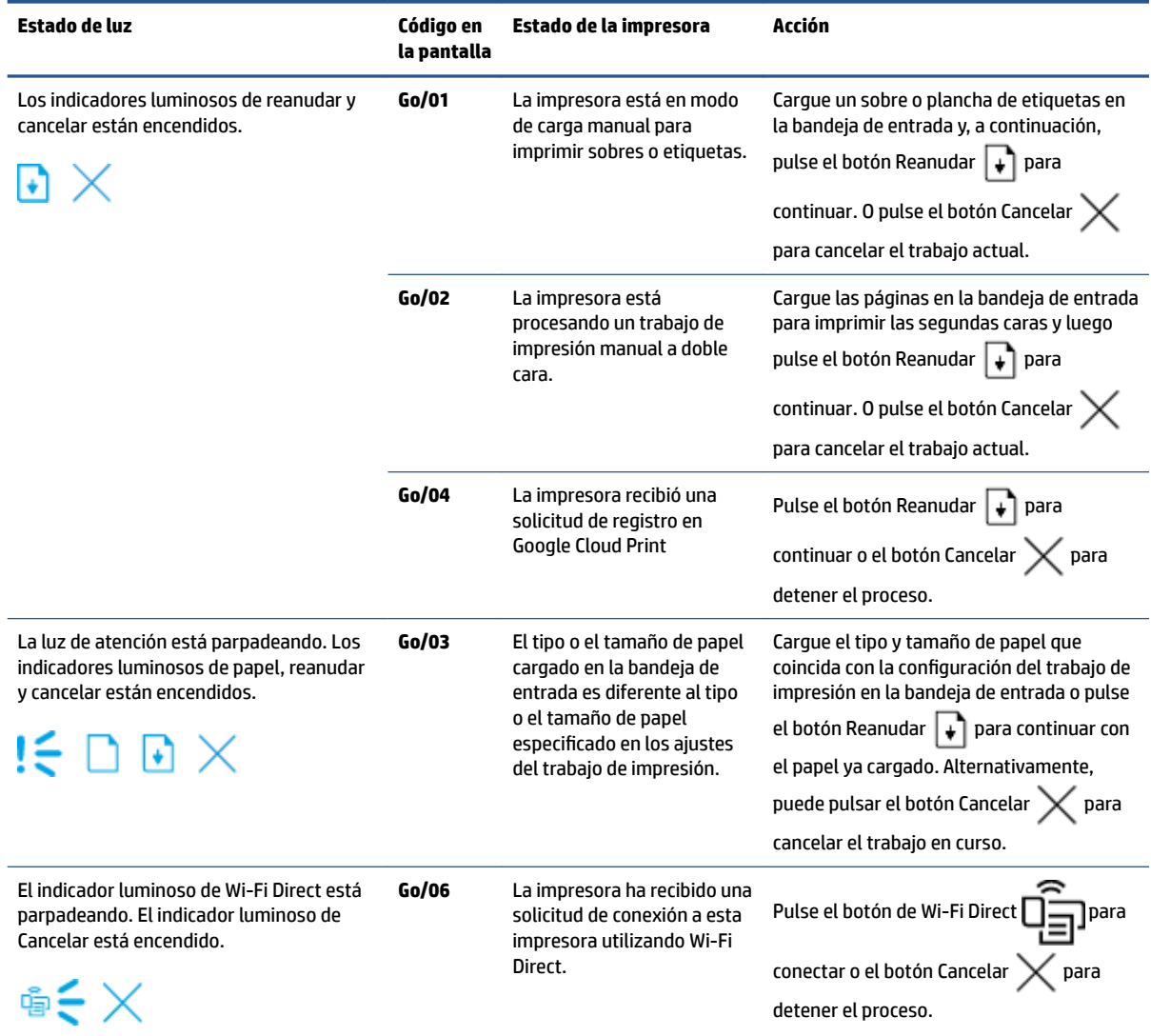

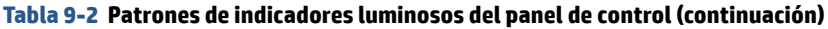

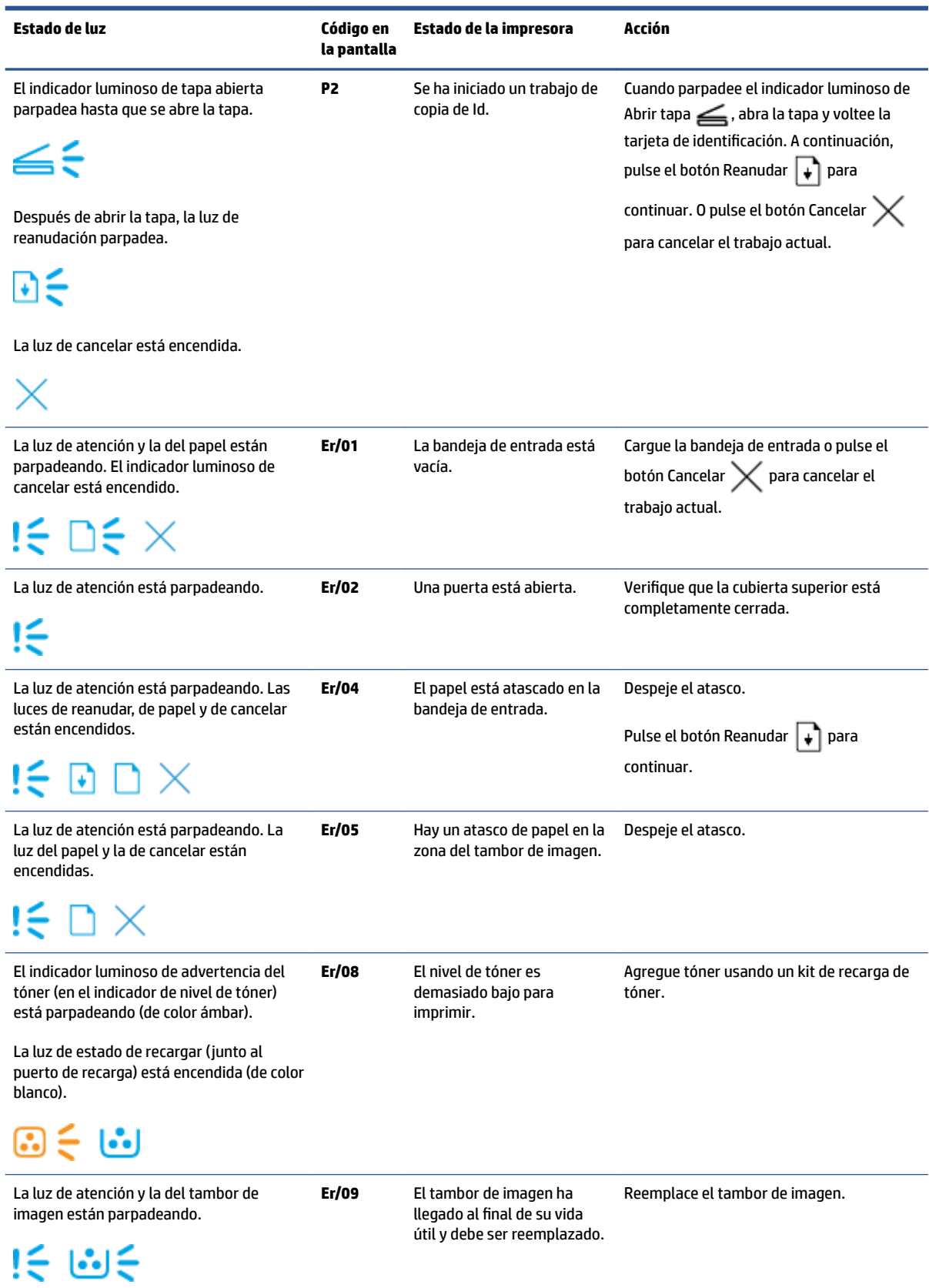

#### **Tabla 9-2 Patrones de indicadores luminosos del panel de control (continuación)**

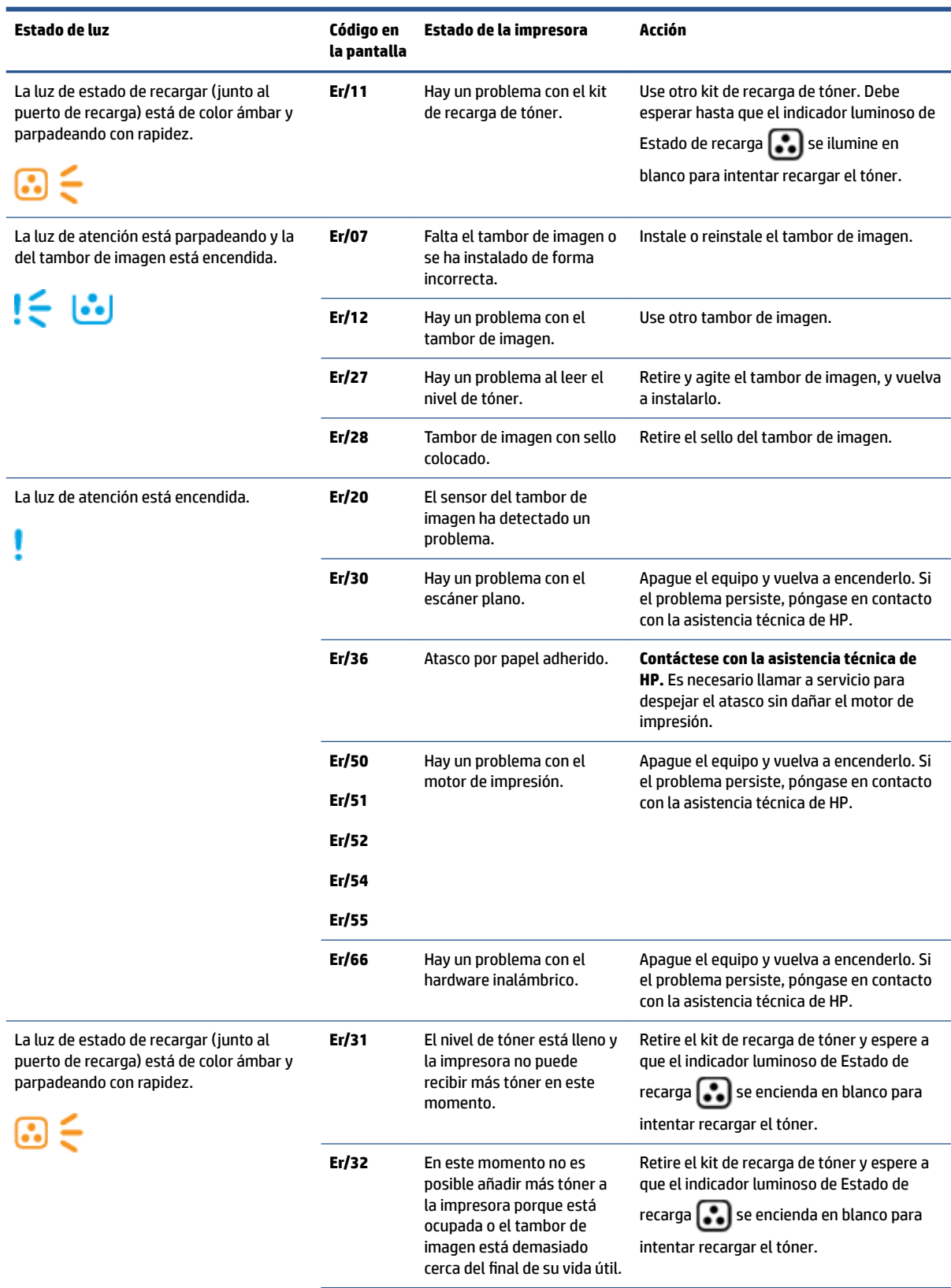

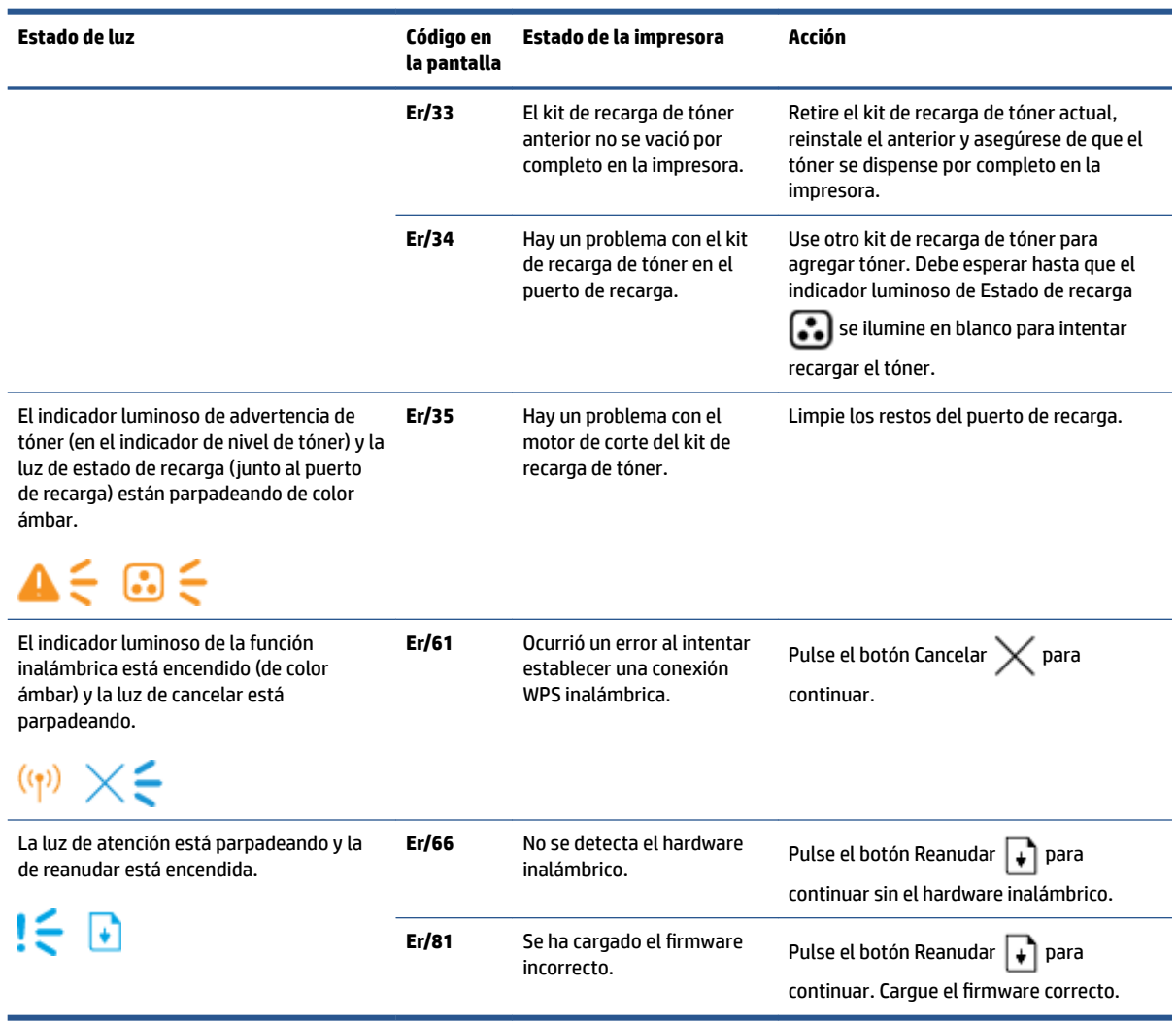

#### **Tabla 9-2 Patrones de indicadores luminosos del panel de control (continuación)**

## **Restaurar los ajustes predeterminados de fábrica**

Al restaurar los ajustes predeterminados de fábrica, todos los ajustes de la impresora y de red vuelven a la configuración de fábrica. Esto no restaurará el conteo de páginas. Siga estos pasos para restaurar los ajustes predeterminados de fábrica.

**A PRECAUCIÓN:** Al restablecer los valores predeterminados de fábrica, todos los ajustes vuelven a sus valores predeterminados de fábrica.

- **1.** Abra HP Embedded Web Server (EWS). Para obtener más información, consulte la sección Acceso y uso de HP Embedded Web Server (EWS) de esta guía del usuario.
- **2.** En la pestaña **System (Sistema)**, haga clic en **Service (Servicio)**.
- **3.** En el área **Restore Defaults (Restablecer ajustes predeterminados)**, haga clic en el botón **Restore Defaults (Restablecer ajustes predeterminados)**.

El dispositivo se reiniciará automáticamente.

## **La impresora no recoge el papel o lo recoge mal**

### **Introducción**

La siguientes soluciones pueden ayudar a resolver problemas si la impresora no está recogiendo el papel de la bandeja de entrada o si recoge varias hojas de papel al mismo tiempo. Cualquiera de estas situaciones puede causar un atasco de papel.

- El producto no recoge el papel
- El equipo recoge varias hojas de papel al mismo tiempo

### **El producto no recoge el papel**

Si el producto no recoge el papel de la bandeja de entrada, pruebe estas soluciones.

- **1.** Abra el equipo y saque las hojas de papel que estén atascadas.
- **2.** Cargue el papel del tamaño correcto para su trabajo de impresión.
- **3.** Asegúrese de seleccionar el papel del tipo y tamaño correctos al configurar el trabajo de impresión.
- **4.** Asegúrese de que las guías del papel de la bandeja de entrada estén ajustadas correctamente para el tamaño del papel.
- **5.** Los rodillos que se ubican arriba de la bandeja de entrada pueden estar contaminados. Limpie los rodillos con un paño limpio humedecido con agua tibia.

### **El equipo recoge varias hojas de papel al mismo tiempo**

Si el producto recoge varias hojas de la bandeja de entrada simultáneamente, pruebe estas soluciones.

- **1.** Retire la pila de papel de la bandeja de entrada y flexiónela, haga una rotación de 180 grados y voltéela sobre sí misma. Vuelva a colocar la pila de papel en la bandeja de entrada.
- **2.** Use solamente papel que cumpla las especificaciones de HP para este producto.
- **3.** Use papel que no esté arrugado, doblado, o dañado. Si es necesario, use papel de un paquete diferente.
- **4.** Asegúrese de que la bandeja de entrada no esté demasiado llena. Si lo está, saque toda la pila de papel de la bandeja de entrada, enderece la pila y coloque una parte en la bandeja.
- **5.** Asegúrese de que las guías del papel de la bandeja estén ajustadas correctamente para el tamaño del papel.
- **6.** Asegúrese de que el ambiente donde se imprime está dentro de las especificaciones recomendadas.

## **Despejar atascos de papel**

## **Introducción**

La siguiente información incluye instrucciones para limpiar atascos de papel en la impresora.

- Lugares donde ocurren los atascos
- [Atascos de papel frecuentes o recurrentes](#page-80-0)
- [Despejar atascos de la bandeja de entrada](#page-81-0)
- [Despejar atascos dentro del producto](#page-83-0)
- [Despejar de atascos de papel de las áreas de salida](#page-85-0)

### **Lugares donde ocurren los atascos**

Los atascos de papel pueden ocurrir en las siguientes partes del producto.

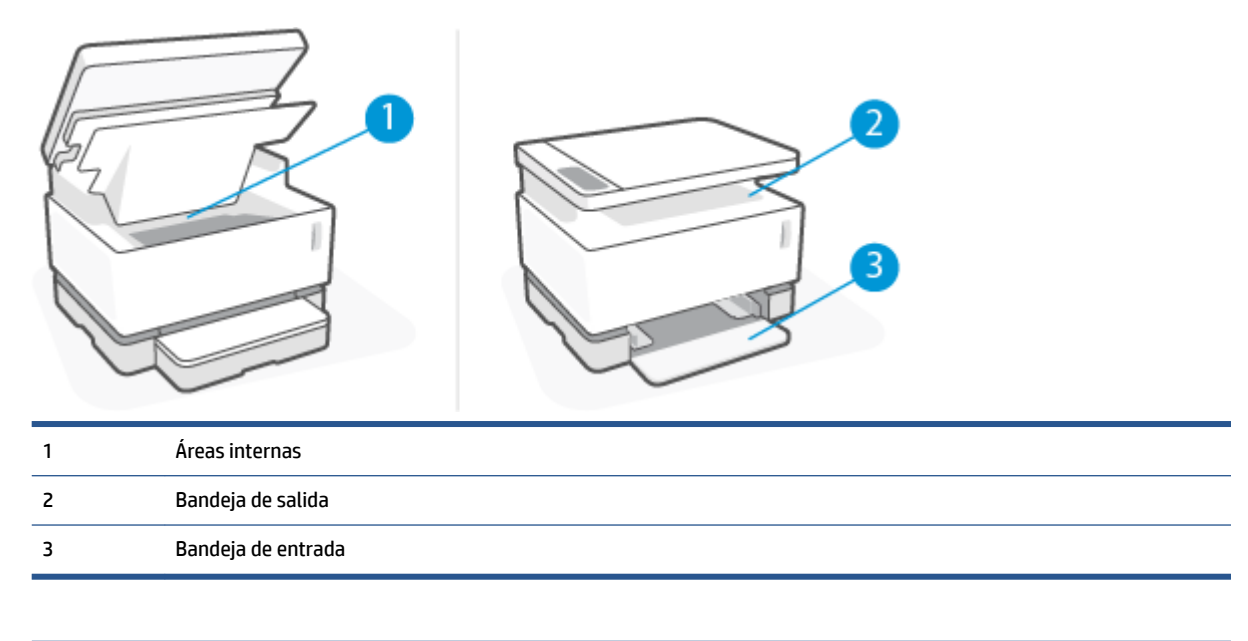

**W** NOTA: Los atascos de papel pueden ocurrir en más de un lugar.

### <span id="page-80-0"></span>**Atascos de papel frecuentes o recurrentes**

Siga estos pasos para resolver los problemas de atascos de papel frecuentes. Si el primer paso no resuelve el problema, continúe con el siguiente paso hasta que se haya resuelto.

- **1.** Si hay papel atascado en la impresora, despeje el atasco e imprima una página de configuración para probar el equipo.
- **2.** Verifique que la bandeja de entrada esté configurada para el tipo y tamaño de papel correctos. Si es necesario, modifique los ajustes de papel.
	- **a.** Imprima una página de configuración para conocer la dirección IP o el nombre del host.
		- **i.** Mantenga pulsado el botón Reanudar  $\downarrow$  durante tres segundos.
		- **ii.** Suelte el botón Reanudar  $\begin{bmatrix} \cdot \\ \cdot \end{bmatrix}$ .
	- **b.** Abra un navegador web y, en la línea de dirección, escriba la dirección IP o el nombre del host exactamente como aparece en la página de configuración de la impresora. Pulse la tecla Enter (Intro) en el teclado de la computadora. Se abrirá el EWS.

**X NOTA:** Si el navegador web muestra un mensaje que indica que acceder al sitio web puede no ser seguro, seleccione la opción de continuar al sitio web. Acceder a este sitio web no dañará la computadora.

- **c.** Haga clic en la pestaña **System (Sistema)** y luego haga clic en la página **Paper Setup (&onfigurDciÎn de papel)**.
- **d.** De la lista desplegable **Tray 1 Type (Tipo de la bandeja 1)**, seleccione el tipo de papel que está en la bandeja de entrada.
- **e.** De la lista desplegable **Tray 1 Size (Tamaño de la bandeja 1)**, seleccione el tamaño de papel que está en la bandeja de entrada.
- **NOTA:** También puede usar las opciones **Default Paper Type (Tipo papel predeterminado)** y **Default Paper Size (Tamaño papel predeterminado)** para cambiar los ajustes predeterminados de manera que coincidan con el papel que usa con mayor frecuencia.
- **3.** Apague la impresora, espere 30 segundos y enciéndala de nuevo.
- **4.** Imprima una página de configuración para probar la impresora.
	- **a.** Mantenga pulsado el botón Reanudar  $\begin{bmatrix} 1 \end{bmatrix}$  durante tres segundos.
	- **b.** Suelte el botón Reanudar  $\begin{bmatrix} \downarrow \end{bmatrix}$ .

Si ninguno de estos pasos resuelve el problema, es posible que la impresora necesite servicio. Póngase en contacto con la asistencia al cliente de HP.

### <span id="page-81-0"></span>**Despejar atascos de la bandeja de entrada**

**A PRECAUCIÓN:** No utilice objetos punzantes, como pinzas o alicates puntiagudos, para eliminar los atascos. La garantía no cubre los daños causados por objetos punzantes.

Al quitar el papel atascado, tire de él para extraerlo del producto en línea recta. Extraer papel atascado en ángulo puedo dañar el producto.

- **WARE:** Según la ubicación del atasco, pueden ser necesarios algunos pasos adicionales.
	- **1.** Levante el escáner.

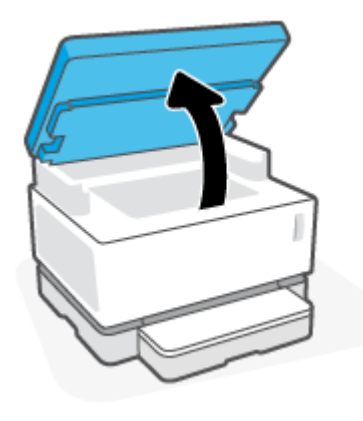

**2.** Levante la cubierta superior y extraiga el tambor de imagen.

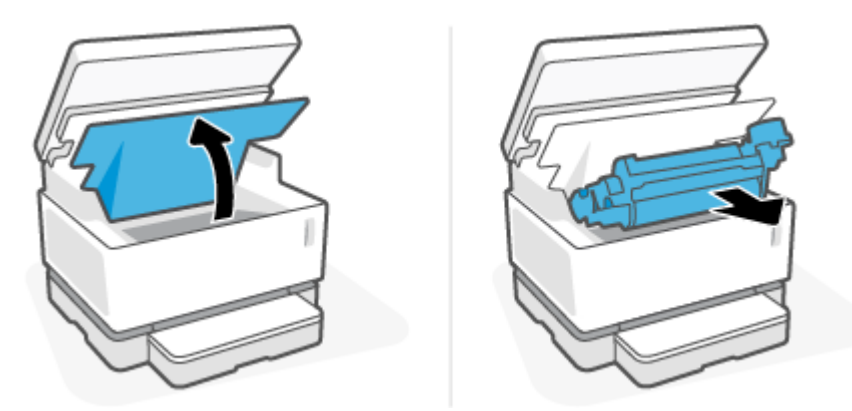

**A PRECAUCIÓN:** Para evitar daños, no exponga el tambor de imagen a la luz. Cúbralo con un papel.

**3.** Extraiga el papel de la bandeja de entrada.

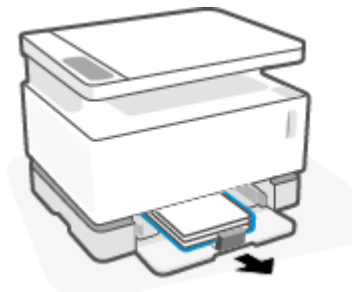

**4.** Con las dos manos, tome la parte del papel que sea más visible (incluido el medio) y extráigalo con cuidado del producto.

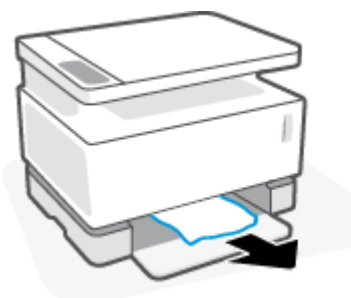

**5.** Vuelva a instalar el tambor de imagen y, a continuación, baje la cubierta superior.

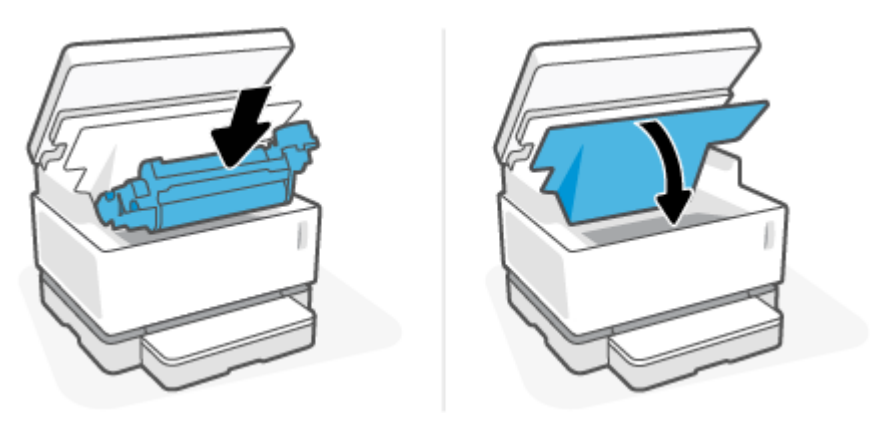

## <span id="page-83-0"></span>**Despejar atascos dentro del producto**

**A PRECAUCIÓN:** No utilice objetos punzantes, como pinzas o alicates puntiagudos, para eliminar los atascos. La garantía no cubre los daños causados por objetos punzantes.

Al quitar el papel atascado, tire de él para extraerlo del producto en línea recta. Extraer papel atascado en ángulo puedo dañar el producto.

**1.** Levante el escáner.

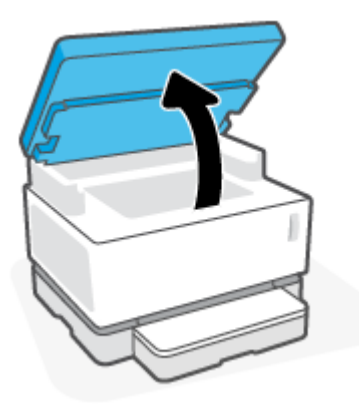

**2.** Levante la cubierta superior y extraiga el tambor de imagen.

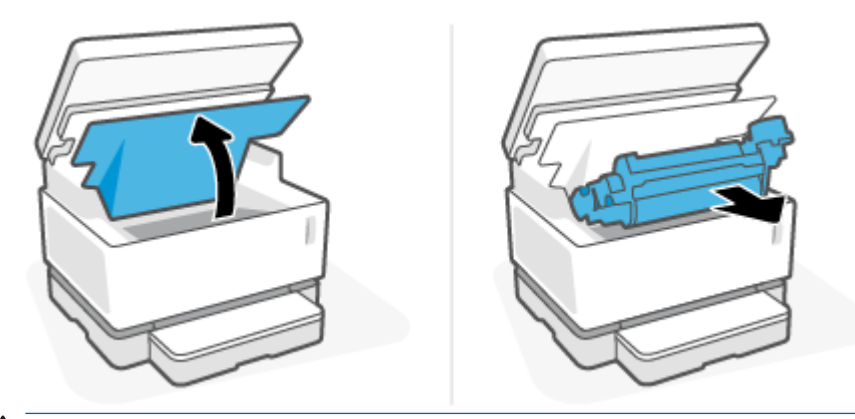

**A PRECAUCIÓN:** Para evitar daños, no exponga el tambor de imagen a la luz. Cúbralo con un papel.

**3.** Si puede ver el papel atascado, tómelo con cuidado y extráigalo despacio del producto.

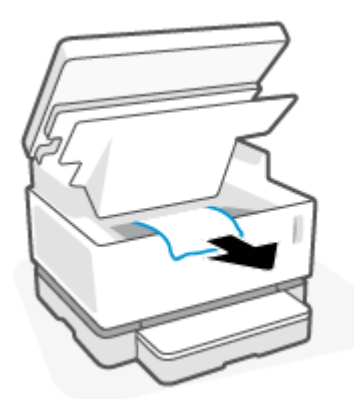

**4.** Vuelva a instalar el tambor de imagen y, a continuación, baje la cubierta superior.

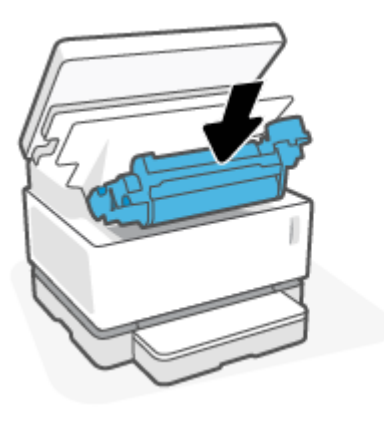

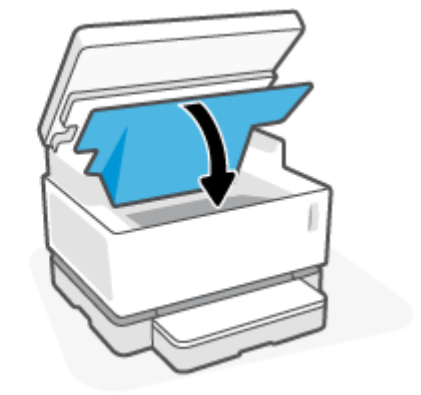

**5.** Baje el escáner.

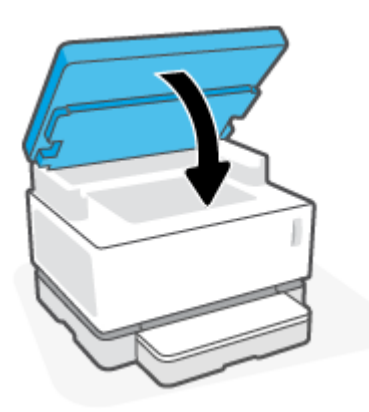

### <span id="page-85-0"></span>**Despejar de atascos de papel de las áreas de salida**

- **A PRECAUCIÓN:** No utilice objetos punzantes, como pinzas o alicates puntiagudos, para eliminar los atascos. La garantía no cubre los daños causados por objetos punzantes.
	- **1.** Levante el escáner.

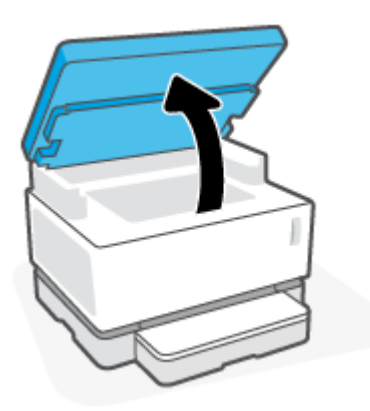

**2.** Tome el papel atascado con cuidado en el área de la bandeja de salida y extráigalo despacio de la impresora.

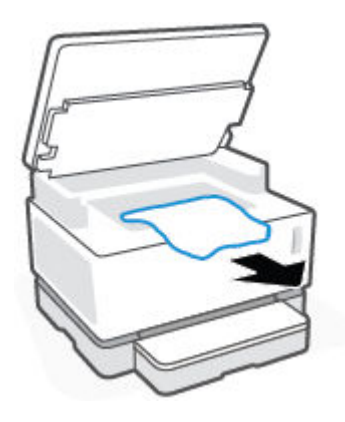

**3.** Baje el escáner.

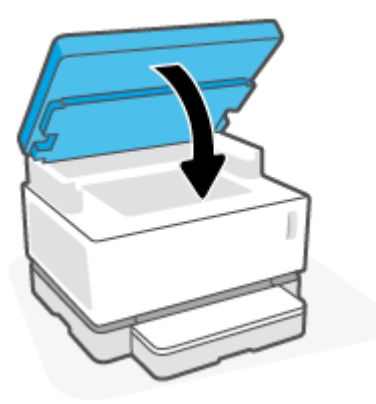

## **Mejorar la calidad de impresión**

- Introducción
- Volver a imprimir el documento
- Verificar el nivel de tóner
- Actualizar el firmware de la impresora
- Imprimir desde un programa de software diferente
- Verificar el tipo de papel y la configuración de calidad de impresión para el trabajo de impresión
- [Hacer una inspección visual del tambor de imagen](#page-88-0)
- Verificar el papel y el entorno de impresión
- [Ajustar la densidad de impresión](#page-89-0)

### **Introducción**

Los problemas en la calidad de impresión, como manchas, rayas, falta de tóner, etc. a veces pueden resolverse usando los mismos pasos para todos los síntomas específicos. Pruebe los siguientes pasos en el orden en que aparecen como punto de partida para resolver problemas en la calidad de impresión.

Para obtener información acerca de la solución de defectos de imagen específicos, consulte la sección Solucionar problemas de calidad de impresión de esta Guía del usuario.

### **Volver a imprimir el documento**

Vuelva a imprimir el documento. Los defectos de calidad en la impresión pueden ser de naturaleza intermitente o pueden desaparecer por completo al continuar con la impresión.

### **Verificar el nivel de tóner**

Si el nivel del tóner es bajo, haga una recarga. Para obtener más información, consulte la sección 9erificar el nivel de tóner de esta guía del usuario.

### **Actualizar el firmwDre de la impresora**

Intente actualizar el firmware de la impresora. Para obtener más información, consulte la sección Actualizar el firmware de esta Guía del usuario.

### **Imprimir desde un programa de software diferente**

Intente imprimiendo con otro programa de software. Si la página se imprime correctamente, el problema es con el programa que estaba usando para imprimir.

### **Verificar el tipo de papel y la configuración de calidad de impresión para el trabajo de impresión**

Verifique el tipo de papel y la configuración de calidad de impresión cuando imprime desde un programa y las páginas impresas tienen manchas, partes borrosas u oscuras, papel ondulado, pequeñas manchas de tóner desparramadas, partículas de tóner o pequeñas áreas con tóner faltante. Asegúrese de que la configuración del tipo de papel coincida con el tipo de papel cargado en la impresora.

### **Verificar el tipo de papel cargado en la impresora**

**1.** Retire la cubierta de la bandeja de entrada.

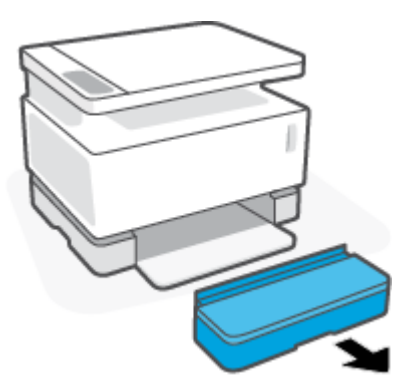

- **2.** Verifique que la bandeja de entrada está cargada con el tipo de papel correcto.
- **3.** Vuelva a instalar la tapa de la bandeja de entrada.

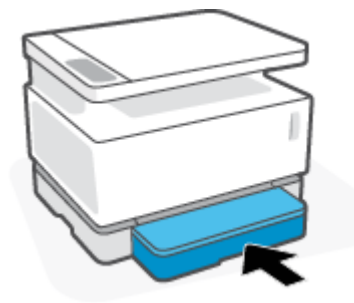

### **Verificar el tipo de papel y la configuración de calidad de impresión (Windows)**

- **1.** Desde el programa de software, seleccione la opción **Print (Imprimir)**.
- **2.** Seleccione la impresora y haga clic en el botón **Properties (Propiedades)** o **Preferences (Preferencias)**.
- **3.** Haga clic en la pestaña **Paper/Quality (Papel/Calidad)**.
- **4.** Amplíe la opción **Paper Type (Tipo de papel)** para ver los tipos de papel que están disponibles.
- **5.** Seleccione la opción para el tipo de papel que está usando.
- **6.** De la lista desplegable **Print Quality (Calidad de impresión)**, seleccione una opción. Seleccione una calidad más baja para imprimir más rápido y ahorrar tinta, o una calidad más alta para obtener impresiones más nítidas.
- **7.** Haga clic en el botón **OK (Aceptar)** para cerrar el cuadro de diálogo **Document Properties (Propiedades del documento)**. En el cuadro de diálogo **Print (Imprimir)**, haga clic en el botón **OK (Aceptar)** para imprimir el trabajo.

### **Verificar el tipo de papel y la configuración de calidad de impresión (OS X)**

- **1.** Haga clic en el menú **File (Archivo)** y luego en la opción **Print (Imprimir)**.
- **2.** En el menú **Printer (Impresora)**, seleccione la impresora.
- **3.** Seleccione el tipo de papel en la opción **Media & Quality (Medios y calidad)**.
- <span id="page-88-0"></span>**4.** Seleccione una opción de calidad de impresión. Seleccione una calidad más baja para imprimir más rápido y ahorrar tinta, o una calidad más alta para obtener impresiones más nítidas.
- **5.** Haga clic en el botón **Print (Imprimir)**.

### **Hacer una inspección visual del tambor de imagen**

Siga estos pasos para inspeccionar el tambor de imagen.

- **1.** Retire el tambor de imagen de la impresora y verifique que no tenga el precinto.
- **2.** Verifique que el chip de memoria no esté dañado (por ejemplo, bordes rotos o superficie rayada). El chip de memoria se encuentra en la parte del tambor de imagen que está cerca del puerto de recarga cuando el tambor está instalado.
- **3.** Examine la superficie del rodillo verde del tambor de imagen.
	- **PRECAUCIÓN:** No toque el rodillo verde del tambor de imagen. Las huellas en su superficie pueden causar problemas de calidad de impresión.
- **4.** Si comprueba que hay arañazos, huellas de dedos u otros daños en el tambor de imagen, sustituya el tambor.
- **5.** Vuelva a instalar el tambor de imagen e imprima algunas páginas para ver si se ha resuelto el problema.

### **Verificar el papel y el entorno de impresión**

#### **Paso uno: Usar papel que cumpla las especificaciones de HP**

Algunos problemas de calidad de impresión surgen por usar papel que no cumple las especificaciones de HP.

- Asegúrese de que el tipo, el tamaño y el peso del papel sean compatibles con la impresora.
- Use papel de buena calidad y libre de cortes, mellas, rasgaduras, manchas, partículas sueltas, polvo, arrugas, huecos, grapas, y bordes ondulados o doblados.
- Use papel que no se haya utilizado previamente para imprimir.
- Use papel libre sin materiales metálicos como purpurina.
- Use papel que esté diseñado para su uso en impresoras láser. No use papel que esté diseñado solo para su uso en impresoras Inkjet.
- No use papel que sea demasiado áspero. La calidad de impresión suele ser mejor si utiliza papel más suave.

Si los problemas de calidad de impresión persisten con un papel de buena calidad que esté dentro de las especificaciones de HP y ya ha probado otras soluciones recomendadas, pruebe usando papel de otro paquete.

#### **Paso dos: Verificar el entorno**

El entorno puede afectar directamente la calidad de impresión y es una causa común tanto de problemas de este tipo como de alimentación del papel. Intente la siguiente solución:

- <span id="page-89-0"></span>Aleje la impresora de las corrientes de aire, como las de las puertas o ventanas abiertas o equipos de aire acondicionado.
- Asegúrese de que la impresora no esté expuesta a temperaturas o a un nivel de humedad que estén fuera de las especificaciones del equipo
- No coloque la impresora en un lugar cerrado, como un armario.
- Coloque la impresora sobre una superficie estable y nivelada.
- Retire cualquier cosa que obstruya la ventilación de la impresora. La impresora necesita una buena circulación de aire por todos sus lados, incluyendo la parte superior.
- Proteja la impresora de residuos, polvo, vapor, grasa u otros elementos que podrían dejar residuos dentro del equipo.

### **Ajustar la densidad de impresión**

Siga estos pasos para ajustar la densidad de la impresión.

- **1.** Abra el servidor web incorporado (EWS) de HP.
	- Si está disponible, use la aplicación HP Smart para acceder al EWS.
	- Use el Asistente de impresora HP para sistemas operativos Windows 7.
	- Pulse y mantenga pulsado el botón Reanudar  $\downarrow$  para imprimir una página de configuración, seguidamente, navegue hasta la dirección IP que se muestra en la página de configuración de la impresora.
	- **X NOTA:** Si recibe un mensaje que indica que acceder al sitio web puede no ser seguro, seleccione la opción de continuar hacia el sitio web. Acceder a este sitio web no dañará la computadora.
- **2.** Haga clic en la pestaña **System (Sistema)** y luego seleccione **System Setup (Configuración del sistema)** del panel de navegación sobre la izquierda.
- **3.** Seleccione la configuración de densidad correcta.
- **4.** Haga clic en **Apply (Aplicar)** para guardar los cambios.

## **Solucionar problemas de calidad de impresión**

La siguiente información brinda pasos para solucionar problemas relacionados con defectos específicos en las imágenes, como los siguientes:

- Impresión clara
- Fondo gris o impresión oscura
- Páginas en blanco
- Páginas en negro
- Bandas oscuras o claras
- Rayas oscuras o claras
- Falta tóner
- Imágenes inclinadas
- Papel ondulado

Encuentre un ejemplo en esta sección que coincida con el problema de calidad de impresión que está experimentando y sigua los pasos de solución provistos.

Los ejemplos siguientes muestran papel tamaño carta que ha pasado por la impresora con el extremo corto primero.

#### **WE NOTA:** El término "fusión" se refiere a la parte del proceso de impresión en el que el tóner se fija al papel.

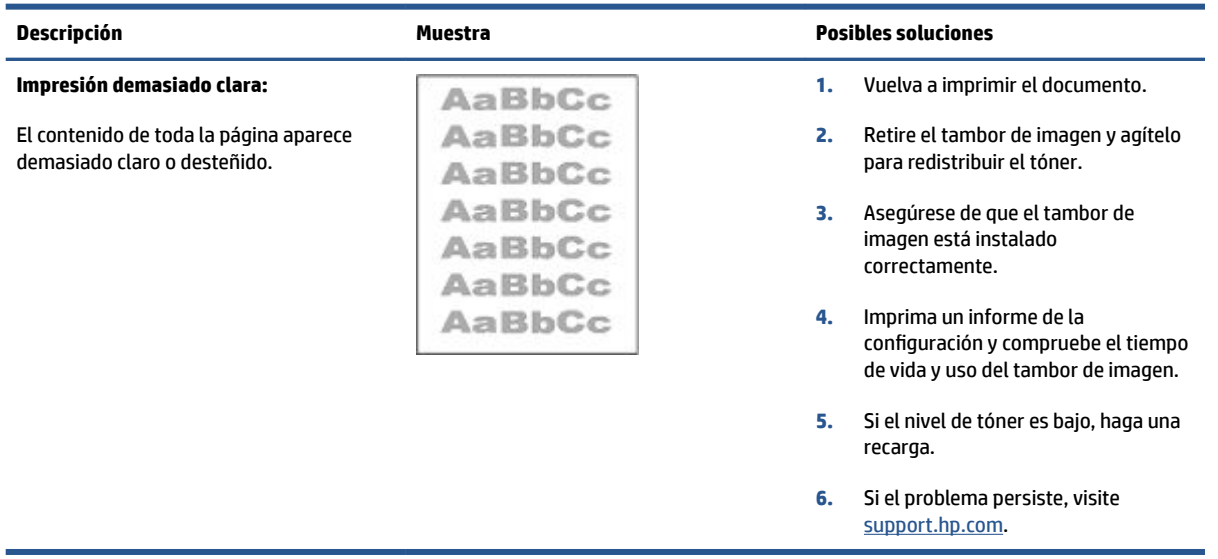

#### **Tabla 9-3 Impresión clara**

#### **Tabla 9-4 Fondo gris o impresión oscura**

![](_page_91_Picture_211.jpeg)

#### **Tabla 9-5 Página en blanco — No hay impresión**

![](_page_91_Picture_212.jpeg)

#### **Tabla 9-6 Página en negro**

![](_page_91_Picture_213.jpeg)

#### **Tabla 9-7 Efecto de bandas**

![](_page_92_Picture_190.jpeg)

#### **Tabla 9-8 Defectos de formación de rayas**

![](_page_92_Picture_191.jpeg)

#### **Tabla 9-9 Defectos de fijación/del fusor**

![](_page_93_Picture_213.jpeg)

#### **Tabla 9-10 Defectos de colocación de imagen**

![](_page_93_Picture_214.jpeg)

#### **Tabla 9-11 Defectos de salida**

#### **Papel saliente ondulado:**

El papel impreso sale con los bordes ondulados. La ondulación puede ocurrir a lo largo del lado corto o el lado largo del papel. Hay dos tipos posibles de ondulación:

- **Ondulación positiva:** El papel se enrolla hacia la cara impresa. El defecto ocurre en entornos secos o cuando se imprimen páginas de alta cobertura.
- **Ondulación negativa:** El papel se enrolla hacia la cara no impresa. El defecto ocurre en entornos de alta humedad o cuando se imprimen páginas de poca cobertura.

#### **Apilado de papel saliente:**

El papel no se apila correctamente en la bandeja de salida. Es posible que la pila sea irregular, que esté inclinada, o que las páginas salgan de la bandeja y caigan al suelo. Cualquiera de las siguientes condiciones puede causar este defecto:

- Ondulación extrema
- El papel de la bandeja está arrugado o deformado
- El papel no es de un tipo estándar, como los sobres
- La bandeja de salida está demasiado llena

![](_page_94_Picture_13.jpeg)

#### **Descripción Muestra Posibles soluciones**

- **1.** Vuelva a imprimir el documento.
- **2. Ondulación positiva:** Desde el EWS de la impresora, seleccione un tipo de papel más pesado. Un tipo de papel más pesado crea una temperatura de impresión mayor.

**Ondulación negativa:** Desde el EWS de la impresora, seleccione un tipo de papel más ligero. Un tipo de papel más liviano crea una temperatura de impresión menor. Intente conservar el papel en un entorno seco antes de usarlo, o use papel recién abierto.

- **3.** Desde el EWS de la impresora, active la opción **Less Paper Curl (Menos ondulación de papel)**. (Haga clic en la pestaña **System [Sistema]**, seleccione **Service [Servicio]** y luego **Less Paper Curl [Menos ondulación de papel])**.
- **4.** Si el problema persiste, visite [support.hp.com](http://support.hp.com).
- **1.** Vuelva a imprimir el documento.
- **2.** Despliegue la extensión de la bandeja de salida.
- **3.** Si el defecto es causado por una ondulación extrema del papel, siga los pasos de solución de problemas indicados para Papel saliente ondulado.
- **4.** Use un tipo de papel diferente.
- **5.** Use papel recién abierto.
- **6.** Retire el papel de la bandeja de salida antes de que esta se llene demasiado.
- **7.** Si el problema persiste, visite [support.hp.com](http://support.hp.com).

## **Mejorar la calidad de imagen al copiar y escanear**

### **Introducción**

Si la impresora tiene problemas de calidad de la imagen, primero asegúrese de que está usando materiales originales de alta calidad. Si el problema continúa, intente las siguientes soluciones en el orden que se presentan para resolverlo.

- Revisar si el cristal del escáner está sucio o manchado
- Verificar la configuración del papel
- [Optimizar para texto o imágenes](#page-96-0)
- [Copiado de borde a borde](#page-96-0)

Si el problema no se resuelve, vea la sección "Mejorar la calidad de impresión" para buscar otras soluciones.

### **Revisar si el cristal del escáner está sucio o manchado**

Con el tiempo, las partículas de residuos se pueden acumular sobre el cristal del escáner y en el respaldo blanco de plástico, y esto puede afectar el desempeño. Use el siguiente procedimiento para limpiar el escáner.

- **1.** Pulse el botón de Encendido (1) para apagar la impresora y desconecte el cable de alimentación del enchufe.
- **2.** Abra la tapa del escáner.
- **3.** Limpie el cristal del escáner y el respaldo blanco de plástico que está debajo de la tapa con un paño suave o esponja humedecidos con un limpiacristales no abrasivo.
- **PRECAUCIÓN:** No use abrasivos, acetona, benceno, amoniaco, alcohol etílico ni tetracloruro de carbono en ninguna parte de la impresora; estos materiales pueden dañar el equipo. No aplique líquidos directamente sobre el cristal ni la platina. Estos podrían filtrarse y dañar la impresora.
- **4.** Seque el cristal y las partes de plástico blanco con una gamuza o una esponja de celulosa para impedir que queden manchas.
- **5.** Conecte el cable de alimentación a un tomacorriente y pulse el botón de encendido para encender la impresora.

### **Verificar la configuración del papel**

- **1.** Abra el servidor web incorporado (EWS) de HP.
	- Si está disponible, use la aplicación HP Smart para acceder al EWS.
	- Use el Asistente de impresora HP para sistemas operativos Windows 7.
	- $\bullet$  Pulse y mantenga pulsado el botón Reanudar  $\lceil\frac{1}{2}\rceil$ para imprimir una página de configuración, seguidamente, navegue hasta la dirección IP que se muestra en la página de configuración de la impresora.

**X** NOTA: Si recibe un mensaje que indica que acceder al sitio web puede no ser seguro, seleccione la opción de continuar hacia el sitio web. Acceder a este sitio web no dañará la computadora.

- <span id="page-96-0"></span>**2.** En la pestaña **System (Sistema)**, haga clic en **Paper Setup (Configuración de papel)**.
- **3.** Cambie los ajuste necesarios y luego haga clic en **Apply (Aceptar)**.

### **Optimizar para texto o imágenes**

- **1.** Abra el servidor web incorporado (EWS) de HP.
	- Si está disponible, use la aplicación HP Smart para acceder al EWS.
	- Use el Asistente de impresora HP para sistemas operativos Windows 7.
	- Pulse y mantenga pulsado el botón Reanudar  $\downarrow$  para imprimir una página de configuración, seguidamente, navegue hasta la dirección IP que se muestra en la página de configuración de la impresora.
	- **NOTA:** Si recibe un mensaje que indica que acceder al sitio web puede no ser seguro, seleccione la opción de continuar hacia el sitio web. Acceder a este sitio web no dañará la computadora.
- **2.** En la pestaña **Copy (Copiar)**, seleccione la lista desplegable **Optimize (Optimizar)**.
- **3.** Seleccione el ajuste que desea usar.
	- **· Mixed (Mixto)**: Use este ajuste para documentos que contienen una mezcla de texto y gráficos.
	- **Text (Texto)**: Use este ajuste para documentos que contienen texto en su mayor parte.
	- **Picture (Imagen)**: Use este ajuste para documentos que contienen imágenes en su mayor parte.
- **4.** Cambie los ajuste necesarios y luego haga clic en **Apply (Aceptar)**.

### **Copiado de borde a borde**

La impresora no puede imprimir completamente de borde a borde. Hay un margen no imprimible de 4 mm alrededor de la página.

Consideraciones para la impresión o el escaneo de documentos con bordes recortados:

- Cuando el original sea más pequeño que el tamaño de salida, aleje el original 4 mm de la esquina indicada por el icono en el escáner. Vuelva a copiar o escanear en esta posición.
- Cuando el original sea del mismo tamaño que la salida de impresión deseada, use la función Reduce/ Enlarge (Reducir/Ampliar) para reducir la imagen de manera que no se corte la copia.

## **Solucionar problemas de la red inalámbrica**

- **Introducción**
- Lista de verificación de conectividad inalámbrica
- [Hacer una prueba de diagnóstico de la red inalámbrica](#page-98-0)
- La impresora no imprime una vez finalizada la configuración inalámbrica
- [La impresora no imprime y el equipo tiene instalado un firewall de terceros](#page-99-0)
- [La conexión inalámbrica no funciona después de mover el enrutador inalámbrico o la impresora](#page-99-0)
- [No se pueden conectar más equipos a la impresora inalámbrica \(Wi-Fi Direct\)](#page-99-0)
- [La impresora inalámbrica pierde la comunicación cuando se conecta a una VPN](#page-100-0)
- [La red no aparece en la lista de redes inalámbricas](#page-100-0)
- [La red inalámbrica no funciona](#page-100-0)
- [Reducir la interferencia en una red inalámbrica](#page-101-0)

### **Introducción**

Use la información de solución de problemas para ayudar a resolver los inconvenientes.

### Lista de verificación de conectividad inalámbrica

- Compruebe que la impresora y el enrutador inalámbrico estén encendidos y reciban alimentación. Asegúrese también de que la radio inalámbrica de la impresora esté activada. El indicador luminoso de Conexión inalámbrica debe estar encendido en color azul para indicar que la impresora está conectada. (Si el indicador luminoso parpadea, significa que la impresora está en modo de configuración o está intentando conectarse.)
- Verifique que el nombre de la red (identificador de conjunto de servicios, o SSID) sea correcto. Imprima una página de configuración para determinar el SSID.
	- **a.** Mantenga pulsado el botón Reanudar  $\begin{bmatrix} \downarrow \end{bmatrix}$  durante tres segundos.
	- **b.** Suelte el botón Reanudar  $\begin{bmatrix} \cdot \\ \cdot \end{bmatrix}$ .

Si no está seguro de que el SSID es correcto, vuelva a ejecutar la configuración de conexión inalámbrica.

- Para redes seguras, verifique que la información de seguridad sea correcta. Si la información de seguridad no es correcta, vuelva a ejecutar la configuración de conexión inalámbrica.
- Verifique que el método de encriptación (AES o TKIP) sea el mismo para la impresora y para el punto de acceso inalámbrico (en redes que usan seguridad WPA).
- Compruebe el indicador de Intensidad de la señal Wi-Fi ( $\binom{(\epsilon+1)}{1+1}$ o :) en el panel de control. Si solo se ven

una o dos barras o puntos, la señal inalámbrica es débil. Compruebe que la impresora se encuentre dentro del alcance de la red inalámbrica. Para la mayoría de las redes, la impresora debe encontrarse a una distancia máxima de 30 m del punto de acceso inalámbrico (enrutador inalámbrico).

- <span id="page-98-0"></span>Verifique que no haya obstáculos que bloqueen la señal inalámbrica. Retire objetos metálicos de gran tamaño que se encuentren entre el punto de acceso y la impresora. Asegúrese de que no haya postes, paredes o columnas de soporte que contengan metal o concreto entre la impresora y el punto de acceso inalámbrico.
- Verifique que la impresora se encuentre lejos de dispositivos electrónicos que puedan interferir con la señal inalámbrica. Muchos dispositivos pueden interferir con la señal inalámbrica, incluyendo motores, teléfonos inalámbricos, cámaras de sistemas de seguridad, otras redes inalámbricas y algunos dispositivos Bluetooth.
- 9erifique que su enrutador esté configurado para operar a 2.4 GHz. La impresora solo es compatible con conexiones de esa frecuencia.
- Verifique que el controlador de impresión esté instalado en la computadora.
- Verifique que haya seleccionado el puerto de impresora correcto.
- Verifique que la computadora y la impresora se conecten a la misma red inalámbrica.
- Para OS X, verifique que el enrutador inalámbrico sea compatible con Bonjour.

### **Hacer una prueba de diagnóstico de la red inalámbrica**

Se puede realizar una prueba de diagnóstico de la red inalámbrica usando el panel de control de la impresora o el servidor web incorporado (EWS). La prueba de diagnóstico de la red inalámbrica proporciona información sobre la configuración de la red inalámbrica.

#### **Método uno: Haga una prueba de diagnóstico de la red inalámbrica usando el panel de control de la impresora**

**▲** Desde el panel de control de la impresora, mantenga pulsado el botón de Conexión inalámbrica durante 10 segundos.

#### **Método dos: Haga una prueba de diagnóstico de la red inalámbrica usando el EWS**

- **1.** Abra el servidor web incorporado (EWS) de HP.
	- Si está disponible, use la aplicación HP Smart para acceder al EWS.
	- Use el Asistente de impresora HP para sistemas operativos Windows 7.
	- $\bullet$  Pulse y mantenga pulsado el botón Reanudar  $\downarrow$  para imprimir una página de configuración, seguidamente, navegue hasta la dirección IP que se muestra en la página de configuración de la impresora.
	- **X** NOTA: Si recibe un mensaje que indica que acceder al sitio web puede no ser seguro, seleccione la opción de continuar hacia el sitio web. Acceder a este sitio web no dañará la computadora.
- **2.** Seleccione la pestaña **Networking (Red)**.
- **3.** En la página Wireless Configuration (Configuración inalámbrica), verifique que la opción On (Activado) esté seleccionada.
- **4.** Haga clic en el botón **Print Test Report (Imprimir informe de prueba)** para imprimir una página que muestre los resultados de la prueba.

### <span id="page-99-0"></span>La impresora no imprime una vez finalizada la configuración inalámbrica

- **1.** Asegúrese de que la impresora está encendida y lista para imprimir.
- **2.** Asegúrese de que la red inalámbrica está funcionando correctamente.
- **3.** Asegúrese de que su computadora o dispositivo móvil está funcionando correctamente. De ser necesario, reinicie su computadora o dispositivo móvil,
- **4.** Asegúrese de que esté instalado el controlador de impresora correcto (Windows).
- **5.** Verifique que pueda abrir el servidor Web incorporado de la impresora HP desde una computadora o dispositivo móvil en la red.
- **6.** Imprima una página de configuración para verificar que la impresora esté conectada satisfactoriamente a la red inalámbrica y que tenga asignada una dirección IP.

### La impresora no imprime y el equipo tiene instalado un firewall de terceros

- **1.** Actualice el firewall a la versión más reciente que el fabricante tenga disponible.
- **2.** Si los programas solicitan acceso al firewall cuando instala la impresora o intenta imprimir, asegúrese de permitir que los programas se ejecuten.
- **3.** Desactive temporalmente el firewall e instale la impresora inalámbrica en el equipo. Habilite el firewall cuando haya completado la instalación inalámbrica.

### **La conexión inalámbrica no funciona después de mover el enrutador inalámbrico o la impresora**

**1.** Compruebe el indicador de Intensidad de la señal Wi-Fi ([i+]] en el panel de control de la impresora.

Si solo se ven una o dos barras o puntos, la señal inalámbrica es débil. Compruebe que la impresora se encuentre dentro del alcance de la red inalámbrica. Para la mayoría de las redes, la impresora debe encontrarse a una distancia máxima de 30 m del punto de acceso inalámbrico (enrutador inalámbrico). Asegúrese también de que no haya obstáculos de gran tamaño entre la impresora y el enrutador de la red que pudieran estar bloqueando la señal y retire cualquier dispositivo electrónico que se encuentre cerca de la impresora y pueda interferir con la señal inalámbrica.

- **2.** Imprima una página de configuración.
- **3.** Compare el identificador de conjunto de servicios (SSID) de la red que aparece en el informe de configuración con el SSID de la red en la que se encuentra la computadora.

Si los números no son iguales, significa que los dispositivos no se están conectando a la misma red. Vuelva a configurar la conexión inalámbrica de la impresora.

### **No se pueden conectar más equipos a la impresora inalámbrica (Wi-Fi Direct)**

- **1.** Asegúrese de que cada dispositivo se encuentre dentro del alcance de la señal inalámbrica y que no haya obstáculos que bloqueen la señal. (Para imprimir con Wi-Fi Direct, el dispositivo debe estar dentro del alcance de la señal inalámbrica de la impresora.)
- **2.** Asegúrese de que la impresora está encendida y lista para imprimir.
- <span id="page-100-0"></span>**3.** Asegúrese de que el indicador luminoso de Wi-Fi Direct  $\Box$  del panel de control de la impresora esté encendido. Si está apagado, pulse el botón de Wi-Fi Direct [
- **4.** Asegúrese de que tiene wifi o Wi-Fi Direct activado en su dispositivo. Si su dispositivo no es compatible con ninguno, no podrá configurar una conexión Wi-Fi Direct con este.
- **5.** Asegúrese de que no haya más de cinco usuarios simultáneos con Wi-Fi Direct.

### **La impresora inalámbrica pierde la comunicación cuando se conecta a una VPN**

● Normalmente, no se puede conectar a una VPN y a otras redes al mismo tiempo.

### **La red no aparece en la lista de redes inalámbricas**

- Asegúrese de que el enrutador inalámbrico tenga alimentación y esté encendido.
- La red podría estar oculta.
- Asegúrese de que la impresora se encuentre dentro del alcance del enrutador inalámbrico y que no haya obstáculos que bloqueen la señal.
- La impresora funciona en la banda inalámbrica de 2,4 GHz. Ninguna red de 5 GHz aparecerá en la lista.
- Actualice la lista de redes inalámbricas.
- Intente reiniciando la impresora.

### **La red inalámbrica no funciona**

- **1.** Para verificar si la red ha perdido la comunicación, intente conectar otros dispositivos a la red.
- **2.** Haga una prueba de la comunicación haciendo ping a la red.
	- **a.** Abra el símbolo de sistema en su computadora.
		- Para Windows, haga clic en **Start (Inicio)**, haga clic en **Run (Ejecutar)**, escriba cmd y pulse **Enter (Intro)**.
		- Para OS X, diríjase a **Applications (Aplicaciones)**, **Utilities (Utilidades)** y abra **Terminal**.
	- **b.** Escriba ping seguido de la dirección IP del enrutador.
	- **c.** Si la ventana muestra tiempos de recorrido de ida y vuelta, la red está funcionando.
- **3.** Asegúrese de que el enrutador y la impresora se conecten a la misma red que la computadora.
	- **a.** Imprima una página de configuración.
- <span id="page-101-0"></span>**i.** Mantenga pulsado el botón Reanudar  $\downarrow$  durante tres segundos.
- **ii.** Suelte el botón Reanudar  $\begin{bmatrix} \cdot \\ \cdot \end{bmatrix}$ .
- **b.** Compare el identificador de conjunto de servicios (SSID) de la red que aparece en el informe de configuración con el SSID de la red en la que se encuentra la computadora.

Si los números no son iguales, significa que los dispositivos no se están conectando a la misma red. Vuelva a configurar la conexión inalámbrica de la impresora.

**4.** Realice una prueba de diagnóstico de la red inalámbrica. Para obtener más información, consulte la sección Hacer una prueba de diagnóstico de la red inalámbrica de esta guía del usuario.

### **Reducir la interferencia en una red inalámbrica**

Los siguientes consejos pueden ayudar a reducir la interferencia en una red inalámbrica:

- Mantenga los dispositivos inalámbricos alejados de objetos metálicos grandes, como archivadores, y de otros aparatos electromagnéticos, como hornos de microondas y teléfonos inalámbricos. Estos objetos pueden interferir en las señales de radio.
- Mantenga los equipos inalámbricos lejos de estructuras grandes de concreto y otras construcciones. Estos objetos pueden absorber las ondas de radio y reducir la intensidad de la señal.
- Coloque el enrutador en un lugar central, con línea de vista a las impresoras inalámbricas de la red.

## **Resolver problemas de la conexión Ethernet**

Verifique lo siguiente:

- La red funcione y el concentrador, interruptor o enrutador de red esté encendido.
- El cable Ethernet conecta correctamente la impresora y el enrutador. El cable Ethernet está conectado en el puerto Ethernet de la impresora y el indicador luminoso junto al conector se ilumina cuando se conecta.
- Los programas de antivirus, incluyendo programas de protección contra spyware, no tienen un impacto sobre la conexión de la red a la impresora. Si sabe que el software del antivirus o de firewall está impidiendo que el equipo se conecte a la impresora, utilice [Solución de problemas de firewall en línea de](https://h20180.www2.hp.com/apps/Nav?h_pagetype=s-921&h_lang=es&h_client=s-h-e005-01&h_keyword=bmGoWirelessFirewall) [HP](https://h20180.www2.hp.com/apps/Nav?h_pagetype=s-921&h_lang=es&h_client=s-h-e005-01&h_keyword=bmGoWirelessFirewall) para ayudar a solucionar el problema.
- Ejecute [HP Print and Scan Doctor](https://www.hp.com/support/PSDr) para solucionar el problema automáticamente. La utilidad intentará diagnosticar y solucionar el problema. La HP Print and Scan Doctor puede que no esté disponible en todos los idiomas.

# **A** Especificaciones de la impresora

**IMPORTANTE:** Las siguientes especificaciones son correctas en el momento de su publicación, pero están sujetas a cambios. Para obtener información actual, consulte www.hp.com/support.

- [Especificaciones técnicas](#page-105-0)
- [Sistemas operativos compatibles](#page-106-0)
- [Dimensiones de la impresora](#page-108-0)
- [Consumo de energía, especificaciones eléctricas y emisiones acústicas](#page-109-0)
- [Rango de ambiente de operación](#page-110-0)
- [Iconos de advertencia](#page-111-0)
- [Advertencia de láser](#page-112-0)

# <span id="page-105-0"></span>**Especificaciones técnicas**

Consulte [www.support.hp.com](https://h20180.www2.hp.com/apps/Nav?h_pagetype=s-001&h_product=22955697&h_client&s-h-e002-1&h_lang=es&h_cc=es) para obtener información actual.

## <span id="page-106-0"></span>**Sistemas operativos compatibles**

La siguiente información se aplica a los controladores de impresión Windows PCLmS y OS X específicos para cada impresora.

**Windows:** El instalador de software de HP instala el controlador PCLmS o PCLm, según el sistema operativo Windows, junto con programas opcionales. Para obtener más información, visite el sitio web para el soporte de productos en [www.hp.com/support](https://support.hp.com/) .

**OS X:** Esta impresora es compatible con computadoras Mac. Descargue HP Easy Start de [123.hp.com](http://123.hp.com) o del sitio web para el soporte de productos en [www.hp.com/support](https://support.hp.com/) y luego use HP Easy Start para instalar el controlador de impresión de HP. HP Easy Start no está incluido en el instalador de software de HP.

- **1.** Visite a [123.hp.com.](http://123.hp.com)
- **2.** Siga los pasos provistos para descargar el software de la impresora.

**Linux:** Para obtener información y controladores de impresión para Linux, visite [www.hp.com/go/](http://www.hp.com/go/linuxprinting) [linuxprinting.](http://www.hp.com/go/linuxprinting)

| Windows 7, 32-bit y 64-bit          | El controlador de impresión HP PCLmS<br>específico para cada impresora se instala<br>en este sistema operativo como parte de la<br>instalación del software.                                                                                                    |                                                                                                    |
|-------------------------------------|----------------------------------------------------------------------------------------------------|----------------------------------------------------------------------------------------------------|
| Windows 8, 32-bit y 64-bit          | El controlador de impresión HP PCLmS<br>específico para cada impresora se instala<br>en este sistema operativo como parte de la<br>instalación del software.                                                                                                    | La compatibilidad con Windows 8 RT se<br>consigue con el controlador Microsoft IN<br>OS versión 4, 32-bit.                                                                                                    |
| Windows 8.1, 32-bit y 64-bit        | El controlador de impresión HP PCLm-S V4<br>específico para cada impresora se instala<br>en este sistema operativo como parte de la<br>instalación del software.                                                                                                    | La compatibilidad con Windows 8.1 RT se<br>consigue con el controlador Microsoft IN<br>OS versión 4, 32- bit.                                                                                                    |
| Windows 10, 32-bit y 64-bit         | El controlador de impresión HP PCLm-S V4<br>específico para cada impresora se instala<br>en este sistema operativo como parte de la<br>instalación del software.                                                                                                    |                                                                                                    |
| Windows Server 2008 R2, 64-bit      | El controlador de impresión HP PCLm-<br>específico para cada impresora está<br>disponible para descargar desde el sitio<br>web de asistencia técnica de la impresora.<br>Descargue el controlador y luego la<br>herramienta para agregar impresoras de<br>Microsoft para instalarlo. | Microsoft retiró la asistencia técnica<br>principal para Windows Server 2008 en<br>enero de 2015. HP continuará brindando<br>los mejores esfuerzos de asistencia para el<br>sistema operativo Server 2008<br>discontinuado. |
| Windows Server 2008 R2, SP1, 64-bit | El controlador de impresión HP PCLmS<br>específico para cada impresora se instala<br>en este sistema operativo como parte de la<br>instalación del software.                                                                                                    |                                                                                                    |
| Windows Server 2012                 | El controlador de impresión HP PCLmS<br>específico para cada impresora se instala<br>en este sistema operativo como parte de la<br>instalación del software.                                                                                                    |                                                                                                    |
| Windows Server 2012 R2              | El controlador de impresión HP PCLm-S<br>específico para cada impresora se instala<br>en este sistema operativo como parte de la<br>instalación del software.                                                                                                    |                                                                                                    |

**Tabla A-1 Sistemas operativos y controladores de impresión compatibles**

![](_page_107_Picture_61.jpeg)

![](_page_107_Picture_62.jpeg)

**NOTA:** Para obtener una lista actual de los sistemas operativos compatibles, visite [www.support.hp.com](https://h20180.www2.hp.com/apps/Nav?h_pagetype=s-001&h_product=22955697&h_client&s-h-e002-1&h_lang=es&h_cc=es) y reciba ayuda completa de HP para la impresora.
## **Dimensiones de la impresora**

#### **Figura A-1** Dimensiones de la impresora

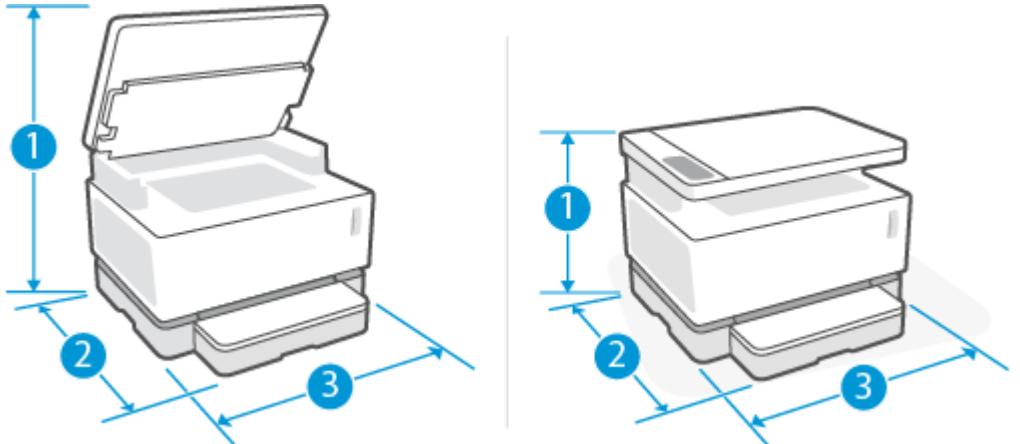

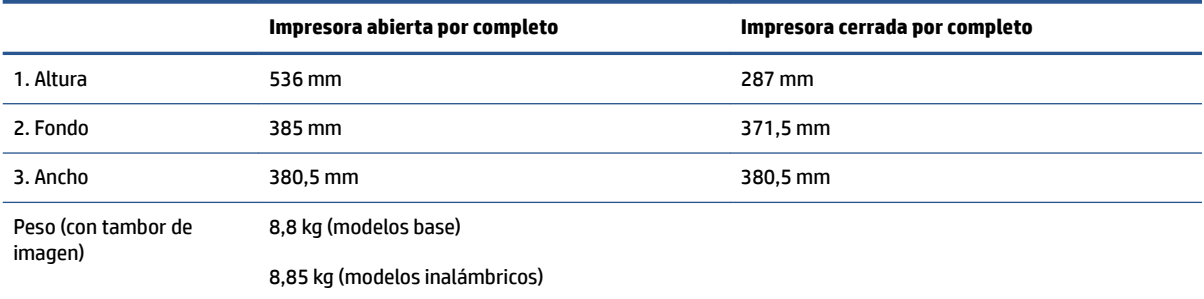

### **Consumo de energía, especificaciones eléctricas y emisiones acústicas**

Consulte [www.support.hp.com](https://h20180.www2.hp.com/apps/Nav?h_pagetype=s-001&h_product=22955697&h_client&s-h-e002-1&h_lang=es&h_cc=es) para obtener información actual.

**A PRECAUCIÓN:** Los requisitos de potencia eléctrica dependen del país o de la región donde se vende la impresora. No transforme el voltaje de operación. Si lo hace, podría dañar la impresora y anular la garantía del producto.

## **Rango de ambiente de operación**

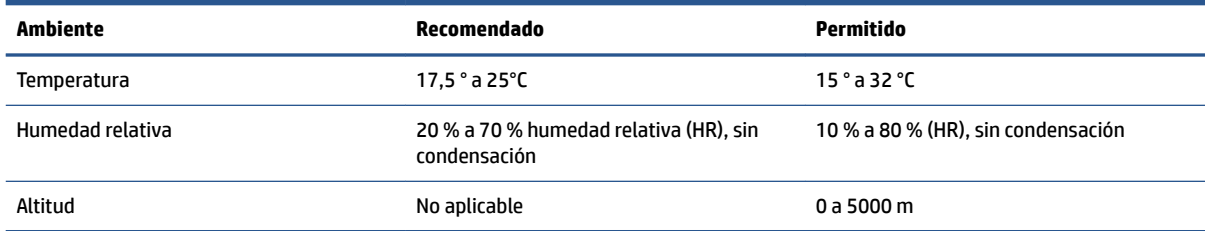

## **Iconos de advertencia**

Definiciones de los Iconos de advertencia: Los siguientes Iconos de advertencia pueden aparecer en productos de HP. Tenga la precaución apropiada cuando corresponda.

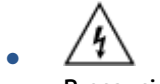

Precaución: descarga eléctrica

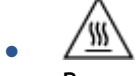

Precaución: superficie caliente

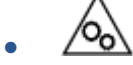

Precaución: mantenga las partes del cuerpo lejos de las partes móviles

●

Precaución: borde afilado cerca

● Advertencia

## **Advertencia de láser**

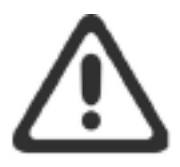

CAUTION - CLASS 3B INVISIBLE LASER RADIATION WHEN OPEN. AVOID EXPOSURE TO THE BEAM.

ATTENTION - RAYONNEMENT LASER INVISIBLE DE CLASSE 3B EN CAS D'OUVERTURE. ÉVITEZ L'EXPOSITION AU FAISCEAU.

VORSICHT - UNSICHTBARE LASERSTRAHLUNG KLASSE 3B, WENN ABDECKUNG GEÖFFNET. NICHT DEM STRAHL AUSSETZEN.

PRECAUCIÓN - RADIACIÓN LÁSER INVISIBLE DE CLASE 3B PRESENTE AL ABRIR. EVITE LA EXPOSICIÓN AL HAZ.

VARNING - OSYNLIG LASERSTRÅLNING KLASS 3B VID ÖPPEN LUCKA UNDVIK EXPONERING FÖR LASERSTRÅLNINGEN.

VAROITUS - LUOKAN 3B NÄKYMÄTTÖMÄLLE LASER-SÄTEILYÄ AVATTUNA. VÄLTÄ ALTISTUMISTA SÄTEELLE.

注意 - 打开时, 存在不可见的 3B 类激光辐射, 请避免接触该激光 束。

주 의-열리연 등급 3B 비가시레이저방사선이방출됩니다. 광선에 노출을 피하십시오.

注意 – ここを開くとクラス 38 不可視レーザ放射が出ます。ビームに身をさらさな いこと。

# **B Mantenimiento y soporte técnico**

- [Declaración de garantía limitada de HP](#page-115-0)
- [Garantía HP Premium Protection: Declaración de Garantía limitada de Neverstop Kit de recarga de tóner](#page-126-0) [y Tambor de imagen láser HP](#page-126-0)
- [Política de HP sobre consumibles no HP](#page-127-0)
- Sitio web antifalsificación de HP
- [Datos almacenados en el Kit de recarga de tóner HP y el Tambor de imagen láser HP](#page-129-0)
- [Contrato de licencia para el usuario final](#page-130-0)
- [Servicio de garantía de autorreparación por el cliente](#page-135-0)
- [Asistencia al cliente](#page-136-0)

## <span id="page-115-0"></span>**Declaración de garantía limitada de HP**

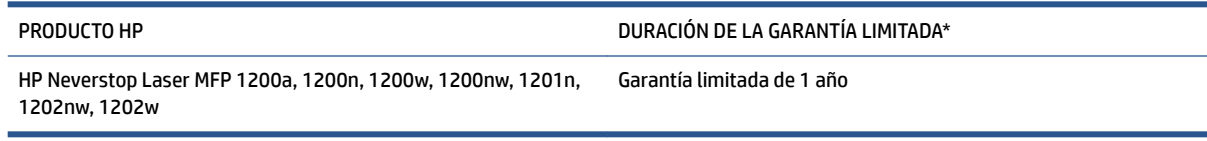

**X** NOTA: \*Las opciones de garantía y asistencia varían según el producto, el país y los requisitos legales locales. Visite [support.hp.com](http://support.hp.com) para obtener información sobre las galardonadas opciones de servicio y asistencia técnica de HP disponibles en su región.

Esta garantía limitada de HP solo se aplica a los productos vendidos o arrendados con marca HP a) a través de HP Inc., sus sucursales, filiales, distribuidores autorizados o distribuidores de cada país; y, b) con esta Garantía limitada de HP.

Tras la fecha de compra, y durante el período anteriormente especificado, HP le garantiza, como cliente y usuario final, que el hardware y los accesorios HP no tendrán defecto alguno en los materiales y la manufactura. Si HP recibe un aviso informando de la existencia de tales defectos durante el periodo de garantía, HP, a su entera discreción, podrá optar por reparar o sustituir los productos que resulten ser defectuosos, salvo que la legislación local disponga otras situaciones. Con sujeción a la legislación local, los productos de sustitución podrán ser nuevos o de rendimiento equivalente al de los productos nuevos.

HP garantiza que el software HP ejecutará sus instrucciones de programación a partir de la fecha de compra, durante el periodo indicado anteriormente, sin defectos en materiales o de fabricación siempre y cuando se instale y utilice correctamente. Si HP recibe aviso de tales defectos durante el período de garantía, HP reemplazará el software que no ejecute sus instrucciones de programación a raíz de tales defectos.

HP no garantiza que el funcionamiento de los productos HP será ininterrumpido ni estará libre de errores. Si HP es incapaz de reparar o sustituir un producto en un plazo razonable y restablecerlo al estado garantizado, usted tendrá derecho a recibir el reembolso del precio de compra luego de la devolución inmediata del producto.

Los productos HP pueden contener piezas reacondicionadas cuyo rendimiento es equivalente al de las piezas nuevas o que hayan sido sometidas a un uso limitado.

La garantía no aplica a los defectos que deriven de (a) el mantenimiento o calibración inadecuados o incorrectos; (b) el software, las interfaces, las partes o los suministros no provistos por HP; (c) la modificación no autorizada o el uso incorrecto; (d) la operación fuera de las especificaciones medioambientales publicadas para el producto; (e) la preparación o el mantenimiento incorrectos del sitio; o (f) el daño del producto HP causado por usar kits de recarga de tóner no HP, kits de recarga de tóner HP recargados, tóneres que no sean HP, cartuchos de tambor de imágenes láser que no sean HP, componentes internos del producto que no sean de HP o papeles con alto contenido de talco o calcio u otras sustancias de residuo que se transfieren fácilmente.

EN LA MEDIDA PERMITIDA POR LA LEY LOCAL, LAS GARANTÍAS ANTES MENCIONADAS SON EXCLUSIVAS Y NINGUNA OTRA GARANTÍA O CONDICIÓN, SEA ESCRITA U ORAL, ES EXPRESA O IMPLÍCITA Y HP RENUNCIA ESPECÍFICAMENTE A TODAS LAS DEMÁS GARANTÍAS IMPLÍCITAS O CONDICIONES DE COMERCIABILIDAD, CALIDAD SATISFACTORIA Y ADECUACIÓN PARA UN FIN EN PARTICULAR. Algunos países/regiones, estados o provincias no permiten limitaciones de la duración de una garantía implícita, por lo que la limitación o exclusión anterior puede no afectarle a usted. Esta garantía le otorga derechos legales específicos, y usted también puede tener otros derechos que varían de un país/región a otro, de un estado a otro, o de una provincia a otra.

La garantía limitada de HP es válida solo en el país, la región o la localidad donde HP ofrece soporte para este producto y donde HP lo haya comercializado. El nivel del servicio de garantía que usted reciba podrá variar de acuerdo con las normas locales. HP no alterará la forma, adecuación o función del producto para que funcione en una región o país para el que su funcionamiento nunca se consideró por motivos legales o normativos.

EN LA MEDIDA PERMITIDA POR LA LEY LOCAL, LOS RECURSOS ESTIPULADOS EN ESTA DECLARACIÓN DE GARANTÍA CONSTITUYEN SUS RECURSOS ÚNICOS Y EXCLUSIVOS. A EXCEPCIÓN DE LO INDICADO ANTERIORMENTE, EN NINGÚN CASO HP O SUS PROVEEDORES SE HARÁN RESPONSABLES DE LA PÉRDIDA DE DATOS O DE DAÑOS DIRECTOS, ESPECIALES, FORTUITOS, CONSECUENCIALES (INCLUIDA LA PÉRDIDA DE BENEFICIOS O DE DATOS) O DE OTRO TIPO, INDEPENDIENTEMENTE DE QUE ESTÉN BASADOS EN CONTRATO, AGRAVIO O DE OTRO MODO. Algunos países o regiones, estados o provincias no permiten la exclusión o limitación de daños fortuitos o consecuentes, por lo que la limitación o exclusión anterior podría no afectarlo.

LOS TÉRMINOS DE GARANTÍA QUE CONTIENE ESTA DECLARACIÓN, EXCEPTO EN LA MEDIDA EN QUE LO PERMITA LA LEY, SE AGREGAN Y NO EXCLUYEN, RESTRINGEN NI MODIFICAN A LOS DERECHOS LEGALES OBLIGATORIOS APLICABLES A LA VENTA DE ESTE PRODUCTO.

#### **Reino Unido, Irlanda y Malta**

The HP Limited Warranty is a commercial guarantee voluntarily provided by HP. The name and address of the HP entity responsible for the performance of the HP Limited Warranty in your country/region is as follows:

**UK**: HP Inc UK Limited, Cain Road, Amen Corner, Bracknell, Berkshire, RG12 1HN

**Ireland**: Hewlett-Packard Ireland Limited, Liffey Park Technology Campus, Barnhall Road, Leixlip, Co.Kildare

**Malta**: Hewlett-Packard Europe B.V., Amsterdam, Meyrin Branch, Route du Nant-d'Avril 150, 1217 Meyrin, Switzerland

**United Kingdom**: The HP Limited Warranty benefits apply in addition to any legal rights to a guarantee from seller of nonconformity of goods with the contract of sale. These rights expire six years from delivery of goods for products purchased in England or Wales and five years from delivery of goods for products purchased in Scotland. However various factors may impact your eligibility to receive these rights. For further information, please consult the following link: Consumer Legal Guarantee ([www.hp.com/go/eu-legal\)](http://www.hp.com/go/eu-legal) or you may visit the European Consumer Centers website [\(http://ec.europa.eu/consumers/](http://ec.europa.eu/consumers/solving_consumer_disputes/non-judicial_redress/ecc-net/index_en.htm) [solving\\_consumer\\_disputes/non-judicial\\_redress/ecc-net/index\\_en.htm](http://ec.europa.eu/consumers/solving_consumer_disputes/non-judicial_redress/ecc-net/index_en.htm)). Consumers have the right to choose whether to claim service under the HP Limited Warranty or against the seller under the legal guarantee.

**Ireland**: The HP Limited Warranty benefits apply in addition to any statutory rights from seller in relation to nonconformity of goods with the contract of sale. However various factors may impact your eligibility to receive these rights. Consumer statutory rights are not limited or affected in any manner by HP Care Pack. For further information, please consult the following link: Consumer Legal Guarantee [\(www.hp.com/go/eu-legal](http://www.hp.com/go/eu-legal)) or you may visit the European Consumer Centers website ([http://ec.europa.eu/consumers/](http://ec.europa.eu/consumers/solving_consumer_disputes/non-judicial_redress/ecc-net/index_en.htm) [solving\\_consumer\\_disputes/non-judicial\\_redress/ecc-net/index\\_en.htm](http://ec.europa.eu/consumers/solving_consumer_disputes/non-judicial_redress/ecc-net/index_en.htm)). Consumers have the right to choose whether to claim service under the HP Limited Warranty or against the seller under the legal guarantee.

**Malta**: The HP Limited Warranty benefits apply in addition to any legal rights to a two-year guarantee from seller of nonconformity of goods with the contract of sale; however various factors may impact your eligibility to receive these rights. Consumer statutory rights are not limited or affected in any manner by the HP Limited Warranty. For further information, please consult the following link: Consumer Legal Guarantee ([www.hp.com/go/eu-legal](http://www.hp.com/go/eu-legal)) or you may visit the European Consumer Centers website ([http://ec.europa.eu/](http://ec.europa.eu/consumers/solving_consumer_disputes/non-judicial_redress/ecc-net/index_en.htm) [consumers/solving\\_consumer\\_disputes/non-judicial\\_redress/ecc-net/index\\_en.htm\)](http://ec.europa.eu/consumers/solving_consumer_disputes/non-judicial_redress/ecc-net/index_en.htm). Consumers have the right to choose whether to claim service under the HP Limited Warranty or against the seller under two-year legal guarantee.

#### **Austria, Bélgica, Alemania y Luxemburgo**

Die beschränkte HP Herstellergarantie ist eine von HP auf freiwilliger Basis angebotene kommerzielle Garantie. Der Name und die Adresse der HP Gesellschaft, die in Ihrem Land für die Gewährung der beschränkten HP Herstellergarantie verantwortlich ist, sind wie folgt:

**Deutschland**: HP Deutschland GmbH, Schickardstr. 32, D-71034 Böblingen

**Österreich**: HP Austria GmbH., Technologiestrasse 5, A-1120 Wien

**Luxemburg**: Hewlett-Packard Luxembourg S.C.A., 75, Parc d'Activités Capellen, Rue Pafebruc, L-8308 Capellen

**Belgien**: HP Belgium BVBA, Hermeslaan 1A, B-1831 Diegem

Die Rechte aus der beschränkten HP Herstellergarantie gelten zusätzlich zu den gesetzlichen Ansprüchen wegen Sachmängeln auf eine zweijährige Gewährleistung ab dem Lieferdatum. Ob Sie Anspruch auf diese Rechte haben, hängt von zahlreichen Faktoren ab. Die Rechte des Kunden sind in keiner Weise durch die

beschränkte HP Herstellergarantie eingeschränkt bzw. betroffen. Weitere Hinweise finden Sie auf der folgenden Website: Gewährleistungsansprüche für Verbraucher ([www.hp.com/go/eu-legal\)](http://www.hp.com/go/eu-legal) oder Sie können die Website des Europäischen Verbraucherzentrums [\(http://ec.europa.eu/consumers/](http://ec.europa.eu/consumers/solving_consumer_disputes/non-judicial_redress/ecc-net/index_en.htm) [solving\\_consumer\\_disputes/non-judicial\\_redress/ecc-net/index\\_en.htm](http://ec.europa.eu/consumers/solving_consumer_disputes/non-judicial_redress/ecc-net/index_en.htm)) besuchen. Verbraucher haben das Recht zu wählen, ob sie eine Leistung von HP gemäß der beschränkten HP Herstellergarantie in Anspruch nehmen oder ob sie sich gemäß der gesetzlichen zweijährigen Haftung für Sachmängel (Gewährleistung) sich an den jeweiligen Verkäufer wenden.

#### **Bélgica, Francia y Luxemburgo**

La garantie limitée HP est une garantie commerciale fournie volontairement par HP. Voici les coordonnées de l'entité HP responsable de l'exécution de la garantie limitée HP dans votre pays:

France: HP France SAS, société par actions simplifiée identifiée sous le numéro 448 694 133 RCS Evry, 1 Avenue du Canada, 91947, Les Ulis

**G.D. Luxembourg**: Hewlett-Packard Luxembourg S.C.A., 75, Parc d'Activités Capellen, Rue Pafebruc, L-8308 Capellen

**Belgique**: HP Belgium BVBA, Hermeslaan 1A, B-1831 Diegem

**France**: Les avantages de la garantie limitée HP s'appliquent en complément des droits dont vous disposez au titre des garanties légales applicables dont le bénéfice est soumis à des conditions spécifiques. Vos droits en tant que consommateur au titre de la garantie légale de conformité mentionnée aux articles L. 211-4 à L. 211-13 du Code de la Consommation et de celle relatives aux défauts de la chose vendue, dans les conditions prévues aux articles 1641 à 1648 et 2232 du Code de Commerce ne sont en aucune façon limités ou affectés par la garantie limitée HP. Pour de plus amples informations, veuillez consulter le lien suivant : Garanties légales accordées au consommateur [\(www.hp.com/go/eu-legal](http://www.hp.com/go/eu-legal)). Vous pouvez également consulter le site Web des Centres européens des consommateurs ([http://ec.europa.eu/consumers/](http://ec.europa.eu/consumers/solving_consumer_disputes/non-judicial_redress/ecc-net/index_en.htm) [solving\\_consumer\\_disputes/non-judicial\\_redress/ecc-net/index\\_en.htm](http://ec.europa.eu/consumers/solving_consumer_disputes/non-judicial_redress/ecc-net/index_en.htm)). Les consommateurs ont le droit de choisir d'exercer leurs droits au titre de la garantie limitée HP, ou auprès du vendeur au titre des garanties légales applicables mentionnées ci-dessus.

#### **POUR RAPPEL:**

Garantie Légale de Conformité:

*« Le vendeur est tenu de livrer un bien conforme au contrat et répond des défauts de conformité existant lors de la délivrance.*

*Il répond également des défauts de conformité résultant de l'emballage, des instructions de montage ou de l'installation lorsque celle-ci a été mise à sa charge par le contrat ou a été réalisée sous sa responsabilité ».*

Article L211-5 du Code de la Consommation:

*« Pour être conforme au contrat, le bien doit:*

*1° Etre propre à l'usage habituellement attendu d'un bien semblable et, le cas échéant:*

*- correspondre à la description donnée par le vendeur et posséder les qualités que celui-ci a présentées à l'acheteur sous forme d'échantillon ou de modèle;*

*- présenter les qualités qu'un acheteur peut légitimement attendre eu égard aux déclarations publiques faites par le vendeur, par le producteur ou par son représentant, notamment dans la publicité ou l'étiquetage;*

*2° Ou présenter les caractéristiques dÄƬQLeV d'un commun accord par les parties ou être propre à tout usage spécial recherché par l'acheteur, porté à la connaissance du vendeur et que ce dernier a accepté ».*

Article L211-12 du Code de la Consommation:

*« L'action résultant du défaut de conformité se prescrit par deux ans à compter de la délivrance du bien ».*

Garantie des vices cachés

Article 1641 du Code Civil : *« Le vendeur est tenu de la garantie à raison des défauts cachés de la chose vendue qui la rendent impropre à l'usage auquel on la destine, ou qui diminuent tellement cet usage que l'acheteur ne l'aurait pas acquise, ou n'en aurait donné qu'un moindre prix, s'il les avait connus. »*

Article 1648 alinéa 1 du Code Civil:

*« L'action résultant des vices rédhibitoires doit être intentée par l'acquéreur dans un délai de deux ans à compter de la découverte du vice. »*

**G.D. Luxembourg et Belgique**: Les avantages de la garantie limitée HP s'appliquent en complément des droits dont vous disposez au titre de la garantie de non-conformité des biens avec le contrat de vente. Cependant, de nombreux facteurs peuvent avoir un impact sur le bénéfice de ces droits. Vos droits en tant que consommateur au titre de ces garanties ne sont en aucune façon limités ou affectés par la garantie limitée HP. Pour de plus amples informations, veuillez consulter le lien suivant : Garanties légales accordées au consommateur [\(www.hp.com/go/eu-legal](http://www.hp.com/go/eu-legal)) ou vous pouvez également consulter le site Web des Centres européens des consommateurs ([http://ec.europa.eu/consumers/solving\\_consumer\\_disputes/non](http://ec.europa.eu/consumers/solving_consumer_disputes/non-judicial_redress/ecc-net/index_en.htm)[judicial\\_redress/ecc-net/index\\_en.htm\)](http://ec.europa.eu/consumers/solving_consumer_disputes/non-judicial_redress/ecc-net/index_en.htm). Les consommateurs ont le droit de choisir de réclamer un service sous la garantie limitée HP ou auprès du vendeur au cours d'une garantie légale de deux ans.

#### **Italia**

La Garanzia limitata HP è una garanzia commerciale fornita volontariamente da HP. Di seguito sono indicati nome e indirizzo della società HP responsabile della fornitura dei servizi coperti dalla Garanzia limitata HP nel vostro Paese:

**Italia**: HP Italy S.r.l., Via G. Di Vittorio 9, 20063 Cernusco S/Naviglio

I vantaggi della Garanzia limitata HP vengono concessi ai consumatori in aggiunta ai diritti derivanti dalla garanzia di due anni fornita dal venditore in caso di non conformità dei beni rispetto al contratto di vendita. Tuttavia, diversi fattori possono avere un impatto sulla possibilita' di beneficiare di tali diritti. I diritti spettanti ai consumatori in forza della garanzia legale non sono in alcun modo limitati, né modificati dalla Garanzia limitata HP. Per ulteriori informazioni, si prega di consultare il seguente link: Garanzia legale per i clienti ([www.hp.com/go/eu-legal](http://www.hp.com/go/eu-legal)), oppure visitare il sito Web dei Centri europei per i consumatori ([http://ec.europa.eu/consumers/solving\\_consumer\\_disputes/non-judicial\\_redress/ecc-net/index\\_en.htm](http://ec.europa.eu/consumers/solving_consumer_disputes/non-judicial_redress/ecc-net/index_en.htm)). I consumatori hanno il diritto di scegliere se richiedere un servizio usufruendo della Garanzia limitata HP oppure rivolgendosi al venditore per far valere la garanzia legale di due anni.

#### **España**

Su Garantía limitada de HP es una garantía comercial voluntariamente proporcionada por HP. El nombre y dirección de las entidades HP que proporcionan la Garantía limitada de HP (garantía comercial adicional del fabricante) en su país es:

**España**: Hewlett-Packard Española S.L. Calle Vicente Aleixandre, 1 Parque Empresarial Madrid - Las Rozas, E-28232 Madrid

Los beneficios de la Garantía limitada de HP son adicionales a la garantía legal de 2 años a la que los consumidores tienen derecho a recibir del vendedor en virtud del contrato de compraventa; sin embargo, varios factores pueden afectar su derecho a recibir los beneficios bajo dicha garantía legal. A este respecto, la Garantía limitada de HP no limita o afecta en modo alguno los derechos legales del consumidor ([www.hp.com/go/eu-legal](http://www.hp.com/go/eu-legal)). Para más información, consulte el siguiente enlace: Garantía legal del

consumidor o puede visitar el sitio web de los Centros europeos de los consumidores [\(http://ec.europa.eu/](http://ec.europa.eu/consumers/solving_consumer_disputes/non-judicial_redress/ecc-net/index_en.htm) [consumers/solving\\_consumer\\_disputes/non-judicial\\_redress/ecc-net/index\\_en.htm\)](http://ec.europa.eu/consumers/solving_consumer_disputes/non-judicial_redress/ecc-net/index_en.htm). Los clientes tienen derecho a elegir si reclaman un servicio acogiéndose a la Garantía limitada de HP o al vendedor de conformidad con la garantía legal de dos años.

#### **Dinamarca**

Den begrænsede HP-garanti er en garanti, der ydes frivilligt af HP. Navn og adresse på det HP-selskab, der er ansvarligt for HP's begrænsede garanti i dit land, er som følger:

**Danmark**: HP Inc Danmark ApS, Engholm Parkvej 8, 3450, Allerød

Den begrænsede HP-garanti gælder i tillæg til eventuelle juridiske rettigheder, for en toårig garanti fra sælgeren af varer, der ikke er i overensstemmelse med salgsaftalen, men forskellige faktorer kan dog påvirke din ret til at opnå disse rettigheder. Forbrugerens lovbestemte rettigheder begrænses eller påvirkes ikke på nogen måde af den begrænsede HP-garanti. Se nedenstående link for at få yderligere oplysninger: Forbrugerens juridiske garanti ([www.hp.com/go/eu-legal\)](http://www.hp.com/go/eu-legal) eller du kan besøge De Europæiske Forbrugercentres websted [\(http://ec.europa.eu/consumers/solving\\_consumer\\_disputes/non](http://ec.europa.eu/consumers/solving_consumer_disputes/non-judicial_redress/ecc-net/index_en.htm)[judicial\\_redress/ecc-net/index\\_en.htm\)](http://ec.europa.eu/consumers/solving_consumer_disputes/non-judicial_redress/ecc-net/index_en.htm). Forbrugere har ret til at vælge, om de vil gøre krav på service i henhold til HP's begrænsede garanti eller hos sælger i henhold til en toårig juridisk garanti.

#### **Noruega**

HPs garanti er en begrenset og kommersiell garanti som HP selv har valgt å tilby. Følgende lokale selskap innestår for garantien:

**Norge**: HP Norge AS, Rolfbuktveien 4b, 1364 Fornebu

HPs garanti kommer i tillegg til det mangelsansvar HP har i henhold til norsk forbrukerkjøpslovgivning, hvor reklamasjonsperioden kan være to eller fem år, avhengig av hvor lenge salgsgjenstanden var ment å vare. Ulike faktorer kan imidlertid ha betydning for om du kvalifiserer til å kreve avhjelp iht slikt mangelsansvar. Forbrukerens lovmessige rettigheter begrenses ikke av HPs garanti. Hvis du vil ha mer informasjon, kan du klikke på følgende kobling: Juridisk garanti for forbruker ([www.hp.com/go/eu-legal](http://www.hp.com/go/eu-legal)) eller du kan besøke nettstedet til de europeiske forbrukersentrene [\(http://ec.europa.eu/consumers/solving\\_consumer\\_disputes/](http://ec.europa.eu/consumers/solving_consumer_disputes/non-judicial_redress/ecc-net/index_en.htm) [non-judicial\\_redress/ecc-net/index\\_en.htm](http://ec.europa.eu/consumers/solving_consumer_disputes/non-judicial_redress/ecc-net/index_en.htm)). Forbrukere har retten til å velge å kreve service under HPs garanti eller iht selgerens lovpålagte mangelsansvar.

#### **Suecia**

HP:s begränsade garanti är en kommersiell garanti som tillhandahålls frivilligt av HP. Namn och adress till det HP-företag som ansvarar för HP:s begränsade garanti i ditt land är som följer:

**Sverige**: HP PPS Sverige AB, SE-169 73 Stockholm

Fördelarna som ingår i HP:s begränsade garanti gäller utöver de lagstadgade rättigheterna till tre års garanti från säljaren angående varans bristande överensstämmelse gentemot köpeavtalet, men olika faktorer kan påverka din rätt att utnyttja dessa rättigheter. Konsumentens lagstadgade rättigheter varken begränsas eller påverkas på något sätt av HP:s begränsade garanti. Mer information får du om du följer denna länk: Lagstadgad garanti för konsumenter ([www.hp.com/go/eu-legal\)](http://www.hp.com/go/eu-legal) eller så kan du gå till European Consumer Centers webbplats [\(http://ec.europa.eu/consumers/solving\\_consumer\\_disputes/non-judicial\\_redress/ecc](http://ec.europa.eu/consumers/solving_consumer_disputes/non-judicial_redress/ecc-net/index_en.htm)[net/index\\_en.htm](http://ec.europa.eu/consumers/solving_consumer_disputes/non-judicial_redress/ecc-net/index_en.htm)). Konsumenter har rätt att välja om de vill ställa krav enligt HP:s begränsade garanti eller på säljaren enligt den lagstadgade treåriga garantin.

#### **Portugal**

A Garantia Limitada HP é uma garantia comercial fornecida voluntariamente pela HP. O nome e a morada da entidade HP responsável pela prestação da Garantia Limitada HP no seu país são os seguintes:

**Portugal**: HPCP – Computing and Printing Portugal, Unipessoal, Lda., Edificio D. Sancho I, Quinta da Fonte, Porto Salvo, Lisboa, Oeiras, 2740 244

As vantagens da Garantia Limitada HP aplicam-se cumulativamente com quaisquer direitos decorrentes da legislação aplicável à garantia de dois anos do vendedor, relativa a defeitos do produto e constante do contrato de venda. Existem, contudo, vários fatores que poderão afetar a sua elegibilidade para beneficiar de tais direitos. Os direitos legalmente atribuídos aos consumidores não são limitados ou afetados de forma alguma pela Garantia Limitada HP. Para mais informações, consulte a ligação seguinte: Garantia legal do consumidor ([www.hp.com/go/eu-legal\)](http://www.hp.com/go/eu-legal) ou visite o Web site da Rede dos Centros Europeus do Consumidor ([http://ec.europa.eu/consumers/solving\\_consumer\\_disputes/non-judicial\\_redress/ecc-net/index\\_en.htm](http://ec.europa.eu/consumers/solving_consumer_disputes/non-judicial_redress/ecc-net/index_en.htm)). Os consumidores têm o direito de escolher se pretendem reclamar assistência ao abrigo da Garantia Limitada HP ou contra o vendedor ao abrigo de uma garantia jurídica de dois anos.

#### **Grecia y Chipre**

Η Περιορισμένη εγγύηση HP είναι μια εμπορική εγγύηση η οποία παρέχεται εθελοντικά από την HP. Η επωνυμία και η διεύθυνση του νομικού προσώπου ΗΡ που παρέχει την Περιορισμένη εγγύηση ΗΡ στη χώρα σας είναι η εξής:

**Ελλάδα /Κύπρoς**: HP Printing and Personal Systems Hellas EPE, Tzavella 1-3, 15232 Chalandri, Attiki

**Ελλάδα /Κύπρoς**: HP Συστήματα Εκτύπωσης και Προσωπικών Υπολογιστών Ελλάς Εταιρεία Περιορισμένης Ευθύνης, Tzavella 1-3, 15232 Chalandri, Attiki

Τα προνόμια της Περιορισμένης εγγύησης HP ισχύουν επιπλέον των νόμιμων δικαιωμάτων για διετή εγγύηση έναντι του Πωλητή για τη μη συμμόρφωση των προϊόντων με τις συνομολογημένες συμβατικά ιδιότητες, ωστόσο η άσκηση των δικαιωμάτων σας αυτών μπορεί να εξαρτάται από διάφορους παράγοντες. Τα νόμιμα δικαιώματα των καταναλωτών δεν περιορίζονται ούτε επηρεάζονται καθ' οιονδήποτε τρόπο από την Περιορισμένη εγγύηση HP. Για περισσότερες πληροφορίες, συμβουλευτείτε την ακόλουθη τοποθεσία web: Νόμιμη εγγύηση καταναλωτή [\(www.hp.com/go/eu-legal](http://www.hp.com/go/eu-legal)) ή μπορείτε να επισκεφτείτε την τοποθεσία web των Ευρωπαϊκών Κέντρων Καταναλωτή [\(http://ec.europa.eu/consumers/solving\\_consumer\\_disputes/non](http://ec.europa.eu/consumers/solving_consumer_disputes/non-judicial_redress/ecc-net/index_en.htm)[judicial\\_redress/ecc-net/index\\_en.htm\)](http://ec.europa.eu/consumers/solving_consumer_disputes/non-judicial_redress/ecc-net/index_en.htm). Οι καταναλωτές έχουν το δικαίωμα να επιλέξουν αν θα αξιώσουν την υπηρεσία στα πλαίσια της Περιορισμένης εγγύησης ΗΡ ή από τον πωλητή στα πλαίσια της νόμιμης εγγύησης δύο ετών.

#### **Hungría**

A HP korlátozott jótállás egy olyan kereskedelmi jótállás, amelyet a HP a saját elhatározásából biztosít. Az egyes országokban a HP mint gyártó által vállalt korlátozott jótállást biztosító HP vállalatok neve és címe:

**Magyarország**: HP Inc Magyarország Kft., H-1117 Budapest, Alíz utca 1.

A HP korlátozott jótállásban biztosított jogok azokon a jogokon felül illetik meg Önt, amelyek a termékeknek az adásvételi szerződés szerinti minőségére vonatkozó kétéves, jogszabályban foglalt eladói szavatosságból, továbbá ha az Ön által vásárolt termékre alkalmazandó, a jogszabályban foglalt kötelező eladói jótállásból erednek, azonban számos körülmény hatással lehet arra, hogy ezek a jogok Önt megilletik-e. További információért kérjük, keresse fel a következő webhelyet: Jogi Tájékoztató Fogyasztóknak [\(www.hp.com/go/eu-legal](http://www.hp.com/go/eu-legal)) vagy látogassa meg az Európai Fogyasztói Központok webhelyét [\(http://ec.europa.eu/consumers/solving\\_consumer\\_disputes/non-judicial\\_redress/ecc-net/index\\_en.htm](http://ec.europa.eu/consumers/solving_consumer_disputes/non-judicial_redress/ecc-net/index_en.htm)). A fogyasztóknak jogában áll, hogy megválasszák, hogy a jótállással kapcsolatos igényüket a HP korlátozott

jótállás alapján vagy a kétéves, jogszabályban foglalt eladói szavatosság, illetve, ha alkalmazandó, a jogszabályban foglalt kötelező eladói jótállás alapján érvényesítik.

#### **República Checa**

Omezená záruka HP je obchodní zárukou dobrovolně poskytovanou společností HP. Názvy a adresy společností skupiny HP, které odpovídají za plnění omezené záruky HP ve vaší zemi, jsou následující:

**Česká republika**: HP Inc Czech Republic s. r. o., Za Brumlovkou 5/1559, 140 00 Praha 4

Výhody, poskytované omezenou zárukou HP, se uplatňuji jako doplňek k jakýmkoli právním nárokům na dvouletou záruku poskytnutou prodejcem v případě nesouladu zboží s kupní smlouvou. Váš nárok na uznání těchto práv však může záviset na mnohých faktorech. Omezená záruka HP žádným způsobem neomezuje ani neovlivňuje zákonná práva zákazníka. Další informace získáte kliknutím na následující odkaz: Zákonná záruka spotřebitele ([www.hp.com/go/eu-legal\)](http://www.hp.com/go/eu-legal) případně můžete navštívit webové stránky Evropského spotřebitelského centra ([http://ec.europa.eu/consumers/solving\\_consumer\\_disputes/non-judicial\\_redress/](http://ec.europa.eu/consumers/solving_consumer_disputes/non-judicial_redress/ecc-net/index_en.htm) [ecc-net/index\\_en.htm](http://ec.europa.eu/consumers/solving_consumer_disputes/non-judicial_redress/ecc-net/index_en.htm)). Spotřebitelé mají právo se rozhodnout, zda chtějí službu reklamovat v rámci omezené záruky HP nebo v rámci zákonem stanovené dvouleté záruky u prodejce.

#### **Eslovaquia**

Obmedzená záruka HP je obchodná záruka, ktorú spoločnosť HP poskytuje dobrovoľne. Meno a adresa subjektu HP, ktorý zabezpečuje plnenie vyplývajúce z Obmedzenej záruky HP vo vašej krajine:

**Slovenská republika**: HP Inc Slovakia, s.r.o., Galvaniho 7, 821 04 Bratislava

Výhody Obmedzenej záruky HP sa uplatnia vedľa prípadných zákazníkových zákonných nárokov voči predávajúcemu z vád, ktoré spočívajú v nesúlade vlastností tovaru s jeho popisom podľa predmetnej zmluvy. Možnosť uplatnenia takých prípadných nárokov však môže závisieť od rôznych faktorov. Služby Obmedzenej záruky HP žiadnym spôsobom neobmedzujú ani neovplyvňujú zákonné práva zákazníka, ktorý je spotrebiteľom. Ďalšie informácie nájdete na nasledujúcom prepojení: Zákonná záruka spotrebiteľa ([www.hp.com/go/eu-legal](http://www.hp.com/go/eu-legal)), prípadne môžete navštíviť webovú lokalitu európskych zákazníckych stredísk ([http://ec.europa.eu/consumers/solving\\_consumer\\_disputes/non-judicial\\_redress/ecc-net/index\\_en.htm](http://ec.europa.eu/consumers/solving_consumer_disputes/non-judicial_redress/ecc-net/index_en.htm)). Spotrebitelia majú právo zvoliť si, či chcú uplatniť servis v rámci Obmedzenej záruky HP alebo počas zákonnej dvojročnej záručnej lehoty u predajcu.

#### **Polonia**

Ograniczona gwarancja HP to komercyjna gwarancja udzielona dobrowolnie przez HP. Nazwa i adres podmiotu HP odpowiedzialnego za realizację Ograniczonej gwarancji HP w Polsce:

**Polska**: HP Inc Polska sp. z o.o., Szturmowa 2a, 02-678 Warszawa, wpisana do rejestru przedsiębiorców prowadzonego przez Sąd Rejonowy dla m.st. Warszawy w Warszawie, XIII Wydział Gospodarczy Krajowego Rejestru Sądowego, pod numerem KRS 0000546115, NIP 5213690563, REGON 360916326, GIOŚ E0020757WZBW, kapitał zakładowy 480.000 PLN.

Świadczenia wynikające z Ograniczonej gwarancji HP stanowią dodatek do praw przysługujących nabywcy w związku z dwuletnią odpowiedzialnością sprzedawcy z tytułu niezgodności towaru z umową (rękojmia). Niemniej, na możliwość korzystania z tych praw mają wpływ różne czynniki. Ograniczona gwarancja HP w żaden sposób nie ogranicza praw konsumenta ani na nie nie wpływa. Więcej informacji można znaleźć pod następującym łączem: Gwarancja prawna konsumenta [\(www.hp.com/go/eu-legal](http://www.hp.com/go/eu-legal)), można także odwiedzić stronę internetową Europejskiego Centrum Konsumenckiego [\(http://ec.europa.eu/consumers/](http://ec.europa.eu/consumers/solving_consumer_disputes/non-judicial_redress/ecc-net/index_en.htm) [solving\\_consumer\\_disputes/non-judicial\\_redress/ecc-net/index\\_en.htm](http://ec.europa.eu/consumers/solving_consumer_disputes/non-judicial_redress/ecc-net/index_en.htm)). Konsumenci mają prawo wyboru co do możliwosci skorzystania albo z usług gwarancyjnych przysługujących w ramach Ograniczonej gwarancji HP albo z uprawnień wynikających z dwuletniej rękojmi w stosunku do sprzedawcy.

#### **Bulgaria**

Ограничената гаранция на HP представлява търговска гаранция, доброволно предоставяна от HP. Името и адресът на дружеството на HP за вашата страна, отговорно за предоставянето на гаранционната поддръжка в рамките на Ограничената гаранция на HP, са както следва:

HP Inc Bulgaria EOOD (Ейч Пи Инк България ЕООД), гр. София 1766, район р-н Младост, бул. Околовръстен Път No 258, Бизнес Център Камбаните

Предимствата на Ограничената гаранция на HP се прилагат в допълнение към всички законови права за двугодишна гаранция от продавача при несъответствие на стоката с договора за продажба. Въпреки това, различни фактори могат да окажат влияние върху условията за получаване на тези права. Законовите права на потребителите не са ограничени или засегнати по никакъв начин от Ограничената гаранция на HP. За допълнителна информация, моля вижте Правната гаранция на потребителя [\(www.hp.com/go/eu-legal](http://www.hp.com/go/eu-legal)) или посетете уебсайта на Европейския потребителски център [\(http://ec.europa.eu/consumers/solving\\_consumer\\_disputes/non-judicial\\_redress/ecc-net/index\\_en.htm](http://ec.europa.eu/consumers/solving_consumer_disputes/non-judicial_redress/ecc-net/index_en.htm)). Потребителите имат правото да избират дали да претендират за извършване на услуга в рамките на Ограничената гаранция на HP или да потърсят такава от търговеца в рамките на двугодишната правна гаранция.

#### **Rumania**

Garanția limitată HP este o garanție comercială furnizată în mod voluntar de către HP. Numele și adresa entității HP răspunzătoare de punerea în aplicare a Garanției limitate HP în țara dumneavoastră sunt următoarele:

**Romănia**: HP Inc Romania SRL, 5 Fabrica de Glucoza Str., Building F, Ground Floor and Floor 8, 2nd District, Bucureşti

Beneficiile Garanției limitate HP se aplică suplimentar față de orice drepturi privind garanția de doi ani oferită de vânzător pentru neconformitatea bunurilor cu contractul de vânzare; cu toate acestea, diverşi factori pot avea impact asupra eligibilităţii dvs. de a beneficia de aceste drepturi. Drepturile legale ale consumatorului nu sunt limitate sau afectate în vreun fel de Garanția limitată HP. Pentru informaţii suplimentare consultaţi următorul link: garanția acordată consumatorului prin lege ([www.hp.com/go/eu-legal\)](http://www.hp.com/go/eu-legal) sau puteți accesa siteul Centrul European al Consumatorilor [\(http://ec.europa.eu/consumers/solving\\_consumer\\_disputes/non](http://ec.europa.eu/consumers/solving_consumer_disputes/non-judicial_redress/ecc-net/index_en.htm)[judicial\\_redress/ecc-net/index\\_en.htm\)](http://ec.europa.eu/consumers/solving_consumer_disputes/non-judicial_redress/ecc-net/index_en.htm). Consumatorii au dreptul să aleagă dacă să pretindă despăgubiri în cadrul Garanței limitate HP sau de la vânzător, în cadrul garanției legale de doi ani.

#### **Bélgica y los Países Bajos**

De Beperkte Garantie van HP is een commerciële garantie vrijwillig verstrekt door HP. De naam en het adres van de HP-entiteit die verantwoordelijk is voor het uitvoeren van de Beperkte Garantie van HP in uw land is als volgt:

**Nederland**: HP Nederland B.V., Startbaan 16, 1187 XR Amstelveen

**België**: HP Belgium BVBA, Hermeslaan 1A, B-1831 Diegem

De voordelen van de Beperkte Garantie van HP vormen een aanvulling op de wettelijke garantie voor consumenten gedurende twee jaren na de levering te verlenen door de verkoper bij een gebrek aan conformiteit van de goederen met de relevante verkoopsovereenkomst. Niettemin kunnen diverse factoren een impact hebben op uw eventuele aanspraak op deze wettelijke rechten. De wettelijke rechten van de consument worden op geen enkele wijze beperkt of beïnvloed door de Beperkte Garantie van HP. Raadpleeg voor meer informatie de volgende webpagina: Wettelijke garantie van de consument ([www.hp.com/go/eu](http://www.hp.com/go/eu-legal)[legal](http://www.hp.com/go/eu-legal)) of u kan de website van het Europees Consumenten Centrum bezoeken [\(http://ec.europa.eu/](http://ec.europa.eu/consumers/solving_consumer_disputes/non-judicial_redress/ecc-net/index_en.htm) [consumers/solving\\_consumer\\_disputes/non-judicial\\_redress/ecc-net/index\\_en.htm\)](http://ec.europa.eu/consumers/solving_consumer_disputes/non-judicial_redress/ecc-net/index_en.htm). Consumenten hebben het recht om te kiezen tussen enerzijds de Beperkte Garantie van HP of anderzijds het aanspreken van de verkoper in toepassing van de wettelijke garantie.

#### **Finlandia**

HP:n rajoitettu takuu on HP:n vapaaehtoisesti antama kaupallinen takuu. HP:n myöntämästä takuusta maassanne vastaavan HP:n edustajan yhteystiedot ovat:

**Suomi**: HP Finland Oy, Piispankalliontie, FIN - 02200 Espoo

HP:n takuun edut ovat voimassa mahdollisten kuluttajansuojalakiin perustuvien oikeuksien lisäksi sen varalta, että tuote ei vastaa myyntisopimusta. Saat lisätietoja seuraavasta linkistä: Kuluttajansuoja [\(www.hp.com/go/eu-legal](http://www.hp.com/go/eu-legal)) tai voit käydä Euroopan kuluttajakeskuksen sivustolla ([http://ec.europa.eu/](http://ec.europa.eu/consumers/solving_consumer_disputes/non-judicial_redress/ecc-net/index_en.htm) [consumers/solving\\_consumer\\_disputes/non-judicial\\_redress/ecc-net/index\\_en.htm\)](http://ec.europa.eu/consumers/solving_consumer_disputes/non-judicial_redress/ecc-net/index_en.htm). Kuluttajilla on oikeus vaatia virheen korjausta HP:n takuun ja kuluttajansuojan perusteella HP:lta tai myyjältä.

#### **Eslovenia**

Omejena garancija HP je prostovoljna trgovska garancija, ki jo zagotavlja podjetje HP. Ime in naslov poslovne enote HP, ki je odgovorna za omejeno garancijo HP v vaši državi, sta naslednja:

**Slovenija**: Hewlett-Packard Europe B.V., Amsterdam, Meyrin Branch, Route du Nant-d'Avril 150, 1217 Meyrin, Switzerland

Ugodnosti omejene garancije HP veljajo poleg zakonskih pravic, ki ob sklenitvi kupoprodajne pogodbe izhajajo iz dveletne garancije prodajalca v primeru neskladnosti blaga, vendar lahko na izpolnjevanje pogojev za uveljavitev pravic vplivajo različni dejavniki. Omejena garancija HP nikakor ne omejuje strankinih z zakonom predpisanih pravic in ne vpliva nanje. Za dodatne informacije glejte naslednjo povezavo: Strankino pravno jamstvo [\(www.hp.com/go/eu-legal](http://www.hp.com/go/eu-legal)); ali pa obiščite spletno mesto evropskih središč za potrošnike [\(http://ec.europa.eu/consumers/solving\\_consumer\\_disputes/non-judicial\\_redress/ecc-net/index\\_en.htm](http://ec.europa.eu/consumers/solving_consumer_disputes/non-judicial_redress/ecc-net/index_en.htm)). Potrošniki imajo pravico izbrati, ali bodo uveljavljali pravice do storitev v skladu z omejeno garancijo HP ali proti prodajalcu v skladu z dvoletno zakonsko garancijo.

#### **Croacia**

HP ograničeno jamstvo komercijalno je dobrovoljno jamstvo koje pruža HP. Ime i adresa HP subjekta odgovornog za HP ograničeno jamstvo u vašoj državi:

**Hrvatska**: HP Computing and Printing d.o.o. za računalne i srodne aktivnosti, Radnička cesta 41, 10000 Zagreb

Pogodnosti HP ograničenog jamstva vrijede zajedno uz sva zakonska prava na dvogodišnje jamstvo kod bilo kojeg prodavača s obzirom na nepodudaranje robe s ugovorom o kupnji. Međutim, razni faktori mogu utjecati na vašu mogućnost ostvarivanja tih prava. HP ograničeno jamstvo ni na koji način ne utječe niti ne ograničava zakonska prava potrošača. Dodatne informacije potražite na ovoj adresi: Zakonsko jamstvo za potrošače [\(www.hp.com/go/eu-legal](http://www.hp.com/go/eu-legal)) ili možete posjetiti web-mjesto Europskih potrošačkih centara [\(http://ec.europa.eu/consumers/solving\\_consumer\\_disputes/non-judicial\\_redress/ecc-net/index\\_en.htm](http://ec.europa.eu/consumers/solving_consumer_disputes/non-judicial_redress/ecc-net/index_en.htm)). Potrošači imaju pravo odabrati žele li ostvariti svoja potraživanja u sklopu HP ograničenog jamstva ili pravnog jamstva prodavača u trajanju ispod dvije godine.

#### **Letonia**

HP ierobežotā garantija ir komercgarantija, kuru brīvprātīgi nodrošina HP. HP uzņēmums, kas sniedz HP ierobežotās garantijas servisa nodrošinājumu jūsu valstī:

**Latvija**: HP Finland Oy, PO Box 515, 02201 Espoo, Finland

HP ierobežotās garantijas priekšrocības tiek piedāvātas papildus jebkurām likumīgajām tiesībām uz pārdevēja un/vai rażotāju nodrošinātu divu gadu garantiju gadījumā, ja preces neatbilst pirkuma līgumam, tomēr šo tiesību saņemšanu var ietekmēt vairāki faktori. HP ierobežotā garantija nekādā veidā neierobežo un neietekmē patērētāju likumīgās tiesības. Lai iegūtu plašāku informāciju, izmantojiet šo saiti: Patērētāju likumīgā garantija [\(www.hp.com/go/eu-legal](http://www.hp.com/go/eu-legal)) vai arī Eiropas Patērētāju tiesību aizsardzības centra tīmekļa vietni [\(http://ec.europa.eu/consumers/solving\\_consumer\\_disputes/non-judicial\\_redress/ecc-net/](http://ec.europa.eu/consumers/solving_consumer_disputes/non-judicial_redress/ecc-net/index_en.htm) [index\\_en.htm\)](http://ec.europa.eu/consumers/solving_consumer_disputes/non-judicial_redress/ecc-net/index_en.htm). Patērētājiem ir tiesības izvēlēties, vai pieprasīt servisa nodrošinājumu saskaņā ar HP ierobežoto garantiju, vai arī pārdevēja sniegto divu gadu garantiju.

#### **Lituania**

HP ribotoji garantija yra HP savanoriškai teikiama komercinė garantija. Toliau pateikiami HP bendrovių, teikiančių HP garantiją (gamintojo garantiją) jūsų šalyje, pavadinimai ir adresai:

**Lietuva**: HP Finland Oy, PO Box 515, 02201 Espoo, Finland

HP ribotoji garantija papildomai taikoma kartu su bet kokiomis kitomis įstatymais nustatytomis teisėmis į pardavėjo suteikiamą dviejų metų laikotarpio garantiją dėl prekių atitikties pardavimo sutarčiai, tačiau tai, ar jums ši teisė bus suteikiama, gali priklausyti nuo įvairių aplinkybių. HP ribotoji garantija niekaip neapriboja ir neįtakoja įstatymais nustatytų vartotojo teisių. Daugiau informacijos rasite paspaudę šią nuorodą: Teisinė vartotojo garantija ([www.hp.com/go/eu-legal\)](http://www.hp.com/go/eu-legal) arba apsilankę Europos vartotojų centro internetinėje svetainėje [\(http://ec.europa.eu/consumers/solving\\_consumer\\_disputes/non-judicial\\_redress/ecc-net/](http://ec.europa.eu/consumers/solving_consumer_disputes/non-judicial_redress/ecc-net/index_en.htm) [index\\_en.htm\)](http://ec.europa.eu/consumers/solving_consumer_disputes/non-judicial_redress/ecc-net/index_en.htm). Vartotojai turi teisę prašyti atlikti techninį aptarnavimą pagal HP ribotąją garantiją arba pardavėjo teikiamą dviejų metų įstatymais nustatytą garantiją.

#### **Estonia**

HP piiratud garantii on HP poolt vabatahtlikult pakutav kaubanduslik garantii. HP piiratud garantii eest vastutab HP üksus aadressil:

**Eesti**: HP Finland Oy, PO Box 515, 02201 Espoo, Finland

HP piiratud garantii rakendub lisaks seaduses ettenähtud müüjapoolsele kaheaastasele garantiile, juhul kui toode ei vasta müügilepingu tingimustele. Siiski võib esineda asjaolusid, mille puhul teie jaoks need õigused ei pruugi kehtida. HP piiratud garantii ei piira ega mõjuta mingil moel tarbija seadusjärgseid õigusi. Lisateavet leiate järgmiselt lingilt: tarbija õiguslik garantii ([www.hp.com/go/eu-legal\)](http://www.hp.com/go/eu-legal) või võite külastada Euroopa tarbijakeskuste veebisaiti ([http://ec.europa.eu/consumers/solving\\_consumer\\_disputes/non-judicial\\_redress/](http://ec.europa.eu/consumers/solving_consumer_disputes/non-judicial_redress/ecc-net/index_en.htm) [ecc-net/index\\_en.htm](http://ec.europa.eu/consumers/solving_consumer_disputes/non-judicial_redress/ecc-net/index_en.htm)). Tarbijal on õigus valida, kas ta soovib kasutada HP piiratud garantiid või seadusega ette nähtud müüjapoolset kaheaastast garantiid.

#### **Rusia**

#### **Срок службы принтера для России**

Срок службы данного принтера HP составляет пять лет в нормальных условиях эксплуатации. Срок службы отсчитывается с момента ввода принтера в эксплуатацию. В конце срока службы HP рекомендует посетить веб-сайт нашей службы поддержки по адресу http://www.hp.com/support и/или связаться с авторизованным поставщиком услуг HP для получения рекомендаций в отношении дальнейшего безопасного использования принтера.

## <span id="page-126-0"></span>**Garantía HP Premium Protection: Declaración de Garantía limitada de Neverstop Kit de recarga de tóner y Tambor de imagen láser HP**

Se garantiza que este producto HP está libre de defectos en los materiales y su elaboración.

Esta garantía no cubre productos que (a) hayan sido rellenados, remanufacturados o modificados de cualquier modo, excepto para el uso de un Kit de recarga de tóner como se especifica en el manual de la impresora, (b) presenten problemas que se deban a un uso incorrecto, almacenamiento inadecuado o que se hayan utilizado fuera de las especificaciones medioambientales publicadas para el producto de impresora, o (c) presenten un desgaste no atribuible al uso normal.

Para acceder al servicio de garantía, devuelva el producto al lugar donde lo adquirió (con una descripción por escrito del problema y muestras de impresión) o póngase en contacto con el servicio de asistencia al cliente de HP. Según estime adecuado, excepto cuando la legislación local dicte lo contrario, HP reemplazará o devolverá el importe de compra de los productos que estén defectuosos de forma demostrable.

HASTA DONDE LO PERMITA LA LEGISLACIÓN LOCAL, LAS GARANTÍAS ANTERIORES SON EXCLUSIVAS Y NO SE OFRECEN OTRAS GARANTÍAS O CONDICIONES, YA SEAN ESCRITAS U ORALES, EXPLÍCITAS O IMPLÍCITAS. HP RENUNCIA EXPRESAMENTE A CUALQUIER GARANTÍA O CONDICIÓN IMPLÍCITA DE COMERCIABILIDAD, CALIDAD SATISFACTORIA E IDONEIDAD PARA UN FIN DETERMINADO.

HASTA DONDE LO PERMITA LA LEGISLACIÓN LOCAL, NI HP NI SUS PROVEEDORES SERÁN RESPONSABLES DE DAÑOS Y PERJUICIOS DIRECTOS, INDIRECTOS, ESPECIALES, DERIVADOS (INCLUIDAS PÉRDIDAS ECONÓMICAS O DE DATOS) O DE OTRO TIPO, INDEPENDIENTEMENTE DE QUE SE BASEN EN UN CONTRATO, AGRAVIOS O DE OTRO MODO.

LOS TÉRMINOS DE GARANTÍA QUE CONTIENE ESTA DECLARACIÓN, EXCEPTO EN LA MEDIDA EN QUE LO PERMITA LA LEY, SE AGREGAN Y NO EXCLUYEN, RESTRINGEN NI MODIFICAN A LOS DERECHOS LEGALES OBLIGATORIOS APLICABLES A LA VENTA DE ESTE PRODUCTO.

## <span id="page-127-0"></span>**Política de HP sobre consumibles no HP**

HP no puede recomendar el uso de Kits de recarga de tóner no HP, tóner no HP, Cartuchos de tambor de imagen láser no HP y componentes del sistema de creación de imágenes no HP, ya sean nuevos o remanufacturados.

**W** NOTA: Para los productos HP Neverstop Laser, la garantía no cubre fallos o complicaciones de la impresora o el cartucho de tambor de imagen provocados por daños, contaminaciones o defectos relacionados con la impresión generales por el uso de Kits de recarga de tóner no HP, tóner no HP, Cartuchos de tambor de imagen láser no HP o componentes del Cartucho de tambor de imagen láser no HP. En tal caso, HP aplicará los cargos estándar por tiempo y materiales para el mantenimiento de la impresora por el fallo o daño concreto.

## <span id="page-128-0"></span>**Sitio web antifalsificación de HP**

Diríjase a www.hp.com/go/anticounterfeit si instala un Kit de recarga de tóner HP o un Cartucho de tambor de imagen láser HP y un mensaje del software o el firmware le indican que ha instalado una kit de recarga o un Cartucho de tambor de imagen anteriormente utilizados. HP le ayudará a determinar si el kit de recarga o el Cartucho de tambor de imagen es original y a adoptar medidas para resolver el problema.

Su kit de recarga o Cartucho de tambor de imagen podrían no ser un Kit de recarga de tóner HP o un Cartucho de tambor de imagen láser HP original si se dan alguna de las siguientes circunstancias:

- La página de estado de consumibles indica que no se trata de un consumible de HP o que se ha instalado o utilizado un consumible usado o falso.
- Un mensaje de software o firmware indica que no se trata de un consumible de HP o que se ha instalado o utilizado un consumible usado o falso.
- Si tiene un gran número de problemas con el kit de recarga o Cartucho de tambor de imagen.
- El kit de recarga o el Cartucho de tambor de imagen tiene un aspecto diferente al habitual (por ejemplo, si el embalaje es diferente al de HP).

## <span id="page-129-0"></span>**Datos almacenados en el Kit de recarga de tóner HP y el Tambor de imagen láser HP**

El Kit de recarga de tóner HP y el Cartucho de tambor de imagen láser HP utilizados con este producto contienen un chip de memoria que facilitan el funcionamiento del producto.

Además, estos chips de memoria recopilan una serie de información limitada sobre el uso del producto, entre la que puede estar la siguiente: la fecha en la que se instalaron por primera vez el Kit de recarga de tóner y el Cartucho de tambor de imagen, la fecha en la que se usaron por última vez el Kit de recarga de tóner y el Cartucho de tambor de imagen , el número de páginas que se han impreso con el Kit de recarga de tóner y el Cartucho de tambor de imagen, la cobertura de página, los modos de impresión utilizados, los errores de impresión que puedan haberse dado, el modelo del producto, si se ha utilizado un Kit de recarga de tóner o un Cartucho de tambor de imagen falsificado, si un usuario ha cancelado un proceso de recarga con un Kit de recarga de tóner, y si se ha producido más de una cancelación con el mismo Kit de recarga de tóner. Esta información ayuda a HP a diseñar los productos futuros de manera que atiendan las necesidades de impresión de nuestros clientes, y solo se utilizarán según la Declaración de privacidad de HP ([www.hp.com/go/privacy](http://www.hp.com/go/privacy)).

Los datos recopilados de estos chips de memoria no contienen información que pueda usarse para identificar a un cliente o usuario del Kit de recarga de tóner o el Cartucho de tambor de imagen o su producto, ni se realizará intento alguno por identificar al cliente.

HP recoge una muestra de los chips de memoria de los Kits de recarga de tóner y los Cartuchos de tambor de imagen devueltos mediante el programa de reciclaje y devolución gratuita de HP (HP Planet Partners: [www.hp.com/recycle\)](http://www.hp.com/recycle). Los chips de memoria recogidos se estudian para mejorar futuros productos de HP. Los socios de HP que ayudan en el reciclaje de estos Kits de recarga de tóner y Cartuchos de tambor de imagen también pueden tener acceso a estos datos Todos los socios de HP están obligados a respetar todas las leyes y normativas de privacidad de los datos aplicables.

Cualquier tercero que posea un Kit de recarga de tóner o un Cartucho de tambor de imagen usados puede tener acceso a la información anónima que se encuentra en el chip de memoria.

## <span id="page-130-0"></span>**Contrato de licencia para el usuario final**

LEA DETENIDAMENTE ANTES DE USAR ESTE EQUIPO DE SOFTWARE: Este Acuerdo de licencia de usuario final ("EULA") es un acuerdo legal entre (a) usted (ya sea como individuo o entidad única) y (b) HP Inc. ("HP") que rige el uso de cualquier Producto de Software, instalado o proporcionado por HP, para su utilización con el producto HP ("Producto HP"), que no se encuentra de otro modo sujeto a un acuerdo de licencia independiente entre usted y HP o sus proveedores. Cualquier otro software puede contener un EULA en su documentación en línea. El término "Producto de Software" significa software computacional y puede incluir medios asociados, material impreso y documentación "en línea" o electrónica.

Es posible que el Producto HP incluya una enmienda o un anexo a este EULA.

LOS DERECHOS DEL PRODUCTO DE SOFTWARE SE OFRECEN SOLO SI ACEPTA TODOS LOS TÉRMINOS Y CONDICIONES DE ESTE EULA. AL INSTALAR, COPIAR, DESCARGAR O UTILIZAR DE OTRO MODO EL PRODUCTO DE SOFTWARE, USTED ACEPTA REGIRSE POR LOS TÉRMINOS DE ESTE EULA. SI USTED NO ACEPTA ESTOS TÉRMINOS DE LICENCIA, SU ÚNICO RECURSO CONSISTE EN DEVOLVER LA TOTALIDAD DEL PRODUCTO SIN USAR (HARDWARE Y SOFTWARE) EN UN PLAZO DE 14 DÍAS PARA OBTENER UN REEMBOLSO SUJETO A LA POLÍTICA DE REEMBOLSO DEL LUGAR DONDE LO COMPRÓ.

- **1. OTORGAMIENTO DE LICENCIA**. Si usted cumple con todos los términos y condiciones de este EULA, HP le otorga los siguientes derechos:
	- **a.** Uso. Puede usar el Producto de Software en una sola computadora ("Su computadora"). Si el Producto de Software se le proporciona a través de Internet y, en un principio, se otorgó una licencia de uso para más de una computadora, puede instalar y usar el Producto de Software solo en dichas computadoras. No puede separar las partes del Producto de Software para utilizarlas en más de una computadora. No tiene derecho a distribuir el Producto de Software. Puede cargar el Producto de Software en la memoria temporal (RAM) de su computadora con el fin de utilizarlo.
	- **b.** Almacenamiento. Puede copiar el Producto de Software en la memoria local o en el dispositivo de almacenamiento del Producto HP.
	- **c.** Copia. Puede hacer copias de archivo o de respaldo del Producto de Software, siempre que la copia contenga todos los avisos de propiedad del Producto de Software original y que se utilice solo para fines de respaldo.
	- **d.** Reserva de Derechos. HP y sus proveedores se reservan todos los derechos que este EULA no le otorga expresamente a usted.
	- **e.** Freeware. No obstante los términos y condiciones de este EULA, todo o parte de este Producto de Software que constituya software de HP no propietario o software proporcionado por terceros bajo licencia pública ("Freeware") se le otorga sujeto a los términos y condiciones del acuerdo de licencia de software incluido con dicho Freeware, ya sea en la forma de un acuerdo diferente, de los términos de licencia del empaque o de la licencia electrónica que aceptó al momento de la descarga. Su utilización del Freeware debe regirse completamente por los términos y condiciones de dicha licencia.
	- **f.** Solución de Recuperación. Toda solución de recuperación del software que se le haya proporcionado con o para su Producto HP, ya sea en forma de solución basada en el disco duro, una solución de recuperación basada en medios externos (p. ej., disco, CD o DVD) o una solución equivalente proporcionada en cualquier otro formato, solo se puede utilizar para restaurar el disco duro del Producto HP con o para el que se compró la solución de recuperación en un principio. El

uso de todo software de sistema operativo de Microsoft que contenga dicha solución de recuperación se regirá por el Acuerdo de licencia de Microsoft.

- **2. ACTUALIZACIONES**. Antes de poder usar un Producto de Software identificado como actualización, debe tener licencia para el Producto de Software original identificado por HP como apto para actualización. Después de la actualización, ya no puede seguir utilizando el Producto de Software original que constituyó su opción de actualización. Al utilizar el Producto de Software, también acepta que HP puede tener acceso, de manera automática, a su Producto HP cuando esté conectado a Internet para verificar la versión o el estado de ciertos Productos de Software y puede, de modo automático, descargar e instalar actualizaciones o mejoras a dichos Productos de Software en su Producto HP a fin de otorgar nuevas versiones o actualizaciones requeridas para mantener la funcionalidad, el rendimiento o la seguridad del Software HP y su Producto HP y facilitar la prestación de soporte técnico u otros servicios ofrecidos a usted. En ciertos casos y de acuerdo con el tipo de actualización o mejora, se le proporcionarán notificaciones (a través de ventanas emergentes u otro medio), que pueden requerir que usted inicie la actualización o mejora.
- **3. SOFTWARE ADICIONAL**. Este EULA se aplica a actualizaciones o complementos para el Producto de Software original suministrado por HP, salvo que HP proporcione otros términos con dicha actualización o complemento. En caso de que haya un conflicto entre dichos términos, los otros términos prevalecerán.

#### **4. TRANSFERENCIA**.

- **a.** Terceros. El usuario inicial del Producto de Software puede realizar una transferencia única de este Producto a otro usuario final. Cualquier transferencia debe incluir todas las partes, medios, materiales impresos, este EULA y, si corresponde, el Certificado de autenticidad. Esta transferencia no puede hacerse en forma indirecta, como una consignación. Antes de la transferencia, el usuario final que recibe el producto transferido debe aceptar todos los términos del EULA. Al transferir el Producto de Software, su licencia termina automáticamente.
- **b.** Restricciones. No puede ceder por alquiler o préstamo el Producto de Software o usarlo para fines de tiempo compartido comercial o en oficinas. No puede otorgar en sublicencia, asignar o transferir la licencia o el Producto de Software, salvo si se encuentra estipulado expresamente en este EULA.
- **5. DERECHOS DE PROPIEDAD**. Todos los derechos de propiedad intelectual del Producto de Software y la documentación del usuario son de propiedad de HP o sus proveedores y están protegidos por la ley, lo que incluye, entre otras, las leyes de copyright de Estados Unidos, secreto de fabricación y de marca registrada, así como cualquier otra ley vigente y mandato de tratados internacionales. No debe retirar información del producto, avisos de copyright o restricciones de propiedad del Producto de Software.
- **6. LIMITACIÓN SOBRE INGENIERÍA INVERSA**. No debe realizar ingeniería inversa, descompilar o desarmar el Producto de Software, excepto y solo en el grado en que el derecho de hacerlo sea un mandato bajo la ley vigente, sin perjuicio de esta limitación o de que esté expresamente estipulado en este EULA.
- **7. FINALIZACIÓN**. Este EULA se mantiene vigente hasta que se finalice o se rechace. El EULA también finalizará según las condiciones establecidas en otra de sus secciones o si usted no cumple algún término o condición de este EULA.

#### **8. CONSENTIMIENTO PARA LA RECOPILACIÓN O EL USO DE DATOS**.

**a.** HP utilizará cookies y otras herramientas de tecnología web para recopilar información técnica anónima relacionada con el Software HP y su Producto HP. Estos datos se usarán para proporcionar las actualizaciones y el servicio técnico u otros servicios relacionados descritos en la Sección 2. Asimismo, HP recopilará información personal, lo que incluye su dirección de protocolo de Internet u otra información de identificación única asociada con su Producto HP y los datos provistos por usted al registrar su Producto HP. Además de brindar las actualizaciones y el soporte técnico u otros servicios relacionados, estos datos se utilizarán para enviarle comunicaciones de comercialización (en cada caso, con su consentimiento explícito según lo requiera la ley aplicable).

En la medida en que lo permita la ley aplicable, al aceptar estos términos y condiciones, usted presta su consentimiento a la recopilación y el uso de información anónima y personal por parte de HP, sus subsidiarias y afiliadas, según lo descrito en este EULA y tal como se describa en la política de privacidad de HP: [www.hp.com/go/privacy](http://www.hp.com/go/privacy)

- **b.** Recopilación o uso por parte de terceros. Ciertos programas de software incluidos en su Producto HP son proporcionados con una licencia independiente por terceros proveedores ("Software de Terceros"). El Software de Terceros puede estar instalado y operativo en su Producto HP aunque decida no activar o comprar dicho software. El Software de Terceros puede recopilar y transmitir información técnica acerca de su sistema (es decir, dirección IP, identificador único del dispositivo, versión de software instalada, etc.) y demás datos del sistema. El tercero utiliza esta información para identificar atributos técnicos del sistema y garantizar que se haya instalado la versión más reciente del software en su sistema. Si no desea que el Software de Terceros recopile esta información técnica o le envíe actualizaciones de la versión de manera automática, debe desinstalar el software antes de conectarse a Internet.
- **9. RENUNCIA DE GARANTÍAS**. HASTA DONDE LA LEY VIGENTE LO PERMITA, HP Y SUS PROVEEDORES PROPORCIONAN EL PRODUCTO DE SOFTWARE "COMO ESTÁ" Y CON TODOS SUS DEFECTOS, Y MEDIANTE EL PRESENTE RENUNCIA A TODAS LAS DEMÁS GARANTÍAS Y CONDICIONES, YA SEAN EXPRESAS, IMPLÍCITAS O REGLAMENTARIAS, INCLUIDAS PERO NO LIMITADAS A TÍTULO Y NO INFRACCIÓN, CUALQUIER GARANTÍA IMPLÍCITA, OBLIGACIONES O CONDICIONES DE COMERCIALIZACIÓN, DE CALIDAD SATISFACTORIA, DE ADECUACIÓN PARA UN FIN EN PARTICULAR Y DE AUSENCIA DE VIRUS, TODAS EN RELACIÓN CON EL PRODUCTO DE SOFTWARE. Algunos estados o países no permiten la exclusión de limitaciones o garantías implícitas durante el período de las garantías implícitas, por lo que es posible que la anterior renuncia no se le aplique en su totalidad.

EN AUSTRALIA Y NUEVA ZELANDA, EL SOFTWARE VIENE CON GARANTÍAS QUE NO PUEDEN EXCLUIRSE CONFORME A LAS LEYES DE DEFENSA DEL CONSUMIDOR DE AUSTRALIA Y NUEVA ZELANDA. LOS CONSUMIDORES AUSTRALIANOS TIENEN DERECHO A UNA SUSTITUCIÓN O UN REEMBOLSO SI SE PRODUCE UN FALLO IMPORTANTE Y A UNA COMPENSACIÓN POR CUALQUIER OTRA PÉRDIDA O DAÑO QUE PUDIERAN HABERSE PREVISTO DE MANERA RAZONABLE. IGUALMENTE, LOS CONSUMIDORES AUSTRALIANOS TIENEN DERECHO A SOLICITAR LA REPARACIÓN O SUSTITUCIÓN DEL SOFTWARE SI NO ES DE CALIDAD ACEPTABLE Y EL FALLO NO RESULTA SER UN FALLO IMPORTANTE. LOS CONSUMIDORES DE NUEVA ZELANDA QUE COMPREN PRODUCTOS PARA USO O CONSUMO PERSONAL, DOMÉSTICO O EN UN DOMICILIO PARTICULAR, Y NO CON FINES EMPRESARIALES ("CONSUMIDORES DE NUEVA ZELANDA") TIENEN DERECHO A REPARACIÓN, SUSTITUCIÓN O REEMBOLSO EN CASO DE FALLOS Y A UNA COMPENSACIÓN POR OTRAS PÉRDIDAS O DAÑOS QUE PUDIERAN PREVERSE DE MANERA RAZONABLE.

**10. LIMITACIÓN DE RESPONSABILIDAD**. Con arreglo a la ley local, no obstante los daños que pudieren producirse, la responsabilidad completa de HP y de cualesquiera de sus proveedores, de acuerdo con cualquier disposición del presente EULA, y su exclusiva solución para todo lo anterior debe limitarse a USD 5,00 o a la mayor suma pagada por usted por concepto del Producto de Software. HASTA DONDE LO PERMITA LA LEGISLACIÓN APLICABLE, EN NINGÚN CASO HP Y LOS PROVEEDORES DE HP SERÁN RESPONSABLES DE LOS DAÑOS ESPECIALES, ACCIDENTALES, INDIRECTOS O CONSECUENCIALES NI DE OTRO TIPO INCLUIDOS, AUNQUE NO DE FORMA EXCLUSIVA, LOS DAÑOS POR LUCRO CESANTE O PÉRDIDA DE INFORMACIÓN CONFIDENCIAL O DE OTRO TIPO, POR LA INTERRUPCIÓN DE LA PRÁCTICA COMERCIAL, POR LESIONES, POR LA PÉRDIDA DE INTIMIDAD RESULTANTE DEL USO O LA INCAPACIDAD DEL USO DEL SOFTWARE O RELACIONADA DE ALGÚN MODO CON ESTOS O QUE DE ALGÚN MODO TENGA RELACIÓN CON LO ESTIPULADO EN ESTE EULA, AUNQUE HP O CUALQUIERA DE SUS PROVEEDORES HAYAN SIDO INFORMADOS DE LA POSIBILIDAD DE DICHOS DAÑOS Y AUNQUE EL RECURSO NO CUMPLA CON SU PROPÓSITO ESENCIAL. Algunos estados o jurisdicciones no permiten la exclusión o la limitación de daños directos o indirectos, por lo que es posible que la limitación o la exclusión anteriores no se le apliquen.

- **11. CLIENTES DEL GOBIERNO ESTADOUNIDENSE**. Cumpliendo con la normativa FAR 12.211 y 12.212, el software informático y la documentación comerciales, y los datos técnicos sobre elementos comerciales se han concedido al gobierno de EE. UU. bajo la licencia comercial estándar de HP.
- **12. CUMPLIMIENTO CON LAS LEYES DE EXPORTACIÓN**. Debe cumplir con todas las leyes y reglamentos de Estados Unidos y de otros países ("Leyes de Exportación") para garantizar que el Producto de Software no (1) se exporte, directa o indirectamente, infringiendo las Leyes de Exportación ni (2) se use para algún propósito prohibido por las Leyes de Exportación, incluidos, sin limitación, la proliferación de armas nucleares, químicas o biológicas.
- **13. CAPACIDAD Y AUTORIDAD PARA CONTRATAR**. Usted reconoce que tiene la mayoría de edad legal en su estado de residencia y, si corresponde, que cuenta con la debida autorización de su empleador para celebrar este acuerdo.
- **14. LEYES VIGENTES**. Este EULA se rige por las leyes del país en el que se compró el equipo.
- **15. ACUERDO COMPLETO**. Este EULA (incluidos cualquier anexo o enmienda a este EULA que se incluya con el Producto HP) constituye el acuerdo completo entre usted y HP en relación con el Producto de Software y sustituye toda comunicación, propuesta y representación oral o escrita, anterior o contemporánea, con respecto al Producto de Software o a cualquier otro asunto técnico contenido en este EULA. En el evento de que los términos de este EULA entren en conflicto con los términos de alguna política o programa de HP para los servicios de soporte, regirán los términos de este EULA.
- **16. DERECHOS DEL CONSUMIDOR.** A los consumidores de determinados países, estados o territorios les pueden asistir determinados derechos y vías de recurso legales en virtud de la legislación sobre consumo para los que la responsabilidad de HP no se puede excluir o limitar de forma legal. Si adquirió el Software como consumidor en el ámbito de la legislación de consumo pertinente en su país, estado o territorio, las disposiciones de este Acuerdo (incluidas las exenciones de garantías, las limitaciones y las exclusiones de responsabilidad) se deben entender con sujeción a la ley aplicable y aplicarse solo hasta donde lo permita dicha ley aplicable.

**Consumidores de Australia:** Si adquirió el Software como consumidor dentro del ámbito de la "Ley para consumidores de Australia" de la Ley de Competencia y Consumidores de Australia de 2010 (Cth), a pesar de cualquier otra disposición de este Acuerdo:

- **a.** el Software incluye garantías que no pueden excluirse en virtud de la Ley de Consumidores de Australia, incluyendo que los productos serán de calidad aceptable y los servicios se proporcionarán con la debida atención y competencia. Tendrá derecho a una sustitución o un reembolso si se produce un fallo de importante, y a una compensación por cualquier otra pérdida o daño que pudieran haberse previsto de manera razonable. Igualmente, tiene derecho a solicitar la reparación o sustitución del Software si no es de calidad aceptable y el fallo no resulta ser un fallo importante
- **b.** ninguna de las disposiciones de este Acuerdo excluye, restringe o modifica ningún derecho o vía de recurso, ni tampoco ninguna garantía u otro término o condición implícitos o impuestos por la Ley de Consumidores de Australia, que no se puede excluir o limitar de forma lícita; y
- **c.** las ventajas que le otorgan las garantías explícitas de este Acuerdo se suman a otros derechos y vías de recurso a su disposición en virtud de la Ley de Consumidores de Australia. Sus derechos en virtud de la Ley de Consumidores de Australia prevalecerán hasta el punto en que sean incoherentes con las limitaciones que contenga la garantía explícita.

El Software puede ser capaz de retener datos generados por el usuario. HP le informa de que si repara su Software, la reparación puede suponer la pérdida de dichos datos. Hasta donde permita la ley, las limitaciones y exclusiones de la responsabilidad de HP en este Acuerdo se aplican a cualquier pérdida de datos.

Si cree que le asiste algún tipo de garantía en virtud de este acuerdo o alguna de las vías de recurso anteriores, póngase en contacto con HP:

HP PPS Australia Pty Ltd

Building F, 1 Homebush Bay Drive

Rhodes, NSW 2138 Australia

Para iniciar una solicitud de asistencia o una reclamación de garantía, llame al 13 10 47 (desde Australia) o al +61 2 8278 1039 (si llama desde otro país), o visite [www8.hp.com/au/en/contact-hp/phone](http://www8.hp.com/au/en/contact-hp/phone-assist.html)[assist.html](http://www8.hp.com/au/en/contact-hp/phone-assist.html) para ver la lista más actualizada de números de teléfono asistencia técnica.

Si es un consumidor según se recoge en la Ley de Consumidores de Australia y compra el Software o servicios de garantía y asistencia técnica para un Software que no es del tipo que suele adquirirse para uso o consumo personal, doméstico o en un domicilio particular, a pesar de cualquier otra disposición de este Acuerdo, HP limita su responsabilidad por el incumplimiento de una garantía para consumidores de la manera siguiente:

- **a.** suministro de servicios de garantía o asistencia técnica para el Software: a uno o más de los siguientes: repetición del servicio o pago de los costes que suponga la repetición de los servicios;
- **b.** suministro del Software: a uno o más de los siguientes: sustitución del software o suministro de software equivalente; reparación del Software; pago de los costes que suponga sustituir el Software o adquirir un software equivalente; pago de los costes de la reparación del Software; y
- **c.** de lo contrario, hasta donde lo permita la ley.

**Consumidores de Nueva Zelanda:** En Nueva Zelanda, el Software incluye garantías que no se pueden excluir en virtud de la Ley de Garantías para Consumidores de 1993. En Nueva Zelanda, una Transacción de consumo supone una transacción en la que participa una persona que compra productos para uso o consumo personal, doméstico o en un domicilio particular, y no con fines empresariales. Los consumidores de Nueva Zelanda que compren productos para uso o consumo personal, doméstico o en un domicilio particular, y no con fines empresariales ("Consumidores de Nueva Zelanda") tienen derecho a reparación, sustitución o reembolso en caso de fallos y a una compensación por otras pérdidas o daños que pudieran preverse de manera razonable. Un Consumidor de Nueva Zelanda (según se define anteriormente) puede recuperar el coste de devolver el producto al lugar en el que lo compró si se produce un incumplimiento de la ley de consumo de Nueva Zelanda; además, si al Consumidor de Nueva Zelanda le supondría un coste significativo devolver los productos a HP, HP recogerá los productos por su cuenta y riesgo. En aquellos casos en los que el suministro de los productos o servicios sea con fines comerciales, acepta que la Ley de Garantías para Consumidores de 1993 no se aplica y que, dada la naturaleza y el valor de la transacción, esto es justo y razonable.

© Copyright 2020 HP Development Company, L.P.

La información contenida en el presente documento está sujeta a cambios sin previo aviso. Todos los nombres de otros productos aquí mencionados pueden ser marcas comerciales de sus compañías respectivas. En la medida en que lo permitan las leyes vigentes, las únicas garantías para productos y servicios HP están establecidas en las declaraciones de garantía explícitas que acompañan a dichos productos y servicios. Ninguna información contenida en este documento debe interpretarse como una garantía adicional. En la medida en que lo permitan las leyes vigentes, HP no se responsabilizará por errores técnicos o editoriales ni por omisiones contenidas en el presente documento.

Versión: marzo de 2020

## <span id="page-135-0"></span>**Servicio de garantía de autorreparación por el cliente**

Los productos de HP han sido diseñados con numerosas piezas de Autorreparación por el cliente (CSR) para reducir al mínimo el tiempo de reparación y permitir una mayor flexibilidad al sustituir las piezas defectuosas. Si durante el período de diagnóstico, HP identifica que la reparación puede realizarse con una pieza de CSR, HP le enviará dicha pieza directamente para su sustitución. Existen dos categorías de piezas de CSR: 1) Piezas para las cuales la autorreparación por el cliente resulta obligatoria. Si pide a HP que sustituya estas piezas, se le cobrarán los gastos de desplazamiento y mano de obra del servicio. 2) Piezas para las cuales la autorreparación por el cliente resulta opcional. Estas piezas también han sido diseñadas para la Autorreparación por el cliente. No obstante, si necesita que HP las sustituya, dicha sustitución podrá realizarse sin cargo adicional alguno bajo el tipo de servicio de garantía destinado al producto.

En función de la disponibilidad y de la situación geográfica, se enviarán las piezas de CSR para su entrega al siguiente día laborable. También puede ofrecerse una entrega el mismo día o en cuatro horas con un costo adicional, si la situación geográfica lo permite. Si necesita ayuda, puede llamar al Centro de asistencia técnica de HP y un técnico lo ayudará a través del teléfono. HP especifica en el material enviado con una pieza de CSR de sustitución si debe devolverse una pieza defectuosa a HP. En los casos en los que se requiera devolver la pieza defectuosa a HP, deberá enviar dicha pieza dentro de un período de tiempo definido, que suele ser de cinco (5) días laborables. En el material para el envío debe incluir, junto con la pieza defectuosa, la documentación asociada. En el caso de que no devuelva la pieza defectuosa, HP podría cobrarle la pieza de repuesto. Con la autorreparación por el cliente, HP pagará todos los costos de envío y devolución de piezas, y determinará el servicio de transporte o mensajería que se utilizará.

## <span id="page-136-0"></span>**Asistencia al cliente**

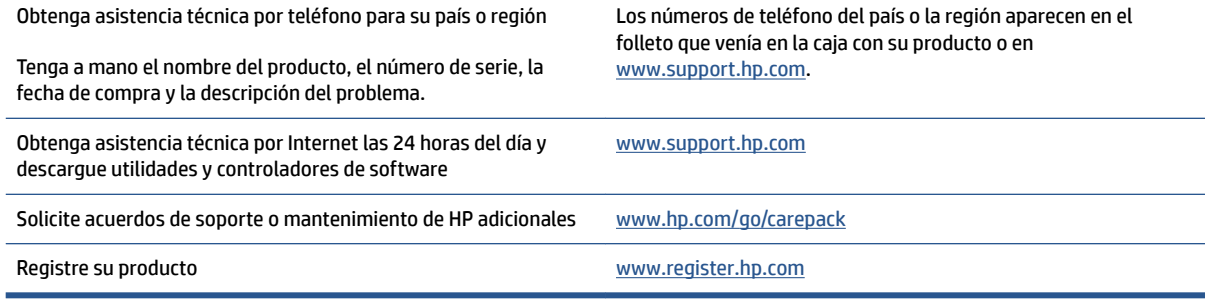

# **C Programa de responsabilidad medioambiental de productos**

- [Protección del medioambiente](#page-140-0)
- [Producción de ozono](#page-140-0)
- [Consumo de energía](#page-140-0)
- [Uso de papel](#page-141-0)
- **[Plástico](#page-141-0)**
- [Consumibles de impresión HP Neverstop](#page-141-0)
- **[Papel](#page-141-0)**
- [Restricciones de materiales](#page-141-0)
- [Información de la batería](#page-142-0)
- [Reciclaje del equipo usado por los usuarios \(UE e India\)](#page-143-0)
- [Reciclaje de hardware electrónico](#page-143-0)
- [Información sobre reciclaje de hardware \(Brasil\)](#page-144-0)
- [Sustancias químicas](#page-144-0)
- [Datos de energía de los productos según la Reglamentación N.º 1275/2008 de la Comisión de la Unión](#page-144-0)  [Europea](#page-144-0)
- [Información de usuarios Ecolabel SEPA \(China\)](#page-145-0)
- [La reglamentación de la implementación en la etiqueta de energía de China para impresoras, máquinas](#page-145-0) [de fax y copiadoras](#page-145-0)
- [Declaración de restricción de sustancias peligrosas \(India\)](#page-145-0)
- [Directiva WEEE \(Turquía\)](#page-145-0)
- [La tabla de sustancias/elementos peligrosos y su contenido \(China\)](#page-145-0)
- [Hoja de datos de seguridad de materiales](#page-146-0)
- [EPEAT](#page-146-0)
- [Declaración de la condición de presencia de marcado de sustancias restringidas \(Taiwán\)](#page-147-0)

● [Para obtener más información](#page-149-0)

## <span id="page-140-0"></span>**Protección del medioambiente**

HP tiene el compromiso de proporcionar productos de calidad de una manera ecológica. Este producto se ha diseñado con varios atributos que reducen al mínimo los impactos en nuestro medioambiente.

## **Producción de ozono**

El ozono emitido a la atmósfera por este producto se ha medido según un protocolo estandarizado y, cuando se aplican estos datos sobre emisiones a un escenario de alto grado de uso como en un espacio de trabajo de oficina, HP ha determinado que no se genera una cantidad de ozono apreciable durante el proceso de impresión, y que los niveles se ciñen correctamente a los estándares y las pautas de calidad del aire interior actuales.

Referencias:

método de prueba para la determinación de emisiones de dispositivos de copia impresa para otorgar la etiqueta medioambiental para dispositivos de oficina con función de impresión; DE-UZ 205 – BAM; Enero de 2018.

Basado en la concentración de ozono al imprimir 2 horas al día en una sala de 30,6 metros cúbicos con una tasa de ventilación de 0,68 cambios de aire por hora con consumibles de impresión HP.

## **Consumo de energía**

El consumo de energía se reduce de manera considerable cuando el producto está en modo Listo, Suspendido o Apagado, lo cual ahorra recursos naturales y dinero sin afectar el alto rendimiento del producto. Los equipos de impresión y creación de imágenes de HP que llevan la marca del logo de ENERGY STAR® están homologados según las especificaciones de ENERGY STAR para equipos de creación de imágenes de la Agencia de Protección Ambiental de EE. UU. La siguiente marca aparecerá en los productos de creación de imágenes homologados según ENERGY STAR:

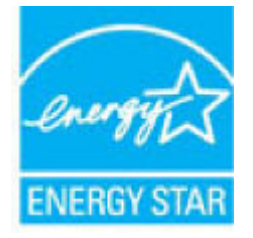

Se incluye información adicional sobre modelos de productos de creación de imágenes homologados según ENERGY STAR en:

[www.hp.com/go/energystar](http://www.hp.com/go/energystar)

## <span id="page-141-0"></span>**Uso de papel**

Esta característica doble del producto (manual o automático) y la función de impresión N-arriba (varias páginas impresas en una hoja) puede reducir el uso de papel y las demandas de recursos naturales que vienen aparejadas.

## **Plástico**

Las piezas de plástico de más de 25 gramos están marcadas de conformidad con las normas internacionales que mejoran la capacidad de identificar el plástico para fines de reciclaje al final de la vida útil del producto.

## **Consumibles de impresión HP Neverstop**

Los consumibles de impresión Neverstop HP Original se diseñan teniendo en cuenta el medio ambiente. HP hace que sea fácil conservar los recursos y el papel al imprimir. Y cuando ha terminado, hacemos que sea fácil y gratis reciclar.<sup>1</sup>

Todos los Kits de recarga de tóner HP y Tambores de imagen láser HP que se devuelven a HP Planet Partners se someten a un proceso de reciclaje de varias fases en el que los materiales se separan y refinan para usarlos como materias primas en nuevos Kits de recarga de tóner HP y Tambores de imagen láser HP originales y productos que se usan a diario. Ningún Kit de recarga de tóner HP o Cartucho de tambor de imagen láser HP original devuelto a través de HP Planet Partners se envía a vertederos, y HP nunca rellena y revende Kits de recarga de tóner HP o Cartuchos de tambor de imagen láser HP originales.

**Para participar en el programa de devolución y reciclaje HP Planet Partners, visite** [www.hp.com/recycle](http://www.hp.com/recycle). **Seleccione su país o región para informarse sobre cómo devolver sus consumibles de impresión HP. La información y las instrucciones en diferentes idiomas del programa se incluyen en el paquete de todos los Kits de recarga de tóner HP y Cartuchos de tambor de imagen láser HP nuevos.**

<sup>1</sup> La disponibilidad del producto varía. Para obtener más información, visite [www.hp.com/recycle](http://www.hp.com/recycle).

## **Papel**

Este producto es capaz de usar papel reciclado y papel ligero (EcoFFICIENT™) cuando el papel cumple con las directrices que se describen en el *HP Laser Printer Family Print Media Guide*. Este producto es adecuado para el uso de papel reciclado y papel ligero (EcoFFICIENT™), con arreglo a EN12281:2002.

### **Restricciones de materiales**

Este producto HP no contiene mercurio agregado.

## <span id="page-142-0"></span>**Información de la batería**

Este producto puede contener una pila de tipo:

- monofluoruro de policarbonato-litio (tipo BR) o
- dióxido de manganeso-litio (tipo CR)

que puede requerir una manipulación especial al final de su vida útil.

**W** NOTA: (Solo para tipo CR) Material de perclorato: podría ser necesario un tratamiento especial. Consulte [dtsc.ca.gov/hazardouswaste/perchlorate](http://dtsc.ca.gov/hazardouswaste/perchlorate).

**Peso:** aprox. 3 g

**Ubicación:** en placa base

**Extraíble por el usuario:** no

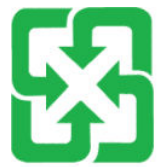

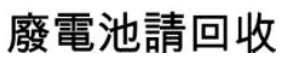

Para obtener información de reciclaje, visite el sitio Web [http://www.hp.com/go/recycleo](http://www.hp.com/recycle) póngase en contacto con las autoridades locales de Electronics Industries Alliance: [www.eiae.org](http://www.eiae.org).

## <span id="page-143-0"></span>**Reciclaje del equipo usado por los usuarios (UE e India)**

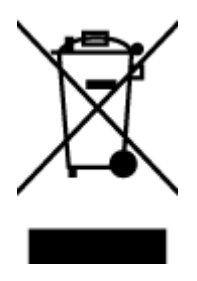

Este símbolo significa que no debe desechar su producto con los demás residuos domésticos. En cambio, debe entregar sus equipos de desecho en un punto de recolección designado para el reciclaje de equipos eléctricos y electrónicos de desecho, de modo que proteja la salud humana y el medioambiente. Para obtener más información, comuníquese con su servicio de eliminación de residuos domésticos o visite: [www.hp.com/recycle.](http://www.hp.com/recycle)

## **Reciclaje de hardware electrónico**

HP alienta a los clientes a reciclar el hardware electrónico usado. Para obtener más información sobre programas de reciclaje, visite: [www.hp.com/recycle.](http://www.hp.com/recycle)
## <span id="page-144-0"></span>**Información sobre reciclaje de hardware (Brasil)**

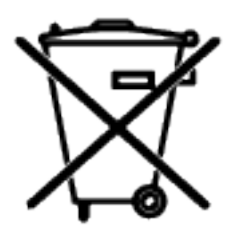

Este produto eletrônico e seus componentes não devem ser descartados no lixo comum, pois embora estejam em conformidade com padrões mundiais de restrição a substâncias nocivas, podem conter, ainda que em quantidades mínimas, substâncias impactantes ao meio ambiente. Ao final da vida útil deste produto, o usuário deverá entregá-lo à HP. A não observância dessa orientação sujeitará o infrator às sanções previstas em lei.

Após o uso, as pilhas e/ou baterias dos produtos HP deverão ser entregues ao estabelecimento comercial ou rede de assistência técnica autorizada pela HP.

Não descarte o produto eletrônico em lixo comum

Para maiores informações, inclusive sobre os pontos de recebimento, acesse:

[www.hp.com.br/reciclar](http://www.hp.com.br/reciclar)

## **Sustancias químicas**

HP se compromete a proporcionar a nuestros clientes información acerca de las sustancias químicas en nuestros productos según sea necesario para cumplir con los requisitos legales como REACH (Reglamento EC N.º 1907/2006 del Parlamento y Consejo Europeo). Un informe de información de sustancias químicas para este producto puede encontrarse en: [www.hp.com/go/reach](http://www.hp.com/go/reach).

## **Datos de energía de los productos según la Reglamentación N.º 1275/2008 de la Comisión de la Unión Europea**

Para consultar los datos de energía de los productos, incluido el consumo de energía del producto en modo de espera en red si todos los puertos de red cableados están conectados y todos los puertos de red inalámbricos están activados, consulte la sección P14 "Información adicional" de la Declaración ECO de TI en [www.hp.com/](http://www.hp.com/hpinfo/globalcitizenship/environment/productdata/itecodesktop-pc.html) [hpinfo/globalcitizenship/environment/productdata/itecodesktop-pc.html](http://www.hp.com/hpinfo/globalcitizenship/environment/productdata/itecodesktop-pc.html).

## **Información de usuarios Ecolabel SEPA (China)**

中国环境标识认证产品用户说明

噪声大于 63.0 dB(A)的办公设备不宜放置于办公室内,请在独立的隔离区域使用。

如需长时间使用本产品或打印大量文件,请确保在通风良好的房间内使用。

如您需要确认本产品处于零能耗状态,请按下电源关闭按钮,并将插头从电源插座断开。

您可以使用再生纸,以减少资源耗费。

## **La reglamentación de la implementación en la etiqueta de energía de China para impresoras, máquinas de fax y copiadoras**

依据"复印机、打印机和传真机能源效率标识实施规则",本打印机具有中国能效标签。根据"复印机、 打印机和传真机能效限定值及能效等级" ("GB21521") 决定并计算得出该标签上所示的能效等级和 TEC (典型能耗) 值。

1. 能效等级

能效等级分为三个等级,等级 1 级能效最高。根据产品类型和打印速度标准决定能效限定值。

2. 能效信息

2.1 激光打印机及一体机和高性能喷墨打印机及一体机

● 典型能耗

典型能耗是正常运行 GB21521 测试方法中指定的时间后的耗电量。此数据表示为每周千瓦时 (kWh) 。

标签上所示的能效数字按涵盖根据"复印机、打印机和传真机能源效率标识实施规则"选择的登记装置中 所有配置的代表性配置测定而得。因此,本特定产品型号的实际能耗可能与标签上所示的数据不同。

有关规范的详情信息,请参阅 GB21521 标准的当前版本。

## **Declaración de restricción de sustancias peligrosas (India)**

This product, as well as its related consumables and spares, complies with the reduction in hazardous substances provisions of the "India E-waste Rule 2016." It does not contain lead, mercury, hexavalent chromium, polybrominated biphenyls or polybrominated diphenyl ethers in concentrations exceeding 0.1 weight % and 0.01 weight % for cadmium, except where allowed pursuant to the exemptions set in Schedule 2 of the Rule.

## **Directiva WEEE (Turquía)**

Türkiye Cumhuriyeti: AEEE Yönetmeliğine Uygundur

## **La tabla de sustancias/elementos peligrosos y su contenido (China)**

产品中有害物质或元素的名称及含量

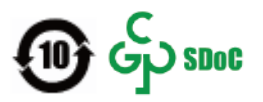

<span id="page-146-0"></span>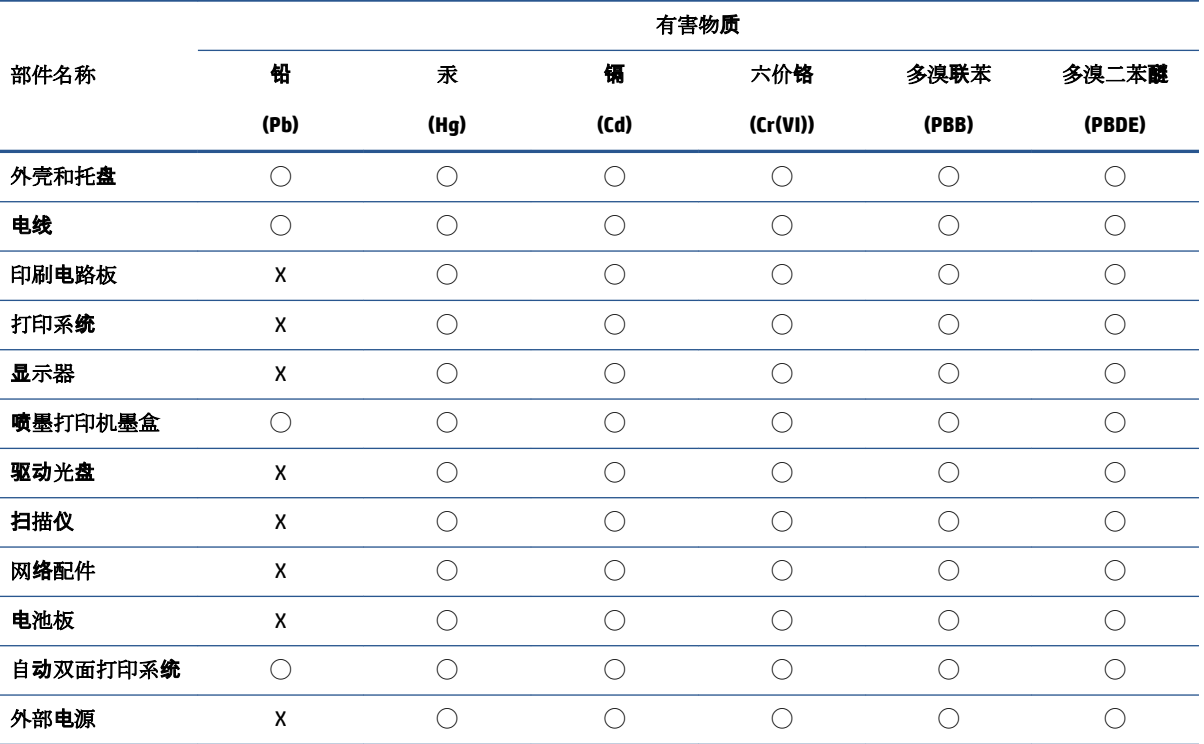

本表格依据 SJ/T 11364 的规定编制。

◯:表示该有害物质在该部件所有均质材料中的含量均在 GB/T 26572 规定的限量要求以下。

X:表示该有害物质至少在该部件的某一均质材料中的含量超出 GB/T 26572 规定的限量要求。

此表中所有名称中含 "X" 的部件均符合中国 RoHS 达标管理目录限用物质应用例外清单的豁免。

此表中所有名称中含 "X" 的部件均符合欧盟 RoHS 立法。

注:环保使用期限的参考标识取决于产品正常工作的温度和湿度等条件。

## **Hoja de datos de seguridad de materiales**

Puede obtener las hojas de datos de seguridad de materiales para suministros que contienen sustancias químicas (por ejemplo, tóner) al acceder al sitio web de HP en [www.hp.com/go/msds.](http://www.hp.com/go/msds)

## **EPEAT**

Muchos productos HP están diseñados para cumplir con EPEAT. EPEAT es una calificación medioambiental integral que ayuda a identificar equipos electrónicos más ecológicos. Para obtener más información sobre EPEAT, visite [www.epeat.net.](http://www.epeat.net) Para obtener información sobre los productos HP registrados en EPEAT, visite [www.hp.com/hpinfo/globalcitizenship/environment/pdf/epeat\\_printers.pdf](http://www.hp.com/hpinfo/globalcitizenship/environment/pdf/epeat_printers.pdf).

## **Declaración de la condición de presencia de marcado de sustancias restringidas (Taiwán)**

#### 台灣 限用物質含有情況標示聲明書

Taiwan Declaration of the Presence Condition of the Restricted Substances Marking

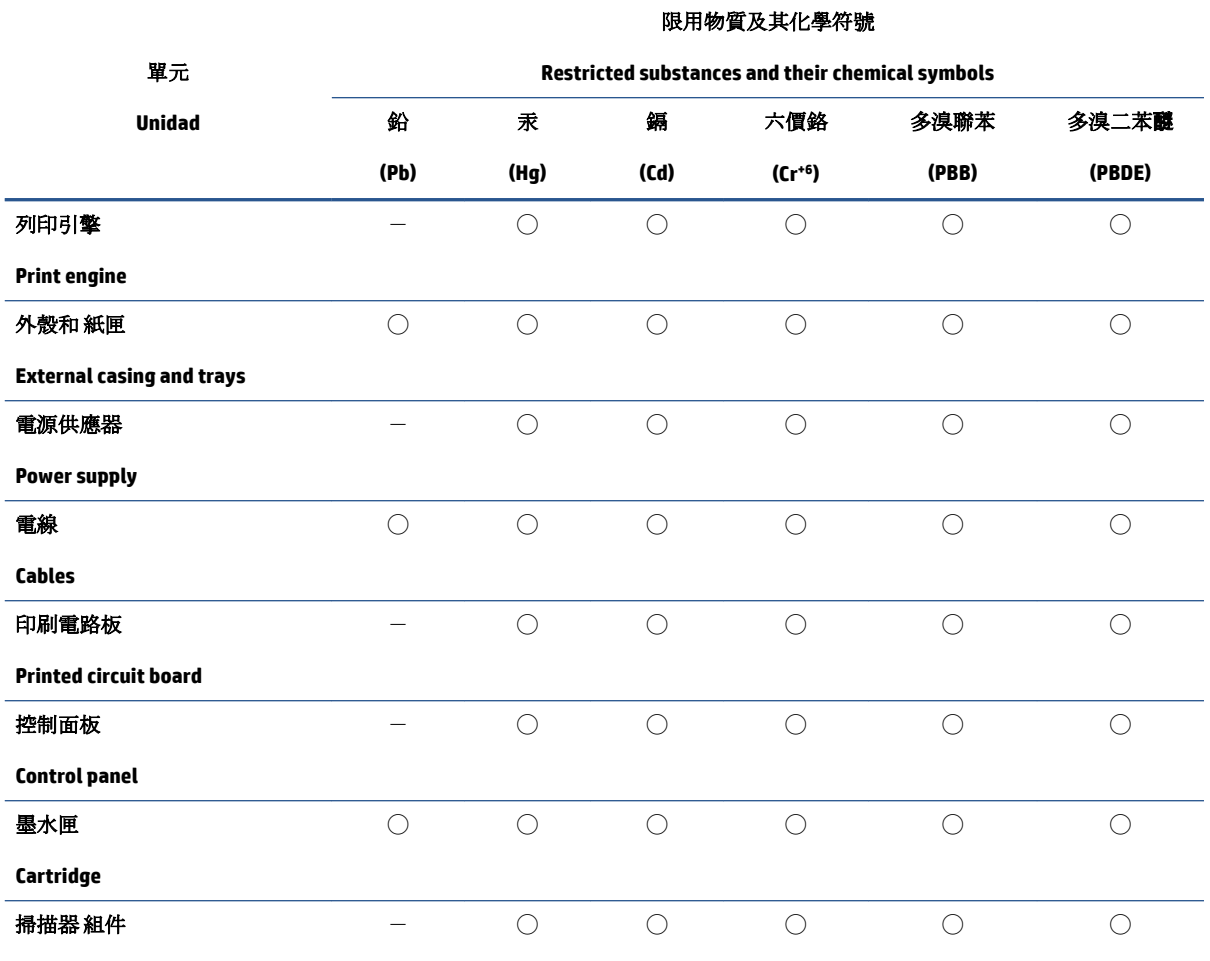

**Scanner assembly**

備考 1. 〝超出 0.1 wt %"及 〝超出 0.01 wt %"係指限用物質之百分比含量超出百分比含量基準值。

Note 1: "Exceeding 0.1 wt %" and "exceeding 0.01 wt %" indicate that the percentage content of the restricted substance exceeds the reference percentage value of presence condition.

備考 2. ℃)" 係指該項限用物質之百分比含量未超出百分比含量基準值。

Note 2: "○" indicates that the percentage content of the restricted substance does not exceed the percentage of reference value of presence.

備考 3.〝-〞係指該項限用物質為排除項目。

Note 3:  $\varepsilon^*$  indicates that the restricted substance corresponds to the exemption.

若要存取產品的最新使用指南或手冊,請前往 [www.support.hp.com](http://www.support.hp.com)。選取搜尋您的產品,然後依照 畫 面上的指示繼續執行。

To access the latest user guides or manuals for your product, go to [www.support.hp.com.](http://www.support.hp.com) Select **Find your product**, and then follow the onscreen instructions.

## **Para obtener más información**

Para obtener información sobre estos temas medioambientales:

- Hoja de perfil medioambiental del producto para este y muchos productos HP relacionados
- Compromiso de HP con el medioambiente
- Sistema de gestión medioambiental de HP
- Programa de devolución y reciclaje de productos al final de su vida útil de HP
- Hojas de datos de seguridad de materiales

Visite [www.hp.com/go/environment.](http://www.hp.com/go/environment)

Asimismo, visite [www.hp.com/recycle](http://www.hp.com/recycle).

# **D Información normativa**

- [Declaraciones normativas](#page-151-0)
- [Declaraciones sobre productos inalámbricos](#page-155-0)

## <span id="page-151-0"></span>**Declaraciones normativas**

## **Aviso normativo para la Unión Europea**

Los productos con la marca CE cumplen con uno o más de las siguientes directivas de la UE según proceda: Directiva de baja tensión 2014/35/UE, Directiva de compatibilidad electromagnética 2014/30/UE, Directiva de diseño ecológico 2009/125/CE, Directiva de armonización de equipos radioeléctricos 2014/53/UE, Directiva de sustancias peligrosas 2011/65/UE.

C٤

El cumplimiento de estas directivas se determina utilizando las normas europeas armonizadas aplicables. La Declaración de conformidad completa está disponible en el siguiente sitio web: www.hp.com/go/certificates (buscar por el nombre de modelo del producto o su número de modelo para normativas (RMN), que puede consultarse en la etiqueta sobre normativas).

El punto de contacto para asuntos sobre normativas es: HP Deutschland GmbH, HP HQ-TRE, 71025 Boeblingen, Alemania

## Números de identificación de modelo para normativas

Para fines de identificación normativa, al producto se le asignó un número de modelo normativo. Los números de modelo normativo no deben confundirse con los nombres de comercialización o números de productos.

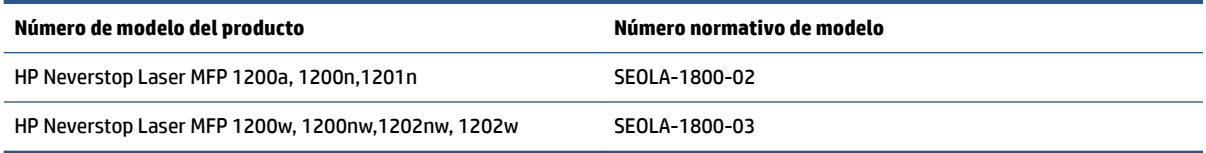

## **Reglamentos de la FCC**

Las pruebas realizadas a este equipo han determinado que cumple con los límites establecidos para los dispositivos digitales de Clase B, de acuerdo con la Parte 15 de la Normativa de la FCC. Dichos límites se han establecido con el fin de conceder un margen razonable de protección contra interferencias perjudiciales en caso de instalación en áreas residenciales. Este equipo genera, usa y puede irradiar energía de radiofrecuencia. Si este equipo no se instala y usa según las instrucciones, puede causar interferencias dañinas para las comunicaciones radiales. No obstante, no se garantiza que no se producirán interferencias en una instalación determinada. Si este equipo causa alguna interferencia nociva en la recepción de radio o televisión, lo que se puede determinar apagando el equipo y encendiéndolo de nuevo, se recomienda al usuario que trate de corregir la interferencia de una de las siguientes maneras:

- Cambie la orientación o la ubicación de la antena receptora.
- Aumente la separación entre el equipo y el receptor.
- Enchufe el equipo en un tomacorriente que pertenezca a un circuito distinto de aquel en el que está ubicado el receptor.
- Consulte a su distribuidor o un técnico de radio o televisión experimentado.

**NOTA:** Los cambios o modificaciones en la impresora que no cuenten con la aprobación expresa de HP pueden anular la autoridad del usuario para utilizar este equipo.

El uso de una interfaz protegida es obligatorio para cumplir con los límites de Clase B de la Parte 15 de la Normativa de la FCC.

## <span id="page-152-0"></span>**Canadá: Declaración de cumplimiento de ICES-003 del Ministerio de Industria de Canadá**

CAN ICES-3(B)/NMB-3(B)

### **Instrucciones del cable de alimentación**

Asegúrese de que la fuente de alimentación sea adecuada para la tensión de alimentación o voltaje del producto. La especificación del voltaje se encuentra en la etiqueta del producto. El producto utiliza 110-127 VCA o 220-240 V CA y 50/60 Hz.

Conecte el cable de alimentación del producto a una salida eléctrica de CA.

**PRECAUCIÓN:** Para evitar daños al producto, solo use el cable de alimentación que se proporciona con el producto.

### **Seguridad del láser**

El Centro para Dispositivos y Salud Radiológica (CDRH) de la Administración de Medicamentos y Alimentos de EE. UU. ha implementado normativas para los productos láser fabricados a partir del 1 de agosto de 1976. Su cumplimiento es obligatorio para los productos comercializados en Estados Unidos. El dispositivo está certificado como un producto láser de "Clase 1" de conformidad con la Norma sobre el Rendimiento de la Radiación del Departamento de Salud y Servicios Humanos de EE. UU. (DHHS) de acuerdo con la Ley de Control de Radiación para la Salud y Seguridad de 1968. Dado que la radiación emitida dentro del dispositivo está completamente limitada dentro de la carcasa de protección y las cubiertas externas, el rayo láser no puede escapar durante cualquier fase del funcionamiento normal por parte del usuario.

**¡ADVERTENCIA!** Usar controles, realizar ajustes o llevar a cabo procedimientos distintos de aquellos especificados en esta guía de usuario puede provocar una exposición a radiación peligrosa.

## **Declaración de láser para Finlandia**

#### **Luokan 1 laserlaite**

HP Neverstop Laser MFP 1200a, 1200n, 1200w, 1200nw, 1201n, 1202nw, 1202w, laserkirjoitin on käyttäjän kannalta turvallinen luokan 1 laserlaite. Normaalissa käytössä kirjoittimen suojakotelointi estää lasersäteen pääsyn laitteen ulkopuolelle. Laitteen turvallisuusluokka on määritetty standardin EN 60825-1 (2014) mukaisesti.

#### **VAROITUS !**

Laitteen käyttäminen muulla kuin käyttöohjeessa mainitulla tavalla saattaa altistaa käyttäjän turvallisuusluokan 1 ylittävälle näkymättömälle lasersäteilylle.

#### **VARNING !**

Om apparaten används på annat sätt än i bruksanvisning specificerats, kan användaren utsättas för osynlig laserstrålning, som överskrider gränsen för laserklass 1.

#### **HUOLTO**

HP Neverstop Laser MFP 1200a, 1200n, 1200w, 1200nw, 1201n, 1202nw, 1202w - kirjoittimen sisällä ei ole käyttäjän huollettavissa olevia kohteita. Laitteen saa avata ja huoltaa ainoastaan sen huoltamiseen koulutettu henkilö. Tällaiseksi huoltotoimenpiteeksi ei katsota väriainekasetin vaihtamista, paperiradan puhdistusta tai muita käyttäjän käsikirjassa lueteltuja, käyttäjän tehtäväksi tarkoitettuja ylläpitotoimia, jotka voidaan suorittaa ilman erikoistyökaluja.

#### <span id="page-153-0"></span>**VARO !**

Mikäli kirjoittimen suojakotelo avataan, olet alttiina näkymättömällelasersäteilylle laitteen ollessa toiminnassa. Älä katso säteeseen.

#### **VARNING !**

Om laserprinterns skyddshölje öppnas då apparaten är i funktion, utsättas användaren för osynlig laserstrålning. Betrakta ej strålen.

Tiedot laitteessa käytettävän laserdiodin säteilyominaisuuksista: Aallonpituus 775-795 nm Teho 5 m W Luokan 3B laser.

### **Declaraciones para los países nórdicos (Dinamarca, Finlandia, Noruega y Suecia)**

#### **Dinamarca:**

Apparatets stikprop skal tilsuttes en stikkontakt med jord, som giver forbindelse til stikproppens jord.

#### **Finlandia:**

Laite on liitettävä suojakoskettimilla varustettuun pistorasiaan.

#### **Noruega:**

Apparatet må tilkoples jordet stikkontakt.

#### **Suecia:**

Apparaten skall anslutas till jordat uttag.

## **Conformidad para Euroasia (Armenia, Bielorrusia, Kazajistán, Kirguistán, Rusia)**

#### **Производитель и дата производства**

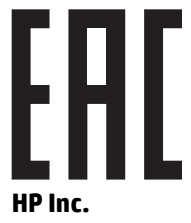

Адрес: 1501 Page Mill Road, Palo Alto, California 94304, U.S.

Дата производства зашифрована в 10-значном серийном номере, расположенном на наклейке со служебной информацией изделия. 4-я, 5-я и 6-я цифры обозначают год и неделю производства. 4-я цифра обозначает год, например, «3» обозначает, что изделие произведено в «2013» году. 5-я и 6-я цифры обозначают номер недели в году производства, например, «12» обозначает «12-ю» неделю.

#### **Өндіруші жəне өндіру мерзімі**

#### **HP Inc.**

Мекенжайы: 1501 Page Mill Road, Palo Alto, California 94304, U.S.

Өнімнің жасалу мерзімін табу үшін өнімнің қызмет көрсету жапсырмасындағы 10 таңбадан тұратын сериялық нөмірін қараңыз. 4-ші, 5-ші жəне 6-шы сандар өнімнің жасалған жылы мен аптасын

көрсетеді. 4-ші сан жылын көрсетеді, мысалы «3» саны «2013» дегенді білдіреді. 5-ші жəне 6-шы сандары берілген жылдың қай аптасында жасалғанын көрсетеді, мысалы, «12» саны «12-ші» апта дегенді білдіреді.

#### **Местные представители**

**Россия:** ООО "Эйч Пи Инк",

Российская Федерация, 125171, г . Москва, Ленингра дское шоссе, 1 6А, стр.3,

Телефон/факс: +7 495 797 35 00 / +7 499 92132 50

**Казахстан:** Филиал компании "ЭйчПи Глобал Трэйдинг Би.Ви.", Республика Казахстан, 050040, г. Алматы, Бостандыкский район, проспект Аль-Фараби, 77/7,

Телефон/факс: + 7 7 27 355 35 52

#### **Жергілікті өкілдіктері**

**Ресей:** ООО "Эйч Пи Инк",

Ресей Федерациясы, 125171, Мәскеу, Ленинград шоссесі, 16A блок 3,

Телефон/факс: +7 495 797 35 00 / +7 499 92132 50

**Қазақстан:** "ЭйчПи Глобал Трэйдинг Би.Ви." компаниясынын Қазақстандағы филиалы, Қазақстан Республикасы, 050040, Алматы к., Бостандык ауданы, Əл- Фараби даңғылы, 77/7,

Телефон/факс: +7 727 355 35 52

## <span id="page-155-0"></span>**Declaraciones sobre productos inalámbricos**

Las declaraciones de esta sección solo se aplican a los modelos de impresora con conectividad inalámbrica.

## **Declaración de cumplimiento de la FCC: Estados Unidos**

#### **Exposure to radio frequency radiation**

**A PRECAUCIÓN:** The radiated output power of this device is far below the FCC radio frequency exposure limits. Nevertheless, the device shall be used in such a manner that the potential for human contact during normal operation is minimized.

In order to avoid the possibility of exceeding the FCC radio frequency exposure limits, human proximity to the antenna shall not be less than 20 cm during normal operation.

This device complies with Part 15 of FCC Rules. Operation is subject to the following two conditions: (1) this device may not cause interference, and (2) this device must accept any interference, including interference that may cause undesired operation of the device.

**A PRECAUCIÓN:** Based on Section 15.21 of the FCC rules, changes of modifications to the operation of this product without the express approval by HP may invalidate its authorized use.

### **Declaración de ANATEL para Brasil**

Este equipamento opera em caráter secundário, isto é, não tem direito à proteção contra interferência prejudicial, mesmo de estações do mesmo tipo, e não pode causar interferência a sistemas operando em caráter primário.

### **Declaraciones para Canadá**

**For Indoor Use**. This digital apparatus does not exceed the Class B limits for radio noise emissions from digital apparatus as set out in the radio interference regulations of the Canadian Department of Communications. The internal wireless radio complies with RSS 210 of Industry Canada.

**Pour ĺusage d´intérieur**. Le présent appareil numérique ńémet pas de bruits radioélectriques dépassant les limites applicables aux appareils numériques de Classe B prescribes dans le règlement sur le brouillage radioélectrique édicté par le Ministère des Communications du Canada. Le composant RF interne est conforme à la norme CNR-210 d´Industrie Canada.

### **Productos con funcionamiento en la banda de 5 GHz para el Ministerio de Industria de Canadá**

**PRECAUCIÓN:** Al utilizar una Red Inalámbrica Local (WLAN) IEEE 802.11a, el uso de este producto está restringido a interiores debido a su operación en el rango de frecuencia de 5,15 a 5,25 GHz. El Ministerio de Industria de Canadá exige que este producto se utilice en interiores para el rango de frecuencia de 5,15 a 5,25 GHz para reducir el potencial de interferencia perjudicial para sistemas de satélite móvil por canal común. El radar de alta potencia está asignado como el usuario principal de las bandas de 5,25 a 5,35 GHz y de 5,65 a 5,85 GHz. Estas estaciones de radar pueden causar interferencia para este dispositivo o dañarlo.

## <span id="page-156-0"></span>**Exposición a radiación de radiofrecuencia (Canadá)**

**¡ADVERTENCIA!** Exposición a Radiación de Radiofrecuencia. La potencia de salida que irradia este dispositivo está por debajo de los límites de exposición a radiofrecuencia determinados por el Ministerio de Industria de Canadá. Sin embargo, el dispositivo debe utilizarse de tal manera que se reduzca al mínimo la posibilidad de contacto humano durante el funcionamiento normal.

Para evitar la posibilidad de sobrepasar los límites de exposición a radiofrecuencia determinados por el Ministerio de Industria de Canadá, la distancia entre el individuo y la antena no debe ser inferior a 20 cm().

## **Aviso normativo para la Unión Europea**

Los recursos de telecomunicación de este producto pueden utilizarse en los siguientes países o regiones de la UE y AELC:

Austria, Bélgica, Bulgaria, Chipre, República Checa, Dinamarca, Estonia, Finlandia, Francia, Alemania, Grecia, Hungría, Islandia, Irlanda, Italia, Letonia, Liechtenstein, Lituania, Luxemburgo, Malta, Holanda, Noruega, Polonia, Portugal, Rumania, República Eslovaca, Eslovenia, España, Suecia, Suiza y el Reino Unido.

### **Aviso para uso en Rusia**

Существуют определенные ограничения по использованию беспроводных сетей (стандарта 802.11 b/g) с рабочей частотой 2,4 ГГц: Данное оборудование может использоваться внутри помещений с использованием диапазона частот 2400-2483,5 МГц (каналы 1-13). При использовании внутри помещений максимальная эффективная изотропно–излучаемая мощность (ЭИИМ) должна составлять не более 100мВт.

## **Declaración para México**

Aviso para los usuarios de México

"La operación de este equipo está sujeta a las siguientes dos condiciones: (1) es posible que este equipo o dispositivo no cause interferencia perjudicial y (2) este equipo o dispositivo debe aceptar cualquier interferencia, incluyendo la que pueda causar su operación no deseada."

Para saber el modelo de la tarjeta inalámbrica utilizada, revise la etiqueta regulatoria de la impresora.

## **Marcado de Vietnam Telecom (alámbrico/inalámbrico) para productos aprobados del tipo ICTQC**

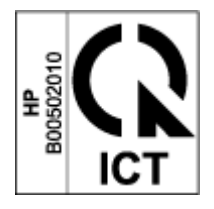

# **Índice**

### **A**

ajustes de economía [23](#page-30-0) ajustes predeterminados de fábrica, restauración [70](#page-77-0) apagar después de demora configuración [24](#page-31-0) asistencia al cliente garantía [65](#page-72-0) online [129](#page-136-0) atascos bandeja, limpieza [74](#page-81-0) bandeja de salida, limpieza [78](#page-85-0) ubicaciones [72](#page-79-0) atascos de papel. *Consulte* jams Atención al cliente de HP [129](#page-136-0) Aviso de ICES-003 [145](#page-152-0) avisos Brasil [148](#page-155-0) Canadá [148](#page-155-0), [149](#page-156-0) Estados Unidos de América [148](#page-155-0) FCC [144,](#page-151-0) [148](#page-155-0) Marca CE [144](#page-151-0) México [149](#page-156-0) Países nórdicos [146](#page-153-0) Rusia [149](#page-156-0) UE [144](#page-151-0) Unión Europea [149](#page-156-0) Vietnam [149](#page-156-0) Avisos para Canadá Cumplimiento de ICES-003 [145](#page-152-0)

### **B**

bandeja, salida atascos, limpieza [78](#page-85-0) bandeja de entrada atascos, limpieza [74](#page-81-0) ubicación [2](#page-9-0) bandeja de salida ubicación [2](#page-9-0)

bandejas, salida ubicación [2](#page-9-0) Botón Copiar ID [4,](#page-11-0) [6](#page-13-0) Botón de copia de Id. [47](#page-54-0) botón de encendido, ubicación [2](#page-9-0) botones, panel de control [3](#page-10-0)

### **C**

cable de alimentación instrucciones [145](#page-152-0) Caja de herramientas de dispositivo HP, uso [20](#page-27-0) conexión de alimentación ubicación [2](#page-9-0) conexión de red conexión inalámbrica [12](#page-19-0) configuración ajustes predeterminados de fábrica, restauración [70](#page-77-0) Conformidad para Euroasia [146](#page-153-0) consumibles falsificación [121](#page-128-0) no HP [120](#page-127-0) reciclaje [134](#page-141-0) usados [121](#page-128-0) consumibles antifalsificación [121](#page-128-0) consumibles falsificados [121](#page-128-0) consumibles usados [121](#page-128-0) consumo de energía [102](#page-109-0) controladores, compatibles [99](#page-106-0) controladores de impresión, compatibles [99](#page-106-0) copia de tarjeta de identificación [47](#page-54-0) copiar borde a borde [89](#page-96-0) configuración del tamaño y tipo de papel [88](#page-95-0) copias múltiples [46](#page-53-0)

copias simples [46](#page-53-0) optimizar para texto o imágenes [89](#page-96-0) tarjeta de identificación [47](#page-54-0) cristal, limpieza [88](#page-95-0) cubiertas, ubicación [2](#page-9-0)

### **CH**

chip de memoria, kit de recarga descripción [122](#page-129-0)

### **D**

Declaración de cumplimiento de la FCC [148](#page-155-0) Declaración de seguridad del láser en finlandés [145](#page-152-0) declaraciones de seguridad [145](#page-152-0) declaraciones de seguridad del láser Finlandia [145](#page-152-0) demora de apagado configuración [24](#page-31-0) demora de reposo activar [23](#page-30-0) desactivar [23](#page-30-0) dimensiones, impresora [101](#page-108-0)

### **E**

escaneado desde el software HP Scan (Windows) [51](#page-58-0) escáner limpieza del cristal [88](#page-95-0) especificaciones eléctricas y acústicas [102](#page-109-0) especificaciones acústicas [102](#page-109-0) especificaciones eléctricas [102](#page-109-0) estado indicadores luminosos del panel de control [66](#page-73-0)

etiqueta orientación [36](#page-43-0) etiqueta de los números de producto y serie ubicación [2](#page-9-0) etiqueta de número de serie ubicación [2](#page-9-0) etiquetas impresión en [36](#page-43-0) etiquetas, carga [36](#page-43-0)

#### **G**

garantía [65](#page-72-0) autorreparación por el cliente [128](#page-135-0) Kit de recarga de tóner [119](#page-126-0) licencia [123](#page-130-0) producto [108](#page-115-0)

#### **H**

Hoja de datos de seguridad de materiales [139](#page-146-0) HP EWS, uso [20](#page-27-0)

#### **I**

impresión a doble cara [41](#page-48-0) impresión a dos caras [41](#page-48-0) impresión manual a doble cara Windows [41](#page-48-0) imprimir en ambos lados manual, Windows [41](#page-48-0) interferencia en una red inalámbrica [94](#page-101-0) interruptor de alimentación, ubicación [2](#page-9-0)

#### **K**

kit de recarga garantía [119](#page-126-0) no HP [120](#page-127-0) reciclaje [134](#page-141-0) Kit de recarga de tóner chips de memoria [122](#page-129-0) garantía [119](#page-126-0) no HP [120](#page-127-0) reciclaje [134](#page-141-0)

#### **L**

licencia, software [123](#page-130-0) limpieza cristal [88](#page-95-0)

limpieza de atascos ubicaciones [72](#page-79-0) lista de verificación conectividad inalámbrica [90](#page-97-0) Logotipo de ANATEL [148](#page-155-0)

#### **M**

medios ordenar [61](#page-68-0) múltiples páginas por hoja impresión (Windows) [42](#page-49-0)

#### **N**

no HP, consumibles [120](#page-127-0) Número de copias, cambiar [46](#page-53-0) Números de identificación para normativas SEOLA [144](#page-151-0)

#### **O**

ordenar suministros y accesorios [61](#page-68-0)

### **P**

páginas por hoja selección (Windows) [42](#page-49-0) panel de control botones [3](#page-10-0) características [3](#page-10-0) Patrones de indicadores luminosos de LED [66](#page-73-0) ubicación [2](#page-9-0) papel cargando [32](#page-39-0) cargar [29](#page-36-0) selección [81](#page-88-0) papel, ordenar [61](#page-68-0) peso, impresora [101](#page-108-0) predeterminados, restauración [70](#page-77-0) problemas de calidad de la imagen ejemplos y soluciones [83](#page-90-0) problemas de recogida de papel solución [71](#page-78-0) programa de responsabilidad medioambiental [131](#page-138-0) puerto de red ubicación [2](#page-9-0) puertos de interfaz ubicación [2](#page-9-0) Puerto USB ubicación [2](#page-9-0)

#### **R**

ranura de alimentación de prioridad para una sola hoja carga de etiquetas [36](#page-43-0) reciclaje [134](#page-141-0) hardware electrónico [136](#page-143-0) reciclaje de hardware, Brasil [137](#page-144-0) reciclaje de hardware electrónico [136](#page-143-0) reciclaje de residuos [136](#page-143-0) redes compatibles [98](#page-105-0) red inalámbrica solución de problemas [90](#page-97-0) requisitos del servidor web [20](#page-27-0) HP Embedded Web Server [20](#page-27-0) requisitos del sistema [20](#page-27-0) restaurar los ajustes predeterminados de fábrica [70](#page-77-0)

#### **S**

seguridad del láser [145](#page-152-0) Servidor web incorporado (EWS) asignación de contraseñas [23](#page-30-0) características [20](#page-27-0) Servidor web incorporado (EWS) de HP características [20](#page-27-0) sistemas operativos, compatibles [99](#page-106-0) sistemas operativos (SO) compatibles [98](#page-105-0) Sitios web asistencia al cliente [129](#page-136-0) consumibles falsificados [121](#page-128-0) Hoja de datos de seguridad de materiales [139](#page-146-0) SO (sistema operativo) compatible [98](#page-105-0) sobres, carga [34](#page-41-0) sobres, orientación [34](#page-41-0) software acuerdo de licencia de software [123](#page-130-0) Software HP Scan (Windows) [51](#page-58-0) solución de problemas LED, errores [66](#page-73-0) Patrones de indicadores luminosos, LED [66](#page-73-0)

problemas de alimentación de papel [71](#page-78-0) red inalámbrica [90](#page-97-0) soporte online [129](#page-136-0) soporte en línea [129](#page-136-0) soporte técnico online [129](#page-136-0) suministros ordenar [61](#page-68-0)

#### **T**

tipo de papel selección (Windows) [40](#page-47-0)